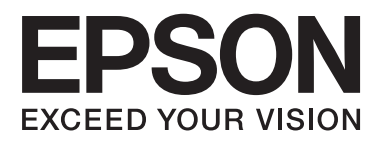

# **Guia de Rede**

## <span id="page-1-0"></span>**Copyright**

Nenhuma parte desta publicação pode ser reproduzida, armazenada num sistema de recuperação ou transmitida por qualquer forma ou meio, quer seja electrónico, mecânico, por fotocópia, gravação ou outro, sem o consentimento prévio por escrito da Seiko Epson Corporation. Não será assumida qualquer responsabilidade por patentes no que respeita ao uso das informações aqui contidas. De igual forma, não será assumida qualquer responsabilidade por danos resultantes da utilização das informações aqui contidas. As informações aqui contidas destinam-se a ser utilizadas apenas com este produto Epson. A Epson não se responsabiliza por qualquer utilização destas informações em outros produtos.

O comprador deste produto ou terceiros não podem responsabilizar a Seiko Epson Corporation, ou as suas filiais, por quaisquer danos, perdas, custos ou despesas incorridos por ele ou por terceiros, resultantes de acidentes, abusos ou má utilização do produto, de modificações não autorizadas, reparações ou alterações do produto, ou que resultem ainda (excluindo os E.U.A.) da inobservância estrita das instruções de utilização e de manutenção estabelecidas pela Seiko Epson Corporation.

A Seiko Epson Corporation e as respectivas filiais não se responsabilizam por nenhuns danos ou problemas decorrentes da utilização de opções ou consumíveis não reconhecidos como sendo produtos originais Epson ou produtos aprovados pela Seiko Epson Corporation.

A Seiko Epson Corporation não se responsabiliza por quaisquer avarias provocadas por interferências electromagnéticas resultantes da utilização de quaisquer cabos de interface não reconhecidos como sendo produtos aprovados pela Seiko Epson Corporation.

© 2015 Seiko Epson Corporation. All rights reserved.

Os conteúdos deste manual e as especificações deste produto estão sujeitos a alterações sem aviso prévio.

## <span id="page-2-0"></span>**Marcas comerciais**

- ❏ EPSON® é uma marca comercial registada e EPSON EXCEED YOUR VISION ou EXCEED YOUR VISION é uma marca comercial da Seiko Epson Corporation.
- ❏ EPSON Scan software is based in part on the work of the Independent JPEG Group.
- ❏ Microsoft®, Windows®, and Windows Vista® are registered trademarks of Microsoft Corporation.
- ❏ Apple, Macintosh, Mac OS, OS X, AirPort, AirMac, Bonjour, and Safari are trademarks of Apple Inc., registered in the U.S. and other countries. AirPrint is a trademark of Apple Inc.
- ❏ Android™ is a trademark of Google Inc.
- ❏ Aviso Geral: Outros nomes de produtos aqui utilizados servem apenas propósitos de identificação e podem ser marcas comerciais dos respectivos proprietários. A Epson declina todos e quaisquer direitos sobre essas marcas.

## *Índice de Conteúdo*

## *[Copyright](#page-1-0)*

## *[Marcas comerciais](#page-2-0)*

## *[Informações sobre este manual](#page-5-0)*

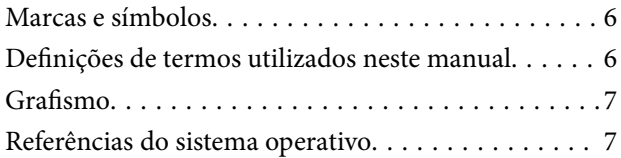

## *[Introdução](#page-7-0)*

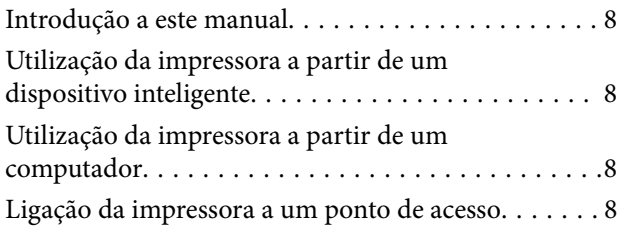

## *[Ligação da impressora a um](#page-9-0)  [dispositivo inteligente](#page-9-0)*

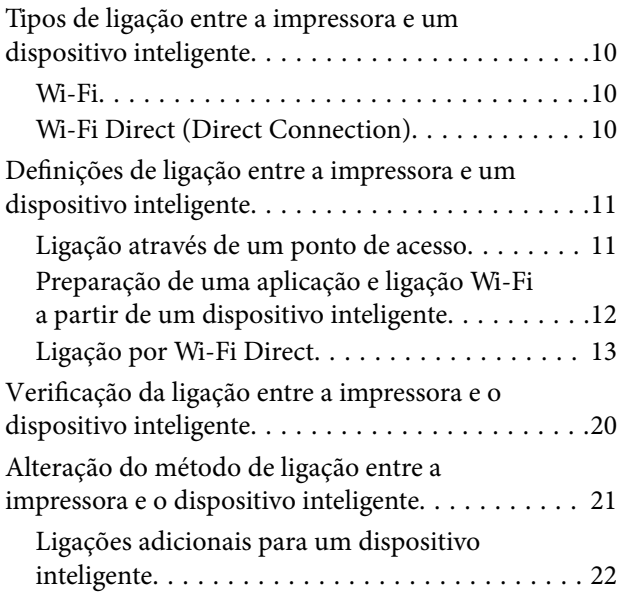

## *[Ligação da impressora e de um](#page-22-0)  [computador](#page-22-0)*

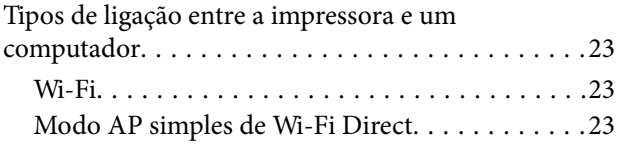

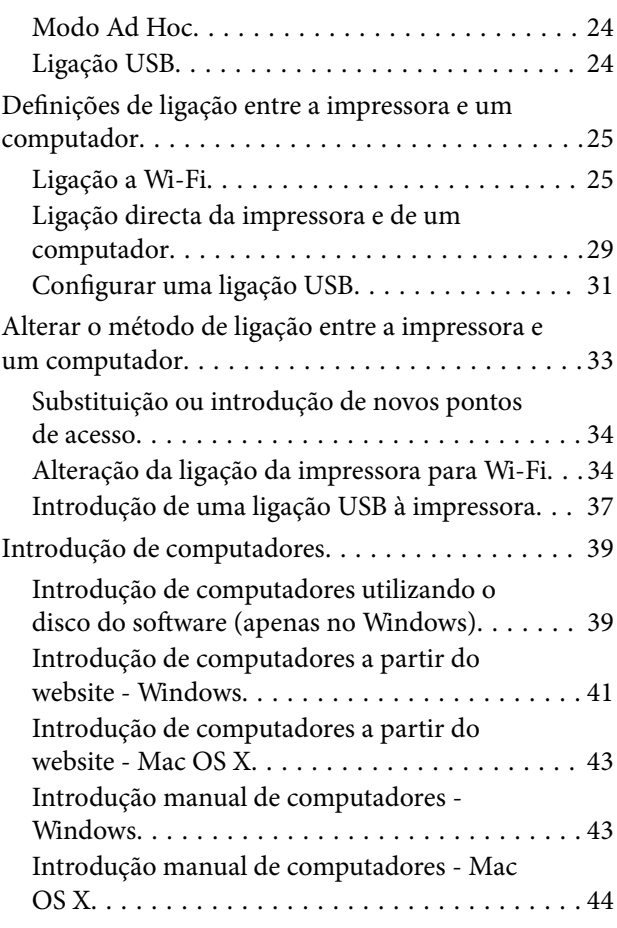

## *[Definições de rede Wi-Fi a partir do](#page-44-0)  [painel de controlo da impressora](#page-44-0)*

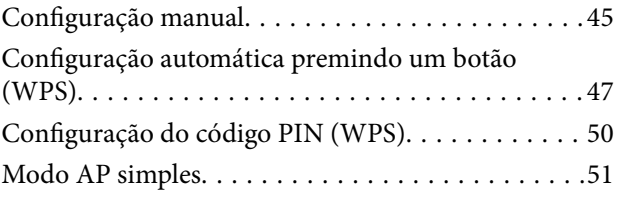

## *[Verificação do estado da ligação de](#page-53-0)  [rede da impressora](#page-53-0)*

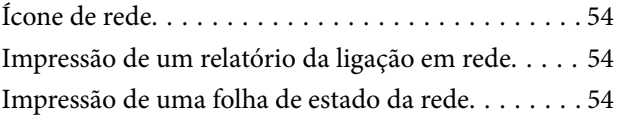

## *[Definições avançadas de rede](#page-55-0)*

[Configuração a partir do Web Config. . . . . . . . . . . 56](#page-55-0)

## *[Desactivação ou inicialização da rede](#page-56-0)*

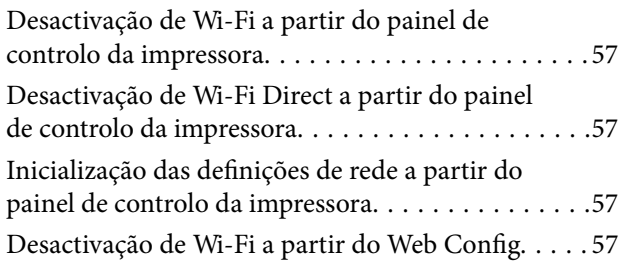

## *[Resolução de problemas](#page-58-0)*

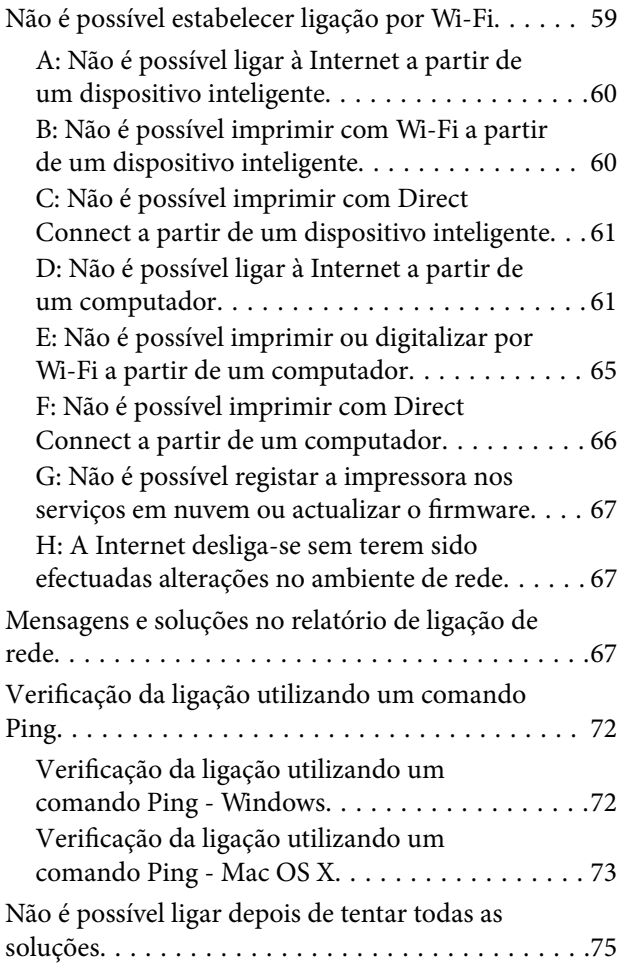

## *[Apêndice](#page-75-0)*

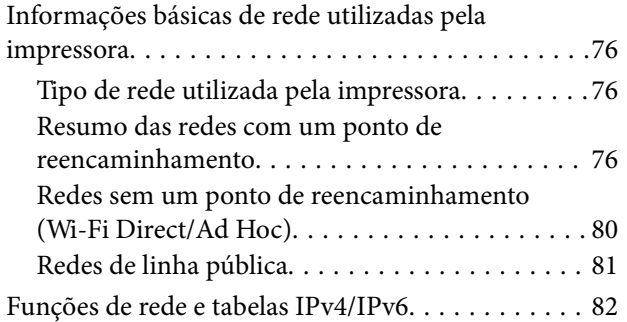

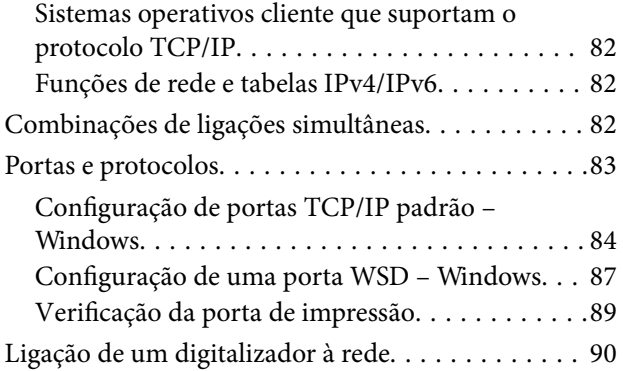

## <span id="page-5-0"></span>**Informações sobre este manual**

## **Marcas e símbolos**

## !*Aviso:*

Instruções que têm de ser seguidas com cuidado para evitar ferimentos corporais.

### c*Importante:*

Instruções que têm de ser respeitadas para evitar danos no equipamento.

#### *Nota:*

Instruções que contêm sugestões úteis e restrições relativas ao funcionamento da impressora.

& Informações relacionadas

Clicar neste ícone dá-lhe acesso a informações relacionadas.

## **Definições de termos utilizados neste manual**

Segue-se uma lista dos termos utilizados neste manual.

❏ Wi-Fi (LAN sem fios)

Wi-Fi (LAN sem fios) é uma rede que comunica dados sem fios. Este termo é idêntico ao termo "modo de infraestrutura", no qual são comunicados dados através de um ponto de reencaminhamento (por exemplo, um ponto de acesso) quando se ligam impressoras e computadores.

❏ Ethernet (LAN com fios)

Ethernet é uma rede que comunica dados utilizando um cabo Ethernet. É também conhecida por "LAN com fios", mas neste manual é utilizado o termo "Ethernet".

❏ Ponto de acesso

Reencaminha a comunicação entre dispositivos Wi-Fi. Também se utiliza o termo "ponto de acesso" para designar um router sem fios com função de reencaminhamento. Muitos routers sem fios têm uma porta LAN para permitir ligações LAN com fios. Também podem ser utilizados como um concentrador para ligações LAN com fios.

❏ Dispositivo inteligente

Termo genérico que designa dispositivos Android e dispositivos com iOS capazes de comunicar com uma impressora. Este termo inclui smartphones e tablets.

❏ Palavra-passe

Trata-se de uma chave de encriptação utilizada como elemento de segurança do ponto de acesso. Uma palavrapasse também pode ser designada por "chave WEP", "frase de acesso WPA", "chave pré-partilhada", etc. consoante o ponto de acesso ou o sistema de segurança utilizado. Neste manual, é utilizado o termo "palavrapasse".

## <span id="page-6-0"></span>**Grafismo**

- ❏ Os detalhes das capturas de ecrã e ilustrações podem variar consoante o modelo, mas as instruções são as mesmas.
- ❏ As capturas de ecrã pertencem ao Windows 7 e ao Mac OS X v 10.10.x. Os detalhes podem variar consoante as versões dos sistemas operativos.
- ❏ Alguns itens dos menus das capturas de ecrã podem variar consoante o modelo.

## **Referências do sistema operativo**

#### **Windows**

Neste manual, termos como "Windows 8.1", "Windows 8", "Windows 7", "Windows Vista", e "Windows XP" referemse aos seguintes sistemas operativos. Adicionalmente, "Windows" é utilizado para se referir a todas as versões.

- ❏ Sistema operativo Microsoft® Windows® 8.1
- ❏ Sistema operativo Microsoft® Windows® 8
- ❏ Sistema operativo Microsoft® Windows® 7
- ❏ Sistema operativo Microsoft® Windows Vista®
- ❏ Sistema operativo Microsoft® Windows® XP
- ❏ Sistema operativo Microsoft® Windows® XP Professional x64 Edition

#### **Mac OS X**

Neste manual, "Mac OS X v10.10.x" refere-se a OS X Yosemite, "Mac OS X v10.9.x" refere-se a OS X Mavericks, e "Mac OS X v10.8.x" refere-se a OS X Mountain Lion. Adicionalmente, "Mac OS X" é utilizado para se referir a "Mac OS X v10.10.x", "Mac OS X v10.9.x", "Mac OS X v10.8.x", "Mac OS X v10.7.x" e "Mac OS X v10.6.8".

## <span id="page-7-0"></span>**Introdução**

## **Introdução a este manual**

Este manual apresenta os procedimentos destinados a ligar dispositivos inteligentes e computadores à impressora, criando uma ligação de rede, e a efectuar as definições de rede para a impressora. Para utilizar a impressora com Wi-Fi, é necessário um ponto de reencaminhamento como, por exemplo, um ponto de acesso ou um router. Se estiver disponível um ponto de reencaminhamento, é aconselhável utilizá-lo para ligar a impressora por Wi-Fi. Se não estiver disponível um ponto de reencaminhamento, também pode ligar a impressora directamente ao seu dispositivo inteligente por Wi-Fi.

Este manual explica os procedimentos para efectuar definições em computadores e dispositivos inteligentes. Siga o procedimento mais adequado à configuração da sua rede.

Antes de começar a ler este manual, terá de concluir a configuração inicial da impressora. Para obter mais detalhes, consulte o manual fornecido com a impressora. Além disso, se pretender efectuar as definições de rede da impressora a partir de um computador, comece por ligar um computador e um ponto de reencaminhamento (ponto de acesso) e ligar o computador à rede.

## **Utilização da impressora a partir de um dispositivo inteligente**

A secção [Ligação da impressora a um dispositivo inteligente] explica como ligar a impressora a um dispositivo inteligente. Se pretender ligar simultaneamente um computador e um dispositivo inteligente à impressora, é aconselhável ligar primeiro a impressora ao computador. Desta forma, poderá ligar o dispositivo inteligente à impressora seleccionando apenas a mesma rede (SSID) da impressora.

## **Informações relacionadas**

& ["Ligação da impressora a um dispositivo inteligente" na página 10](#page-9-0)

## **Utilização da impressora a partir de um computador**

A secção [Ligação da impressora e de um computador] explica como efectuar as definições de ligação da impressora a partir de um computador. Pode efectuar a configuração utilizando o disco do software, a partir do website ou manualmente.

#### **Informações relacionadas**

& ["Ligação da impressora e de um computador" na página 23](#page-22-0)

## **Ligação da impressora a um ponto de acesso**

Explica como ligar a impressora a um ponto de acesso. Efectue as definições a partir do painel de controlo da impressora.

## **Informações relacionadas**

 $\blacktriangleright$  ["Definições de rede Wi-Fi a partir do painel de controlo da impressora" na página 45](#page-44-0)

## <span id="page-9-0"></span>**Tipos de ligação entre a impressora e um dispositivo inteligente**

Utilize um dos métodos de ligação abaixo para ligar a impressora a um dispositivo inteligente. As ilustrações podem variar consoante o modelo.

## **Wi-Fi**

Ligue a impressora e o dispositivo inteligente ao ponto de acesso. Este é o método normal de ligação para redes domésticas ou de escritório nas quais os computadores são ligados por Wi-Fi através do ponto de acesso.

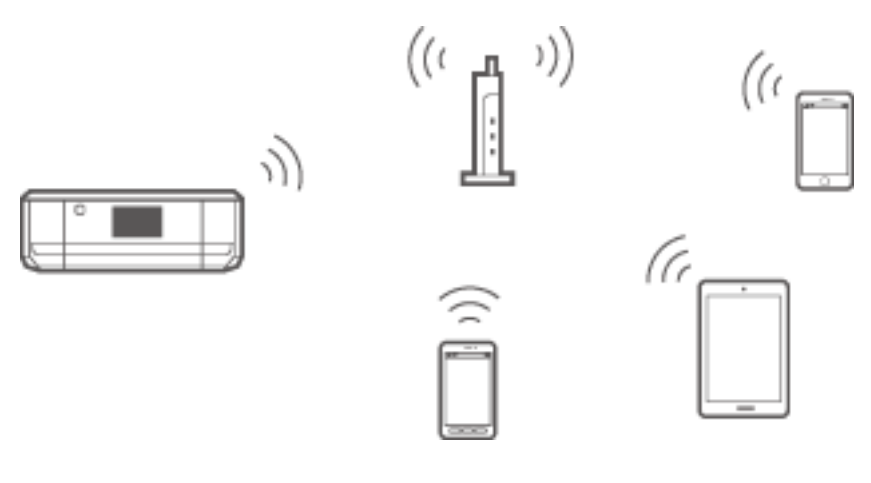

## **Informações relacionadas**

- & ["Ligação por Wi-Fi" na página 11](#page-10-0)
- & ["Informações básicas de rede utilizadas pela impressora" na página 76](#page-75-0)

## **Wi-Fi Direct (Direct Connection)**

Utilize este método de ligação se não estiver a utilizar Wi-Fi em casa ou no escritório ou se pretender ligar directamente a impressora e o dispositivo inteligente.

Existem dois modos Wi-Fi Direct.

❏ Modo AP simples

Neste modo, a impressora funciona como um ponto de acesso, e é possível ligar até quatro dispositivos à impressora sem ser necessário utilizar um ponto de acesso padrão. No entanto, os dispositivos ligados

<span id="page-10-0"></span>directamente à impressora não podem comunicar entre si através da impressora. Existem duas formas de estabelecer ligação à impressora a partir de um dispositivo inteligente; ligação Wi-Fi e ligação Wi-Fi Direct.

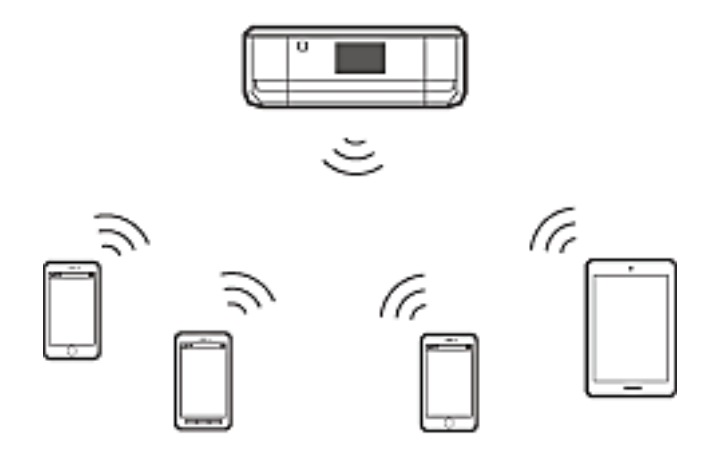

A impressora pode ser ligada por Wi-Fi e modo AP simples em simultâneo. No entanto, se iniciar uma ligação de rede no modo AP simples com a impressora ligada por Wi-Fi, o Wi-Fi é temporariamente desactivado.

❏ Modo Wi-Fi Direct

Pode estabelecer uma ligação um-para-um entre a impressora e o dispositivo inteligente. Uma vez que a ligação de rede é desactivada no modo Wi-Fi Direct, este tipo de ligação só deve ser utilizado temporariamente. É necessário que o seu dispositivo inteligente seja compatível com Wi-Fi Direct. Para obter mais detalhes, consulte a documentação fornecida com o seu dispositivo inteligente.

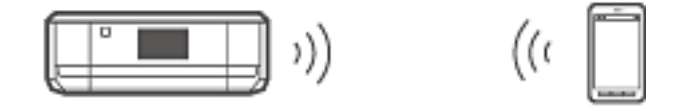

#### **Informações relacionadas**

- $\rightarrow$  ["Ligação por Wi-Fi Direct" na página 13](#page-12-0)
- & ["Informações básicas de rede utilizadas pela impressora" na página 76](#page-75-0)

## **Definições de ligação entre a impressora e um dispositivo inteligente**

## **Ligação através de um ponto de acesso**

## **Ligação por Wi-Fi**

Ligue a impressora ao ponto de acesso por Wi-Fi e seleccione a mesma rede (SSID) do dispositivo inteligente. Efectue as definições abaixo indicadas.

## *Definições de Wi-Fi na impressora*

Utilize um dos métodos abaixo para configurar o Wi-Fi e estabelecer ligação ao ponto de acesso.

<span id="page-11-0"></span>❏ A partir do painel de controlo da impressora

Efectue as definições de Wi-Fi a partir do painel de controlo da impressora.

❏ A partir do computador

Efectue as definições de Wi-Fi para a impressora automaticamente a partir do computador se o computador estiver ligado à rede por Wi-Fi.

#### *Nota:*

Ligue um dispositivo inteligente à mesma rede da impressora se pretender ligar o dispositivo inteligente a uma impressora que já tenha sido ligada à rede.

#### **Informações relacionadas**

& ["Definições de rede Wi-Fi a partir do painel de controlo da impressora" na página 45](#page-44-0)

### *Preparação de uma aplicação e ligação Wi-Fi a partir de um dispositivo inteligente*

Instale o Epson iPrint no seu dispositivo inteligente e ligue-o à mesma rede (SSID) da impressora. O Epson iPrint é uma aplicação gratuita para dispositivos inteligentes. Permite imprimir fotografias e outros conteúdos a partir do dispositivo inteligente.

#### **Informações relacionadas**

& "Preparação de uma aplicação e ligação Wi-Fi a partir de um dispositivo inteligente" na página 12

## *Verificação da ligação utilizando o Epson iPrint*

Verifique a ligação entre a impressora e o dispositivo inteligente utilizando o Epson iPrint.

#### **Informações relacionadas**

& ["Verificação da ligação entre a impressora e o dispositivo inteligente" na página 20](#page-19-0)

## **Preparação de uma aplicação e ligação Wi-Fi a partir de um dispositivo inteligente**

Ligue um dispositivo inteligente a uma impressora que já esteja ligada à rede por Wi-Fi.

1. Instale o Epson iPrint no seu dispositivo inteligente.

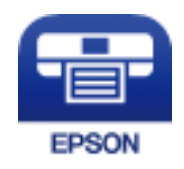

Instale o Epson iPrint no seu dispositivo inteligente utilizando o URL ou código QR abaixo.

### <span id="page-12-0"></span>[http://ipr.to](http://ipr.to/)

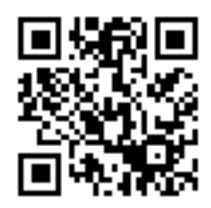

2. Seleccione Wi-Fi no ecrã de definições no dispositivo inteligente e active o Wi-Fi.

Consulte a documentação fornecida com o seu dispositivo inteligente para obter instruções de funcionamento.

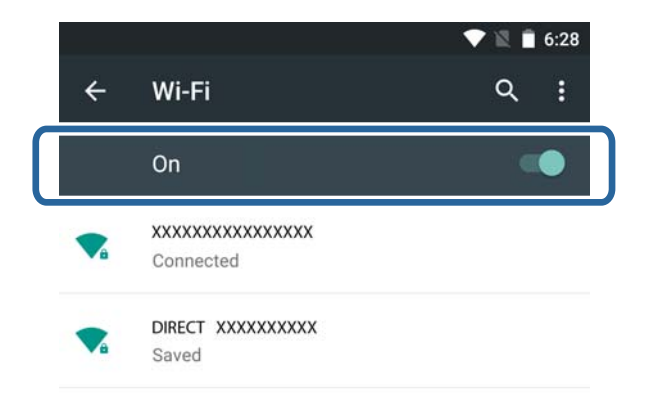

3. Seleccione o mesmo SSID da impressora e introduza a palavra-passe.

Pode verificar o SSID a que a impressora já está ligada imprimindo uma folha de estado da rede. Para obter o SSID e a palavra-passe, contacte a pessoa que configurou o ponto de acesso ou consulte a documentação fornecida com o ponto de acesso.

4. Depois de estabelecer uma ligação, regresse ao ecrã inicial no dispositivo inteligente.

Verifique a ligação entre a impressora e o dispositivo inteligente utilizando o Epson iPrint.

## **Informações relacionadas**

& ["Verificação da ligação entre a impressora e o dispositivo inteligente" na página 20](#page-19-0)

## **Ligação por Wi-Fi Direct**

Liga a impressora e o dispositivo inteligente directamente sem utilizar um ponto de acesso.

## **Informações relacionadas**

- & ["Ligação por Wi-Fi à impressora em modo AP simples" na página 14](#page-13-0)
- & ["Ligação Wi-Fi Direct à impressora em modo AP simples \(apenas em Android\)" na página 16](#page-15-0)
- & ["Ligação entre a impressora e o dispositivo inteligente no modo Wi-Fi Direct \(apenas em Android\)" na](#page-17-0) [página 18](#page-17-0)

## <span id="page-13-0"></span>**Ligação por Wi-Fi à impressora em modo AP simples**

Este método de ligação permite utilizar a impressora em modo AP simples e ligar dispositivos por Wi-Fi.

## c*Importante:*

- ❏ Os dispositivos ligados directamente à impressora não podem comunicar entre si através da impressora.
- ❏ Os dispositivos inteligentes ligados à impressora não conseguem aceder à Internet através da impressora.
- ❏ A impressora pode ser ligada por Wi-Fi e modo AP simples em simultâneo. No entanto, se iniciar uma ligação de rede no modo AP simples com a impressora ligada por Wi-Fi, o Wi-Fi é temporariamente desactivado.
- ❏ Não é possível estabelecer uma ligação directa por Wi-Fi se a impressora estiver ligada a um computador em modo Ad Hoc.

Efectue as definições abaixo indicadas.

## *Definições do modo AP simples na impressora*

Efectue as definições do modo AP simples a partir do painel de controlo da impressora.

### **Informações relacionadas**

 $\rightarrow$  ["Modo AP simples" na página 51](#page-50-0)

## *Preparação de uma aplicação e ligação Wi-Fi a partir de um dispositivo inteligente (modo AP simples)*

Instale o Epson iPrint no seu dispositivo inteligente e ligue-o à impressora. O Epson iPrint é uma aplicação gratuita para dispositivos inteligentes. Permite imprimir fotografias e outros conteúdos a partir do dispositivo inteligente.

#### **Informações relacionadas**

& "Preparação de uma aplicação e ligação Wi-Fi a partir de um dispositivo inteligente (modo AP simples)" na página 14

## *Verificação da ligação utilizando o Epson iPrint*

Verifique a ligação entre a impressora e o dispositivo inteligente utilizando o Epson iPrint.

#### **Informações relacionadas**

& ["Verificação da ligação entre a impressora e o dispositivo inteligente" na página 20](#page-19-0)

## **Preparação de uma aplicação e ligação Wi-Fi a partir de um dispositivo inteligente (modo AP simples)**

Ligue o dispositivo inteligente à impressora no modo AP simples.

1. Instale o Epson iPrint no seu dispositivo inteligente.

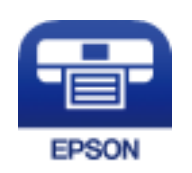

Instale o Epson iPrint no seu dispositivo inteligente utilizando o URL ou código QR abaixo. [http://ipr.to](http://ipr.to/)

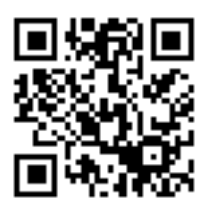

2. Seleccione Wi-Fi no ecrã de definições no dispositivo inteligente e active o Wi-Fi.

Consulte a documentação fornecida com o seu dispositivo inteligente para obter instruções de funcionamento.

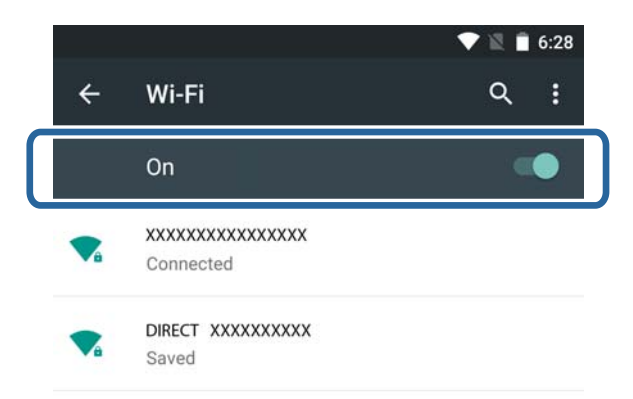

- 3. Seleccione **Conf. LAN s/Fios** no ecrã inicial da impressora e prima o botão OK.
- 4. Seleccione **Config. Wi-Fi Direct** e prima o botão OK.
- 5. Seleccione **Configuração de ligação** e prima o botão OK.
- 6. Prima o botão OK.
- 7. Prima o botão OK para visualizar o SSID.

<span id="page-15-0"></span>8. Seleccione o mesmo SSID apresentado no painel de controlo da impressora no dispositivo inteligente.

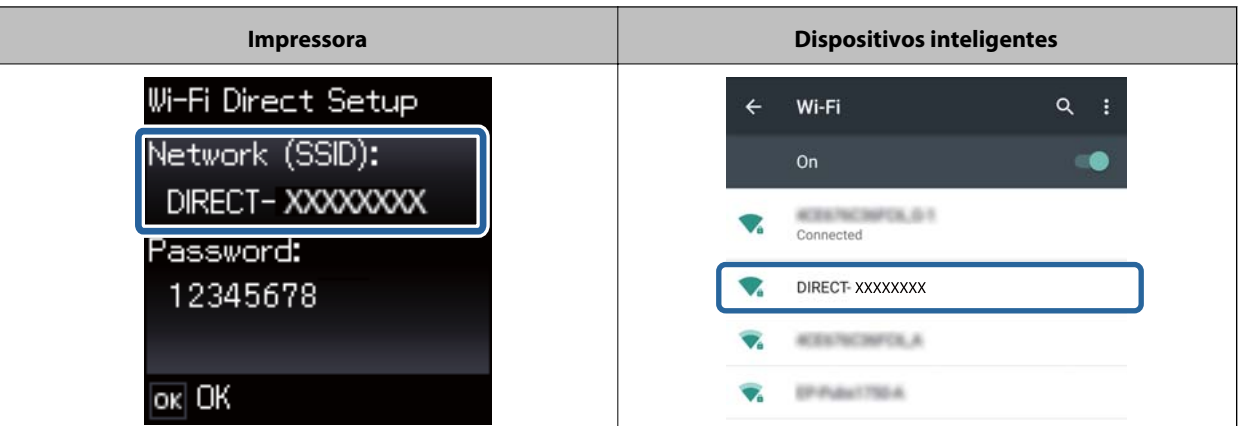

- 9. Introduza no dispositivo inteligente a palavra-passe apresentada no painel de controlo da impressora e efectue a ligação.
- 10. Depois de efectuar a ligação, prima o botão OK no painel de controlo da impressora.

Pode verificar a ligação entre a impressora e o dispositivo inteligente utilizando o Epson iPrint.

### **Informações relacionadas**

- & ["Verificação da ligação entre a impressora e o dispositivo inteligente" na página 20](#page-19-0)
- & ["Verificação do estado da ligação de rede da impressora" na página 54](#page-53-0)

## **Ligação Wi-Fi Direct à impressora em modo AP simples (apenas em Android)**

Se tiver um dispositivo Android que suporte Wi-Fi Direct, pode ligar o dispositivo inteligente à impressora em modo AP simples utilizando o modo Wi-Fi Direct no dispositivo Android.

#### *Nota:*

- ❏ Dependendo da versão do sistema operativo Android ou do modelo, poderá não conseguir ligar o dispositivo inteligente à impressora por Wi-Fi Direct. O procedimento de ligação também é diferente.
- ❏ Se não conseguir efectuar a ligação utilizando o procedimento abaixo, configure a impressora para o modo Wi-Fi Direct e tente novamente.
- 1. Instale o Epson iPrint no seu dispositivo inteligente.

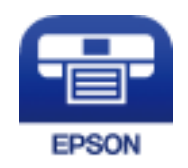

Instale o Epson iPrint no seu dispositivo inteligente utilizando o URL ou código QR abaixo.

### [http://ipr.to](http://ipr.to/)

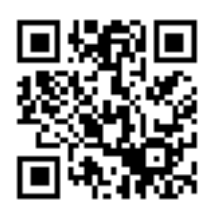

2. Abra o ecrã de definições de Wi-Fi Direct no seu dispositivo inteligente. Seleccione o nome de dispositivo da impressora e efectue a ligação utilizando Wi-Fi Direct.

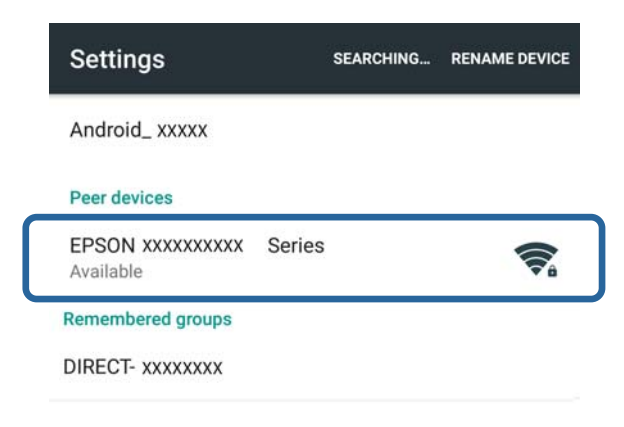

#### *Nota:*

Consulte a documentação fornecida com o seu dispositivo inteligente para obter instruções de funcionamento.

- 3. Verifique a mensagem no painel de controlo da impressora e especifique se deve ou não ser estabelecida ligação ao dispositivo inteligente.
	- ❏ Para estabelecer ligação
		- Seleccione **Aprovar**.
	- ❏ Se não pretender estabelecer ligação

Seleccione **Rejeitar**. Se tiver recebido um pedido de ligação de um dispositivo desconhecido, seleccione **Rejeitar**.

- 4. Especifique se as informações do dispositivo devem ou não ser registadas na impressora.
	- ❏ Para registar

Seleccione **Sim**.

Se registar o dispositivo depois de seleccionar **Aprovar**, o dispositivo estabelece a ligação seguinte automaticamente sem um pedido de confirmação.

Se registar o dispositivo depois de seleccionar **Rejeitar**, o dispositivo é rejeitado na tentativa de ligação seguinte sem um pedido de confirmação.

❏ Para rejeitar

Seleccione **Não**.

Quando é enviado um pedido de ligação de um dispositivo para a impressora, é apresentado na impressora o ecrã de permissão de ligação. Siga os passos 3 e 4 sempre que este ecrã for apresentado.

#### <span id="page-17-0"></span>*Nota:*

- ❏ Se receber frequentemente um pedido de ligação de um dispositivo desconhecido, é aconselhável registá-lo como dispositivo rejeitado.
- ❏ Pode eliminar as informações de um dispositivo registado utilizando *Eliminar dispositivo registado* em *Conf. LAN s/Fios* > *Config. Wi-Fi Direct* se, inadvertidamente, aprovar um dispositivo indesejado ou rejeitar o dispositivo que pretende ligar. Todas as informações de dispositivos rejeitados e dispositivos aprovados são eliminadas.

Pode verificar a ligação entre a impressora e o dispositivo inteligente utilizando o Epson iPrint.

#### **Informações relacionadas**

- & "Ligação entre a impressora e o dispositivo inteligente no modo Wi-Fi Direct (apenas em Android)" na página 18
- & ["Verificação da ligação entre a impressora e o dispositivo inteligente" na página 20](#page-19-0)
- & ["Verificação do estado da ligação de rede da impressora" na página 54](#page-53-0)

## **Ligação entre a impressora e o dispositivo inteligente no modo Wi-Fi Direct (apenas em Android)**

Ligue o dispositivo inteligente à impressora no modo Wi-Fi Direct. Para estabelecer ligação, o dispositivo inteligente tem de suportar Wi-Fi Direct. Consulte a documentação fornecida com o seu dispositivo inteligente para obter instruções de funcionamento.

#### c*Importante:*

- ❏ Os dispositivos inteligentes ligados à impressora não conseguem aceder à Internet através da impressora.
- ❏ Se iniciar uma ligação de rede em modo Wi-Fi Direct com a impressora ligada por Wi-Fi ou no modo AP simples, a ligação original é desactivada. Se desactivar o modo Wi-Fi Direct, a ligação original é restabelecida.
- ❏ Algumas funções (por exemplo, actualizações do firmware da impressora e configuração do Epson Connect) são desactivadas durante a ligação por Wi-Fi Direct.
- ❏ Não é possível estabelecer uma ligação directa por Wi-Fi se a impressora estiver ligada a um computador em modo Ad Hoc.
- ❏ Utilize o Web Config para efectuar definições de Wi-Fi Direct para a impressora. Para utilizar o Web Config, é necessário que o endereço IP seja atribuído à impressora e que a impressora e o dispositivo inteligente estejam ligados à mesma rede.
- 1. Instale uma aplicação de impressão no seu dispositivo inteligente.

O Epson iPrint é utilizado aqui como exemplo.

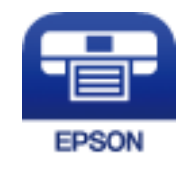

Instale o Epson iPrint no seu dispositivo inteligente utilizando o URL ou código QR abaixo.

### [http://ipr.to](http://ipr.to/)

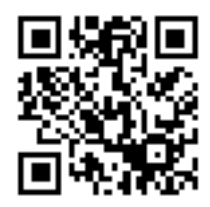

2. Verifique o endereço IP da impressora.

Verifique o endereço IP imprimindo uma folha de estado da rede.

3. Execute o Web Config introduzindo o endereço IP da impressora no browser do seu dispositivo inteligente.

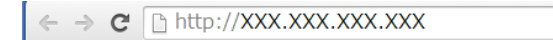

#### *Nota:*

Consulte a documentação fornecida com o seu dispositivo inteligente para obter instruções de funcionamento.

- 4. Seleccione **Definições avançadas** > **Serviços** > **Wi-Fi Direct**.
- 5. Seleccione **Ligar apenas aos dispositivos Wi-Fi Direct** em **Modo de ligação**.
- 6. Prima **Seguinte**, verifique as definições e prima **OK** no ecrã seguinte.

#### *Nota:*

A impressora está configurada para estabelecer ligação no modo Wi-Fi Direct. Esta definição continua disponível até à próxima alteração que efectuar nas definições do modo. Não tem de efectuar sempre as definições.

- 7. Seleccione **Conf. LAN s/Fios** no ecrã inicial e prima o botão OK.
- 8. Seleccione **Config. Wi-Fi Direct** e prima o botão OK.
- 9. Seleccione **Configuração de ligação** e prima o botão OK.
- 10. Prima o botão OK depois de verificar a mensagem.
- 11. Prima o botão OK depois de verificar a mensagem.
- 12. Efectue a ligação à impressora por Wi-Fi Direct a partir do dispositivo inteligente.

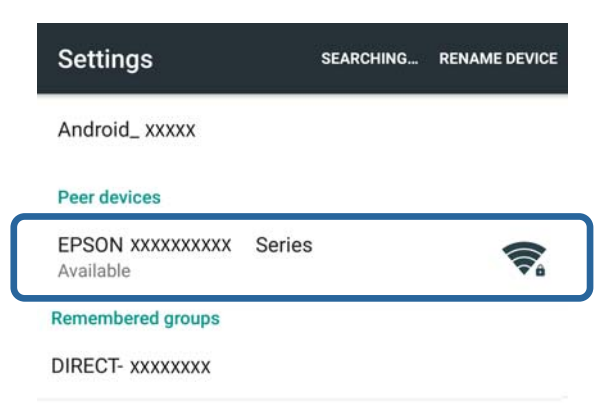

#### <span id="page-19-0"></span>*Nota:*

- ❏ O modo Wi-Fi Direct é desactivado se desligar a impressora ou se o dispositivo inteligente ficar demasiado afastado da impressora. Repita os passos 7 a 11 sempre que pretender utilizar a impressora.
- ❏ Consulte a documentação fornecida com o seu dispositivo inteligente para obter instruções sobre a ligação a partir do dispositivo utilizando Wi-Fi Direct.

Pode verificar a ligação entre a impressora e o dispositivo inteligente utilizando o Epson iPrint.

#### **Informações relacionadas**

- & "Verificação da ligação entre a impressora e o dispositivo inteligente" na página 20
- & ["Verificação do estado da ligação de rede da impressora" na página 54](#page-53-0)

## **Verificação da ligação entre a impressora e o dispositivo inteligente**

Efectue as definições da impressora a partir de uma aplicação de impressão e verifique a ligação. O Epson iPrint é utilizado aqui como exemplo.

1. Execute o Epson iPrint.

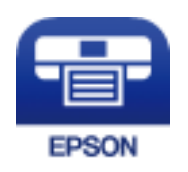

Se o Epson iPrint não estiver instalado, instale-o no seu dispositivo inteligente utilizando o URL ou código QR abaixo.

[http://ipr.to](http://ipr.to/)

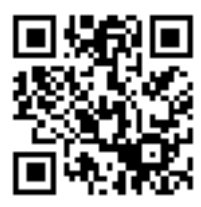

2. Toque em **Impressora não seleccionada.** na parte superior do ecrã ou toque no nome da impressora.

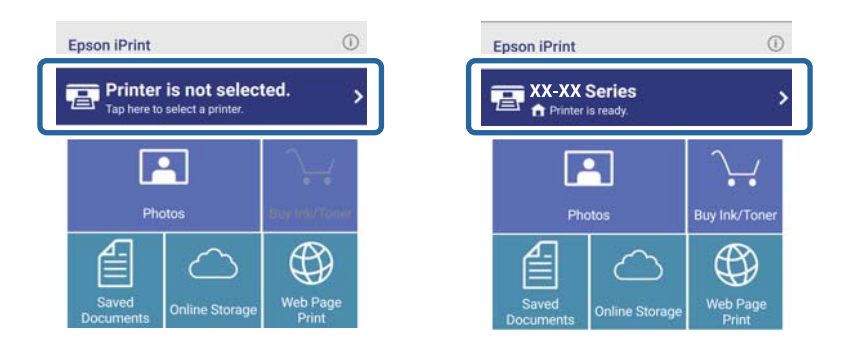

<span id="page-20-0"></span>3. Toque em **Impressora**.

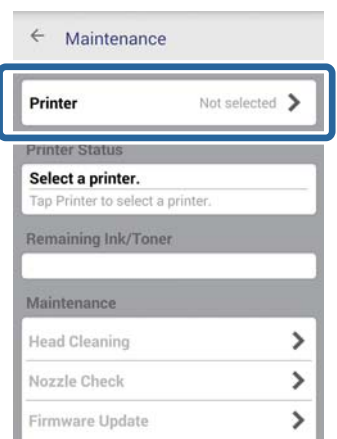

4. Introduza o nome da impressora à qual pretende estabelecer ligação. Se a ligação for bem-sucedida, serão apresentados os níveis de tinta/toner restantes.

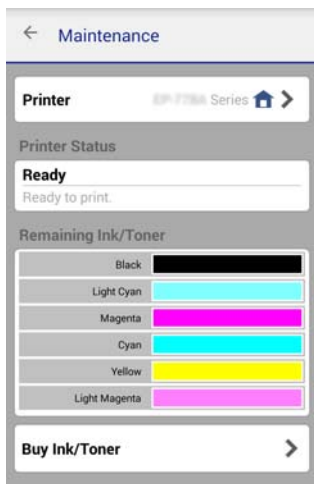

## **Alteração do método de ligação entre a impressora e o dispositivo inteligente**

Siga estes passos para alterar o método de ligação que pretende utilizar.

Se mudar para Wi-Fi, certifique-se de que o dispositivo inteligente está ligado à mesma rede Wi-Fi da impressora. Consulte a documentação fornecida com o seu dispositivo inteligente para obter instruções sobre as definições de rede.

Se mudar o método de ligação do modo Wi-Fi Direct para o modo AP simples, ligue a impressora e o dispositivo inteligente no modo Wi-Fi Direct e execute o Web Config. Mude o **Modo de ligação** para **DES** ou **AP simples** em **Definições avançadas** > **Serviços** > **Wi-Fi Direct**.

#### **Informações relacionadas**

- & ["Ligação por Wi-Fi" na página 11](#page-10-0)
- $\rightarrow$  ["Ligação por Wi-Fi à impressora em modo AP simples" na página 14](#page-13-0)
- <span id="page-21-0"></span>& ["Ligação Wi-Fi Direct à impressora em modo AP simples \(apenas em Android\)" na página 16](#page-15-0)
- & ["Ligação entre a impressora e o dispositivo inteligente no modo Wi-Fi Direct \(apenas em Android\)" na](#page-17-0) [página 18](#page-17-0)
- & ["Verificação da ligação entre a impressora e o dispositivo inteligente" na página 20](#page-19-0)

## **Ligações adicionais para um dispositivo inteligente**

❏ Adicionar um dispositivo inteligente à impressora ligada por Wi-Fi.

Ligue o dispositivo inteligente e a impressora à mesma rede (SSID). Consulte a documentação fornecida com o seu dispositivo inteligente para obter instruções sobre as definições de rede.

❏ Adicionar um dispositivo inteligente à impressora em modo AP simples.

Siga o procedimento de ligação do modo AP simples. Pode ligar simultaneamente até quatro dispositivos Wi-Fi no modo AP Simples.

Pode verificar a ligação entre a impressora e o dispositivo inteligente utilizando o Epson iPrint.

### **Informações relacionadas**

& ["Preparação de uma aplicação e ligação Wi-Fi a partir de um dispositivo inteligente \(modo AP simples\)" na](#page-13-0) [página 14](#page-13-0)

- & ["Preparação de uma aplicação e ligação Wi-Fi a partir de um dispositivo inteligente" na página 12](#page-11-0)
- & ["Ligação Wi-Fi Direct à impressora em modo AP simples \(apenas em Android\)" na página 16](#page-15-0)
- & ["Verificação da ligação entre a impressora e o dispositivo inteligente" na página 20](#page-19-0)

## <span id="page-22-0"></span>**Ligação da impressora e de um computador**

## **Tipos de ligação entre a impressora e um computador**

Utilize um dos métodos de ligação abaixo para ligar a impressora a um computador.

## **Wi-Fi**

Este método de ligação é aconselhável para redes domésticas ou de escritório nas quais os computadores e dispositivos inteligentes são ligados por Wi-Fi através de um ponto de acesso.

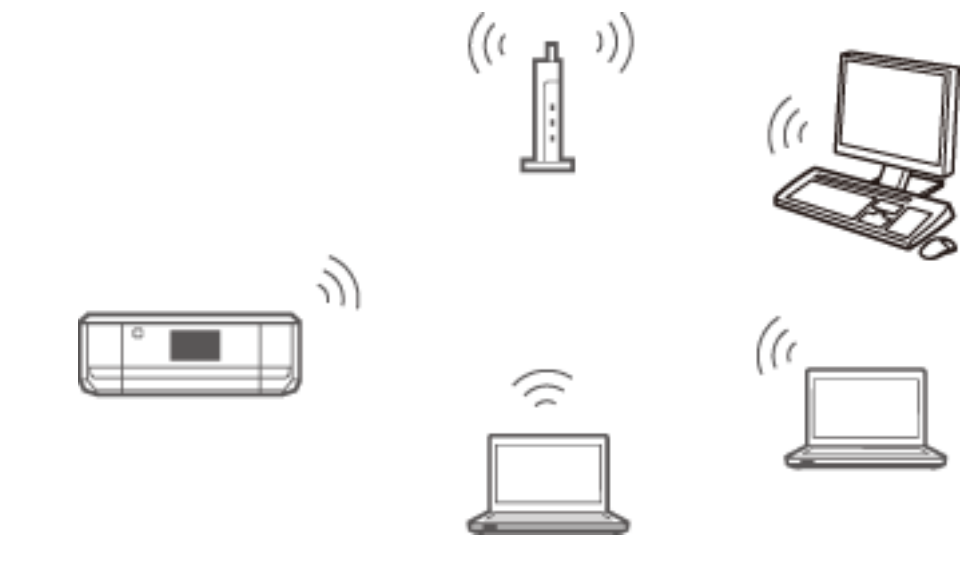

## **Informações relacionadas**

& ["Ligação a Wi-Fi" na página 25](#page-24-0)

## **Modo AP simples de Wi-Fi Direct**

Este método de ligação é aconselhável se não estiver a utilizar Wi-Fi nas suas redes em casa e no escritório. Alguns serviços de Internet ficam indisponíveis quando estabelece uma ligação em modo AP simples.

#### **Ligação da impressora e de um computador**

<span id="page-23-0"></span>Neste modo, a impressora funciona como um ponto de acesso ao qual podem ser ligados até quatro dispositivos. No entanto, os dispositivos ligados directamente à impressora não podem comunicar entre si através da impressora.

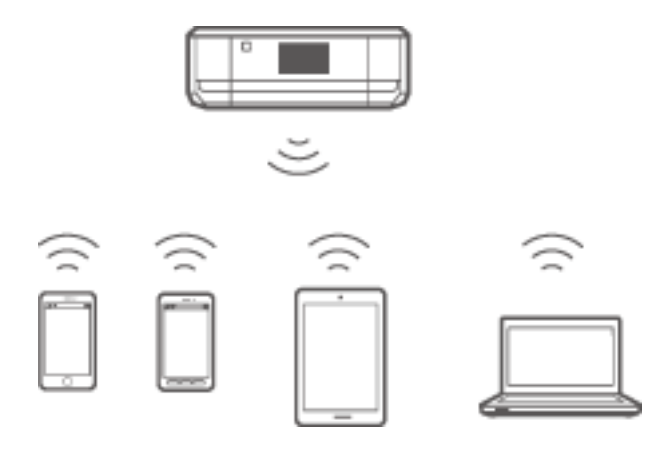

### **Informações relacionadas**

& ["Ligação em modo AP simples \(apenas no Windows\)" na página 29](#page-28-0)

## **Modo Ad Hoc**

Pode ligar a impressora directamente a um computador sem utilizar um ponto de acesso. Para poder utilizar este modo, é necessário que o seu adaptador sem fios suporte o modo Ad Hoc. Para obter mais detalhes, consulte a documentação fornecida com o computador.

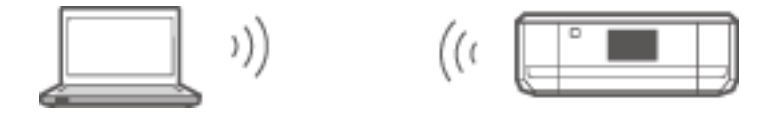

#### **Informações relacionadas**

& ["Ligação em modo Ad Hoc \(apenas no Windows\)" na página 30](#page-29-0)

## **Ligação USB**

Ligue a impressora a um computador com um cabo USB.

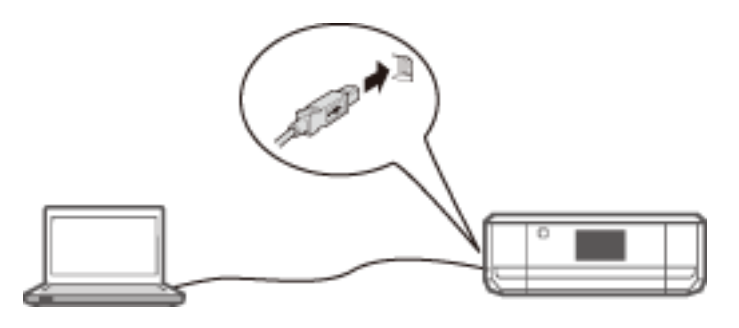

#### **Informações relacionadas**

& ["Configurar uma ligação USB" na página 31](#page-30-0)

## <span id="page-24-0"></span>**Definições de ligação entre a impressora e um computador**

Certifique-se de que conclui a configuração da impressora antes de a ligar a um computador. (Ligar o cabo de alimentação, instalar os tinteiros e colocar papel.)

## **Ligação a Wi-Fi**

Pode configurar o Wi-Fi na impressora a partir de um computador utilizando um dos métodos abaixo.

### **Informações relacionadas**

- & "Configuração de uma Ligação Wi-Fi a partir do disco do software (apenas no Windows)" na página 25
- & ["Configuração de Wi-Fi a partir do website" na página 26](#page-25-0)
- & ["Ligação manual a Wi-Fi" na página 28](#page-27-0)

## **Configuração de uma Ligação Wi-Fi a partir do disco do software (apenas no Windows)**

Este método é aconselhável a utilizadores do Windows para configurar automaticamente uma ligação.

- 1. Introduza no computador o disco do software fornecido com a impressora.
- 2. Siga as instruções que aparecem no ecrã.
- 3. Seleccione **Ligação Wi-Fi** no ecrã Ligar a Impressora.

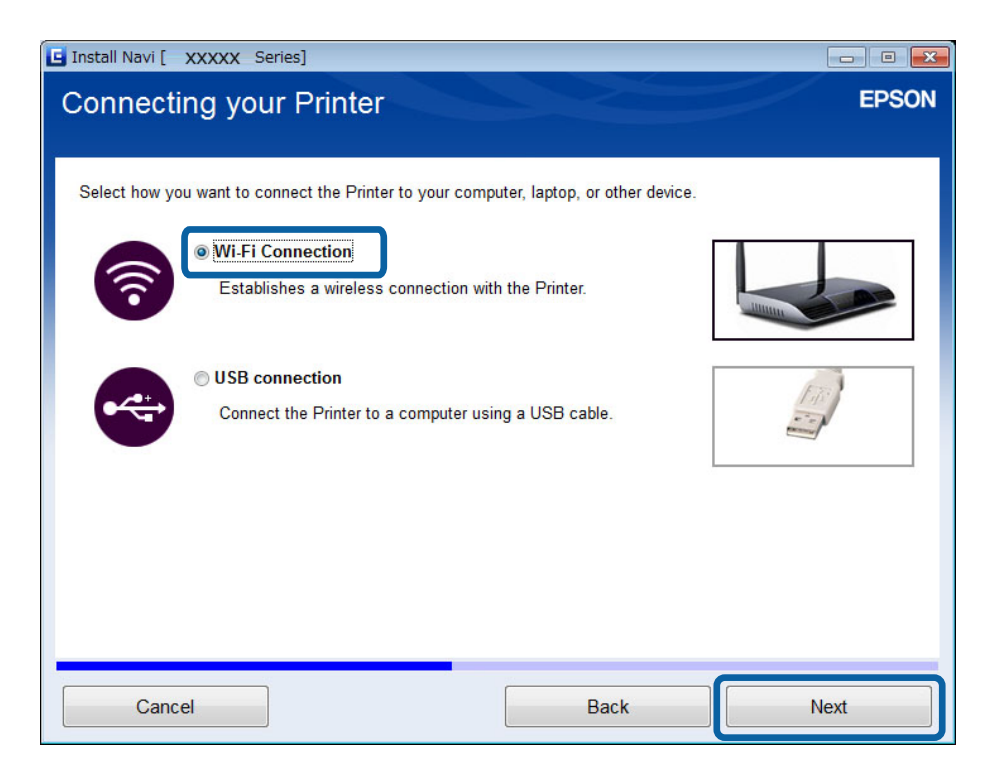

<span id="page-25-0"></span>4. Seleccione **Impressora e Computador** no ecrã Selecione o que pretende configurar.

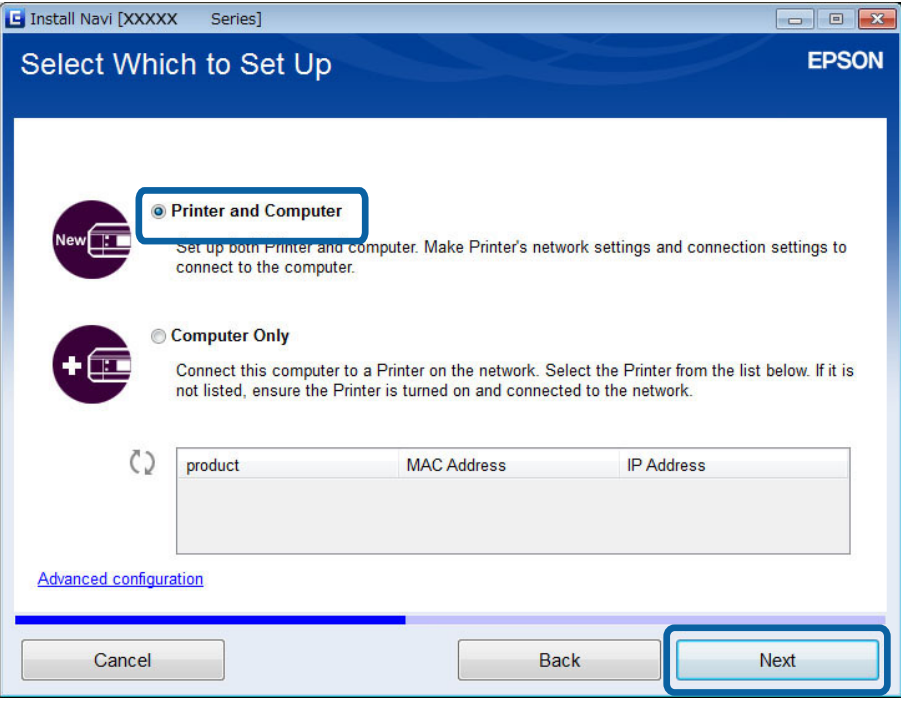

5. Siga as instruções que aparecem no ecrã.

## **Configuração de Wi-Fi a partir do website**

Este método destina-se a utilizadores de Mac OS X ou que não possam utilizar o disco do software.

1. Aceda ao website abaixo e introduza o número de modelo do produto.

## [http://epson.sn](http://epson.sn/)

- 2. Seleccione **Configuração** e transfira o software.
- 3. Execute o software e siga as instruções que aparecem no ecrã.

#### **Ligação da impressora e de um computador**

- 4. Seleccione Wi-Fi no ecrã abaixo.
	- ❏ Windows

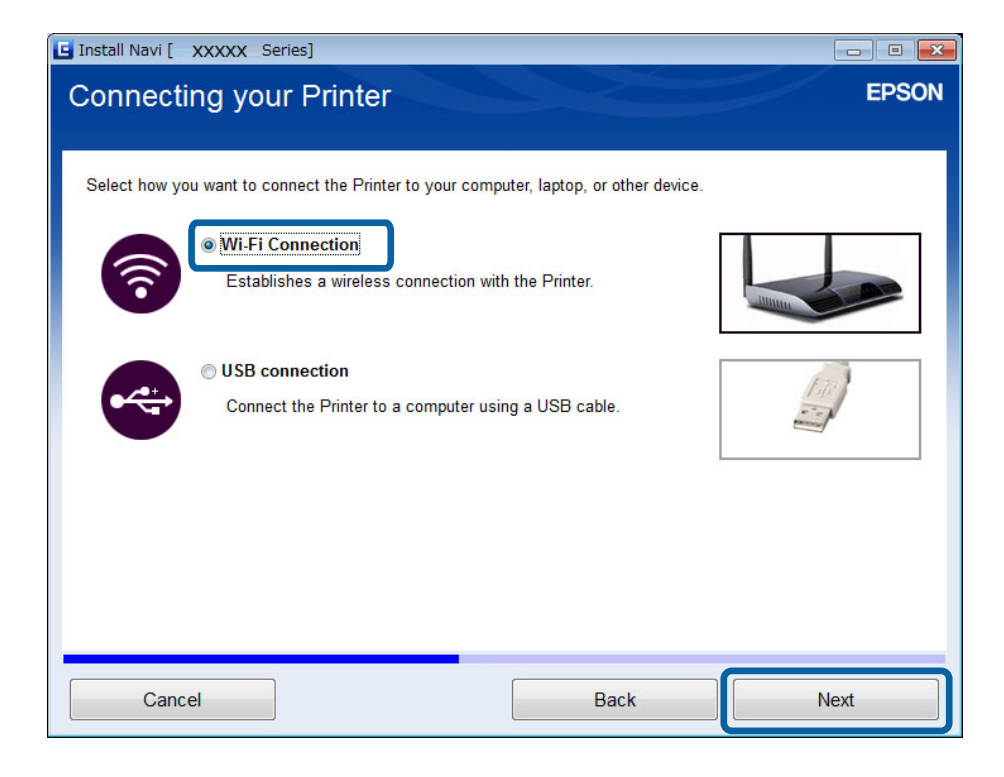

#### ❏ Mac OS X

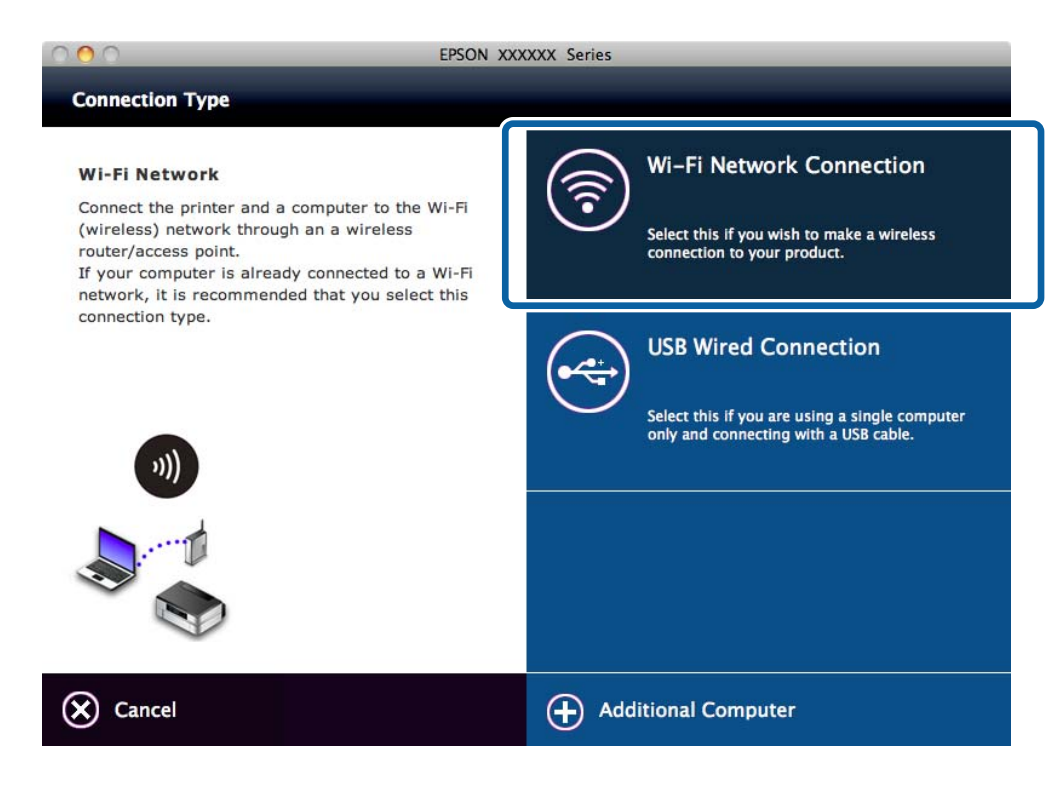

Siga as instruções que aparecem no ecrã.

<span id="page-27-0"></span>5. Seleccione **Impressora e Computador** no ecrã Selecione o que pretende configurar. (apenas no Windows)

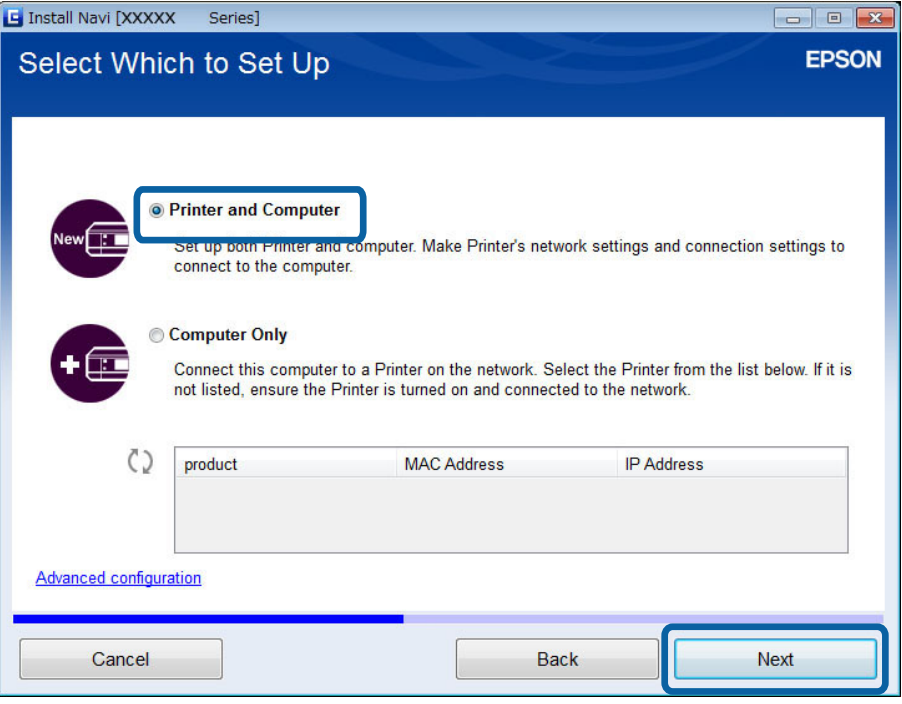

Siga as instruções que aparecem no ecrã.

## **Ligação manual a Wi-Fi**

Este método permite instalar o software essencial para efectuar as definições de rede no painel de controlo da impressora. Configure os pontos a seguir indicados.

#### **Ligação da impressora a Wi-Fi**

Pode configurar o Wi-Fi a partir do painel de controlo da impressora utilizando um dos métodos abaixo.

- ❏ Assistente Conf.
- ❏ Tecla (WPS)
- ❏ Cód. PIN (WPS)

#### **Configuração do controlador de impressão**

Instale o controlador de impressão a partir do website abaixo.

[http://epson.sn](HTTP://EPSON.SN/?Q=2) > **Software adicional**

#### **Instalação do EPSON Scan a partir do website**

- ❏ Instale o EPSON Scan a partir do website abaixo. [http://epson.sn](HTTP://EPSON.SN/?Q=2) > **Software adicional**
- ❏ Efectue as definições de ligação a partir de Definições EPSON Scan.

#### **Informações relacionadas**

& ["Configuração manual" na página 45](#page-44-0)

#### **Ligação da impressora e de um computador**

- <span id="page-28-0"></span>& ["Configuração automática premindo um botão \(WPS\)" na página 47](#page-46-0)
- & ["Configuração do código PIN \(WPS\)" na página 50](#page-49-0)
- & ["Portas e protocolos" na página 83](#page-82-0)
- & ["Ligação de um digitalizador à rede" na página 90](#page-89-0)

## **Ligação directa da impressora e de um computador**

## **Ligação em modo AP simples (apenas no Windows)**

Pode ligar a impressora directamente a um computador utilizando o modo AP simples. Se estiver disponível um ponto de acesso, é aconselhável estabelecer a ligação utilizando Wi-Fi.

- 1. Configure a impressora para o modo AP simples.
- 2. Ligue o computador ao SSID para modo AP simples.

#### *Nota:*

Consulte a documentação fornecida com o seu computador para obter as instruções de funcionamento.

- 3. Introduza no computador o disco do software fornecido com a impressora.
- 4. Seleccione **Ligação Wi-Fi** no ecrã Ligar a Impressora.

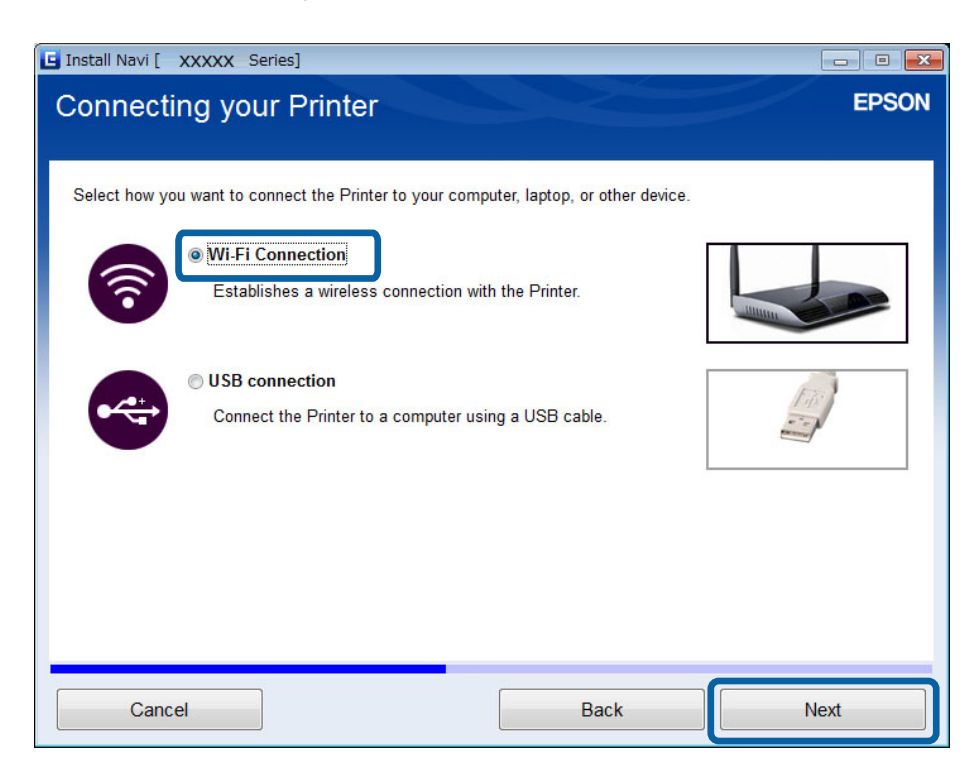

<span id="page-29-0"></span>5. Seleccione **Apenas Computador**no ecrã Selecione o que pretende configurar.

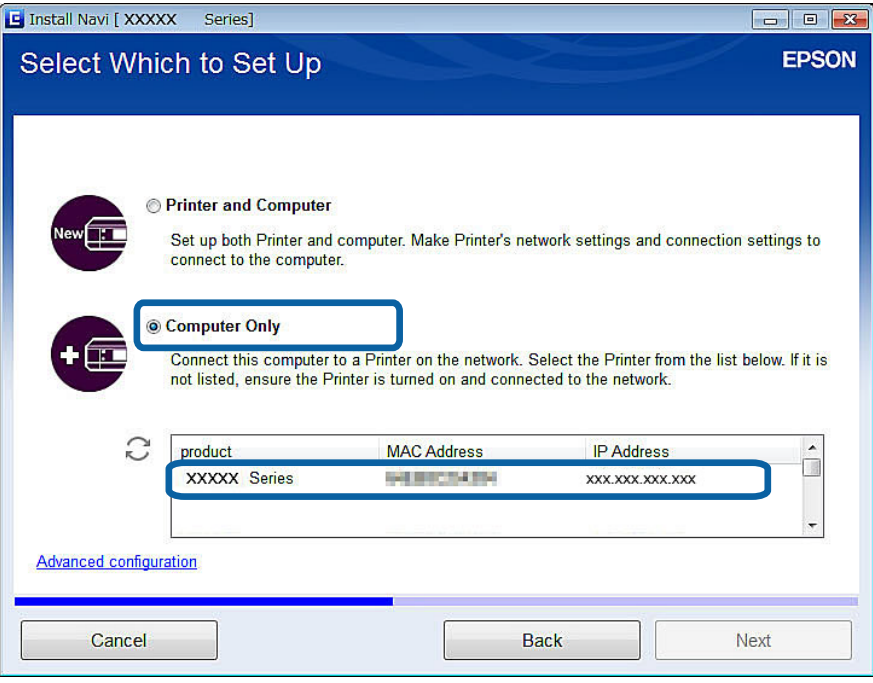

6. Siga as instruções que aparecem no ecrã.

#### **Informações relacionadas**

◆ ["Modo AP simples" na página 51](#page-50-0)

## **Ligação em modo Ad Hoc (apenas no Windows)**

Pode ligar a impressora directamente a um computador utilizando o modo Ad Hoc.

## c*Importante:*

- ❏ É necessário que o adaptador Wi-Fi do computador suporte o modo Ad Hoc.
- ❏ O Windows 8 e sistemas operativos posteriores não suportam o modo Ad Hoc.

#### *Nota:*

- ❏ Se o computador estiver ligado a um ponto de acesso, é aconselhável ligar a impressora utilizando Wi-Fi.
- ❏ É aconselhável configurar a impressora para obter automaticamente o endereço IP. Esta acção permite ao computador atribuir um endereço IP válido para que não seja necessário obter um endereço IP manualmente.
- ❏ O modo Ad Hoc não proporciona uma segurança forte. A impressora apenas consegue utilizar uma segurança WEP.
- 1. Siga os passos apresentados no computador para configurar uma rede Ad Hoc a partir do seu computador.
- 2. Introduza no computador o disco do software fornecido com a impressora.
- 3. Siga as instruções que aparecem no ecrã.

## <span id="page-30-0"></span>**Configurar uma ligação USB**

Pode ligar a impressora a um computador utilizando um dos métodos abaixo.

#### c*Importante:*

Quando instala o controlador de impressão, as instruções que aparecem no ecrã mostram como ligar um cabo USB. Ligue o cabo USB apenas quando receber instruções para o fazer.

### **Informações relacionadas**

- & "Configurar uma ligação USB a partir do disco do software (apenas no Windows)" na página 31
- & ["Configurar uma ligação USB a partir do website" na página 32](#page-31-0)
- & ["Configurar manualmente uma ligação USB" na página 33](#page-32-0)

## **Configurar uma ligação USB a partir do disco do software (apenas no Windows)**

Este é um método de ligação automático para utilizadores do Windows.

- 1. Introduza no computador o disco do software fornecido com a impressora.
- 2. Siga as instruções que aparecem no ecrã.
- 3. Seleccione **Ligação USB** no ecrã Ligar a Impressora.

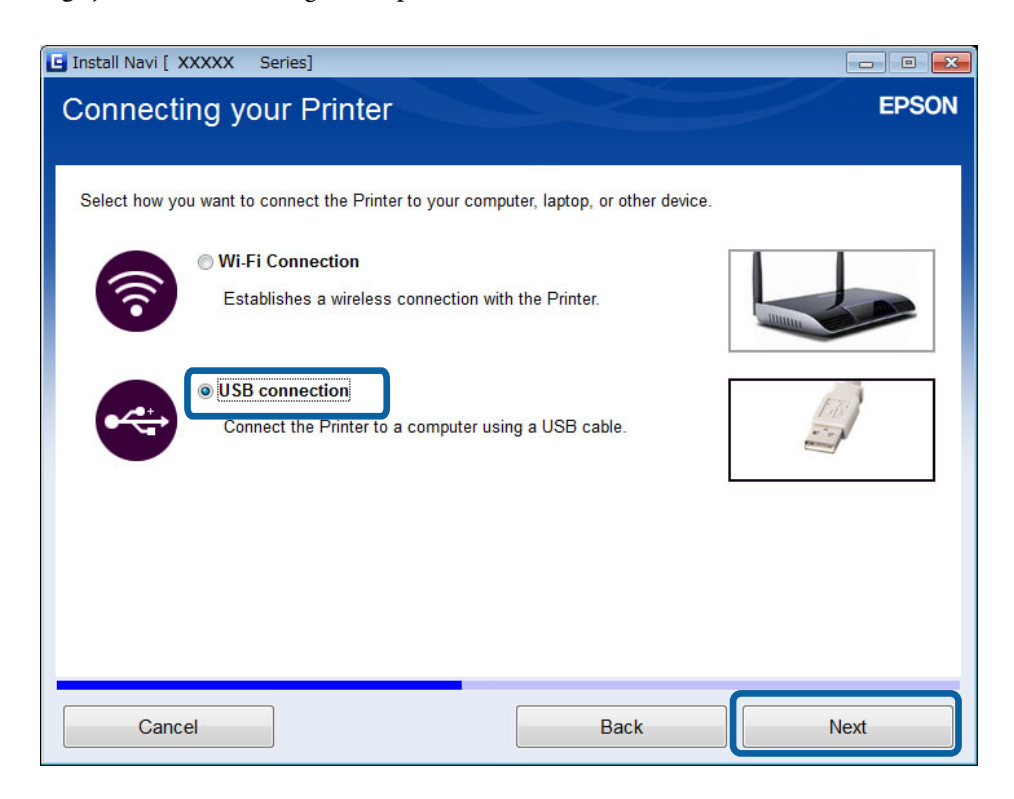

4. Siga as instruções que aparecem no ecrã.

## <span id="page-31-0"></span>**Configurar uma ligação USB a partir do website**

Este método destina-se a utilizadores de Mac OS X ou que não possam utilizar o disco do software.

1. Aceda ao website abaixo e introduza o número de modelo do produto.

[http://epson.sn](http://epson.sn/?q=2)

- 2. Seleccione **Configuração** e transfira o software.
- 3. Execute o software e siga as instruções que aparecem no ecrã.
- 4. Seleccione USB no ecrã abaixo.
	- ❏ Windows

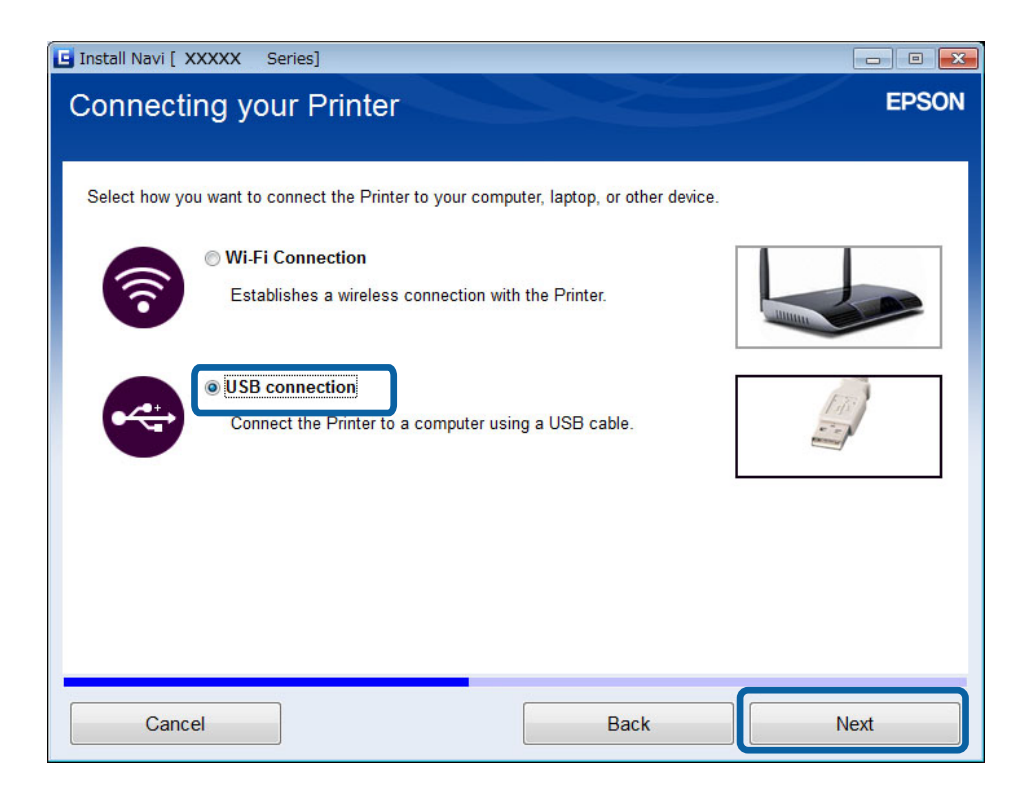

#### **Ligação da impressora e de um computador**

#### <span id="page-32-0"></span>❏ Mac OS X

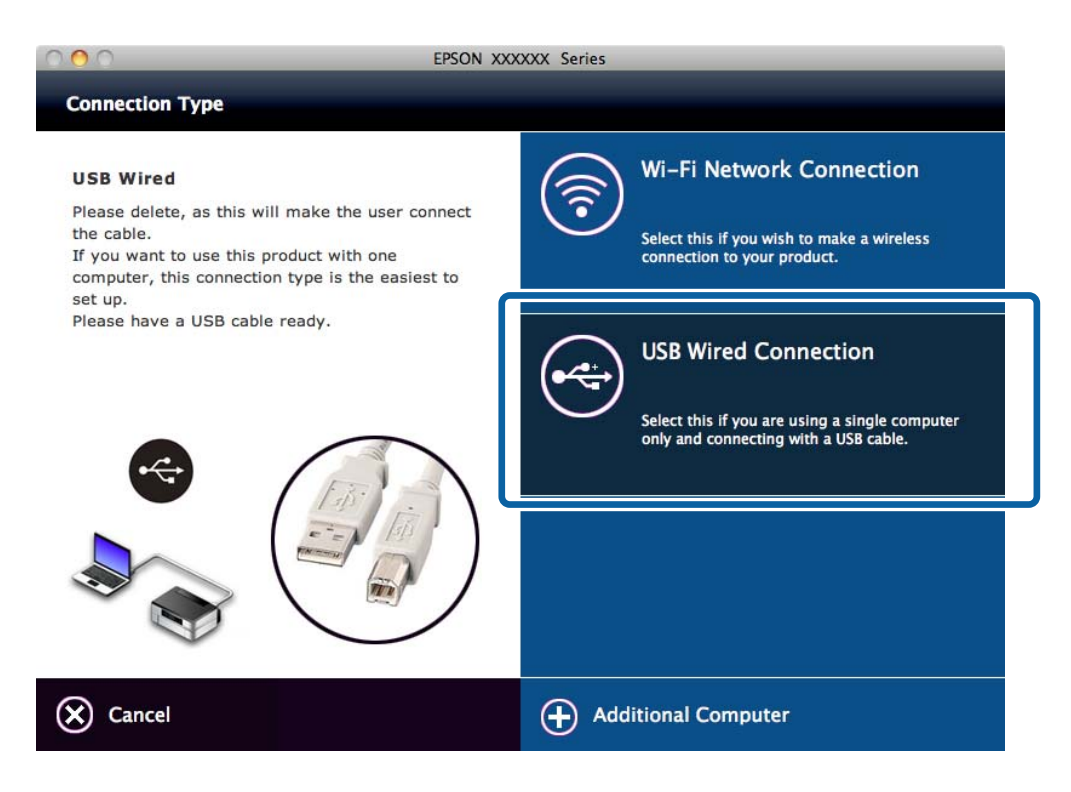

5. Siga as instruções que aparecem no ecrã.

## **Configurar manualmente uma ligação USB**

Configure os pontos a seguir indicados.

#### **Configuração do controlador de impressão**

Instale o controlador de impressão a partir do website abaixo.

[http://epson.sn](HTTP://EPSON.SN/?Q=2) > **Software adicional**

#### **Configuração do EPSON Scan**

Instale o EPSON Scan a partir do website abaixo.

[http://epson.sn](HTTP://EPSON.SN/?Q=2) > **Software adicional**

#### **Informações relacionadas**

- & ["Portas e protocolos" na página 83](#page-82-0)
- & ["Ligação de um digitalizador à rede" na página 90](#page-89-0)

## **Alterar o método de ligação entre a impressora e um computador**

Pode utilizar um método de ligação diferente quando altera o ambiente de rede ou adiciona outra rede.

## <span id="page-33-0"></span>**Substituição ou introdução de novos pontos de acesso**

Se o SSID for alterado devido à substituição de um ponto de acesso ou se for adicionado um novo ponto de acesso e estabelecido um novo ambiente de rede, reponha as definições de Wi-Fi. Se o SSID for alterado, pode seguir o mesmo procedimento de configuração descrito em [Alteração da ligação da impressora para Wi-Fi].

### **Informações relacionadas**

- & ["Ligação a Wi-Fi" na página 25](#page-24-0)
- & "Alteração da ligação da impressora para Wi-Fi" na página 34

## **Alteração da ligação da impressora para Wi-Fi**

Siga os passos indicados para alterar o método de ligação para Wi-Fi a partir de USB ou do modo Ad Hoc.

## **Alteração para uma ligação Wi-Fi - Windows**

Segue-se um exemplo em que a porta de impressão é definida como EpsonNet Print.

- 1. Ligue o computador ao SSID do ponto de acesso a que pretende estabelecer ligação.
- 2. Introduza no computador o disco do software fornecido com a impressora.

#### *Nota:*

Se não for possível utilizar o disco do software, aceda ao website abaixo, transfira o software a partir de *Configuração* e efectue as definições de ligação. Este software funciona tal como o software do disco.

[http://epson.sn](http://epson.sn/?q=2)

3. Siga as instruções que aparecem no ecrã.

4. Seleccione **Alterar apenas o método de ligação** no ecrã Seleccionar Instalação de Software.

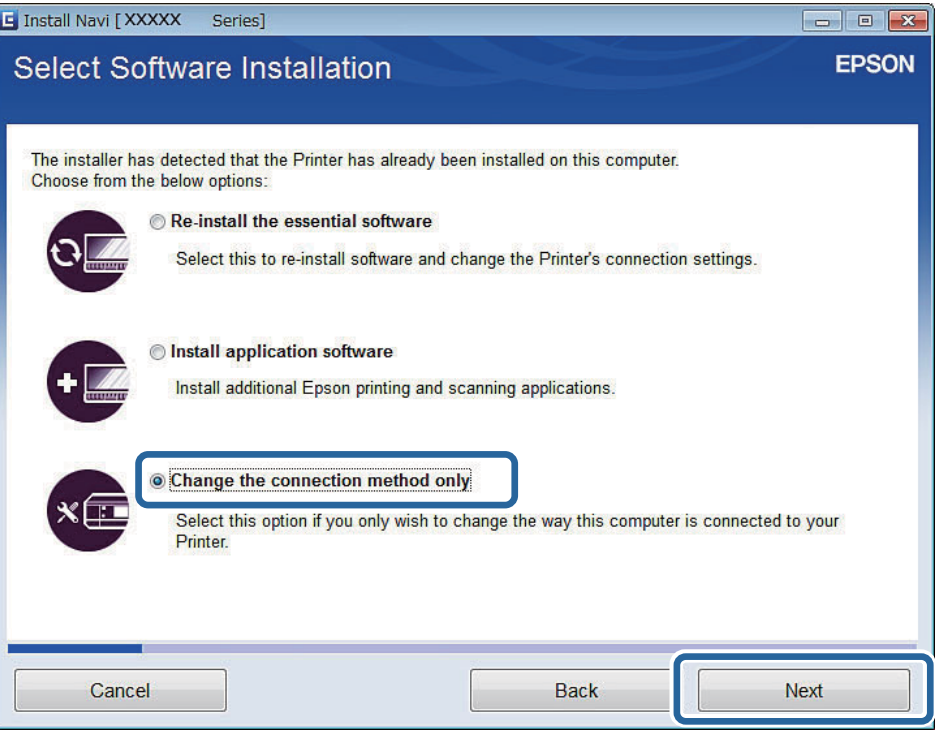

5. Seleccione **Ligação Wi-Fi** no ecrã Ligar a Impressora.

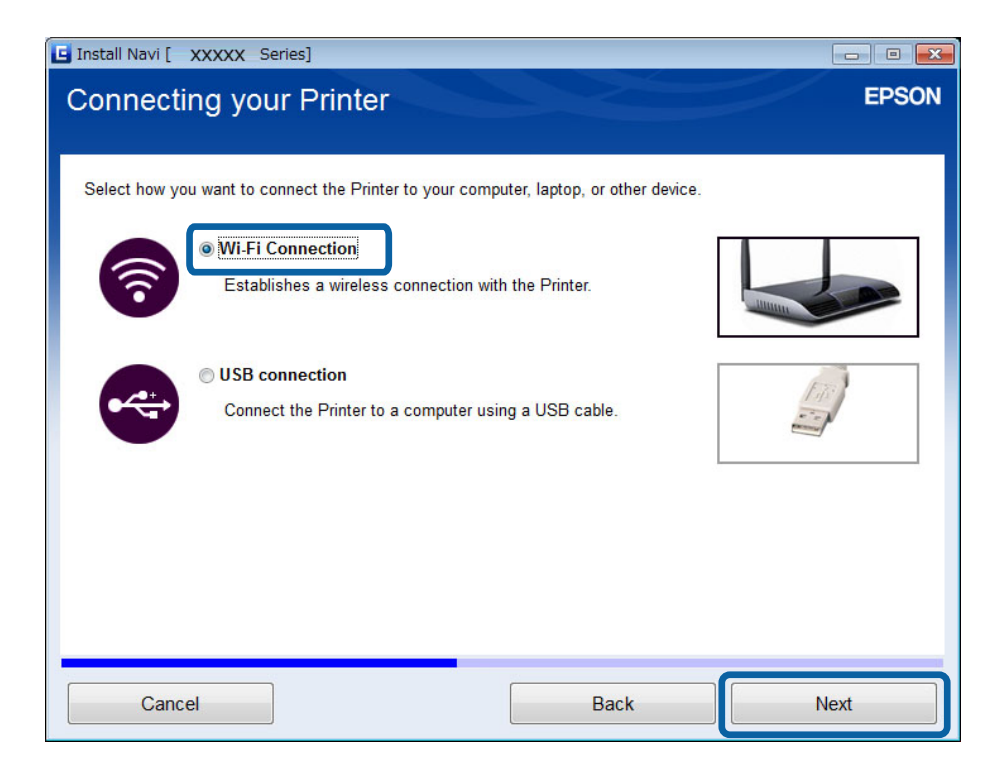

6. Seleccione **Impressora e Computador** no ecrã Selecione o que pretende configurar.

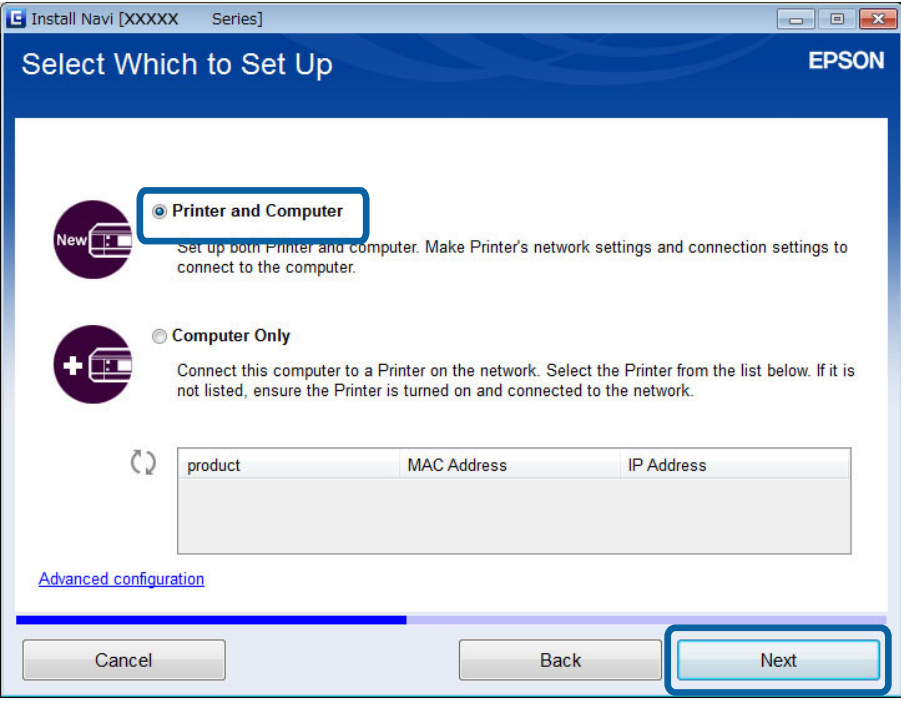

7. Siga as instruções que aparecem no ecrã.

## **Alteração para uma ligação Wi-Fi – Mac OS X**

- 1. Aceda ao website abaixo e introduza o número de modelo do produto. [http://epson.sn](http://epson.sn/?q=2)
- 2. Seleccione **Configuração** e transfira o software.
- 3. Execute o software e siga as instruções que aparecem no ecrã.
4. Seleccione **Ligação de rede/Wi-Fi.** no ecrã Tipo de Ligação.

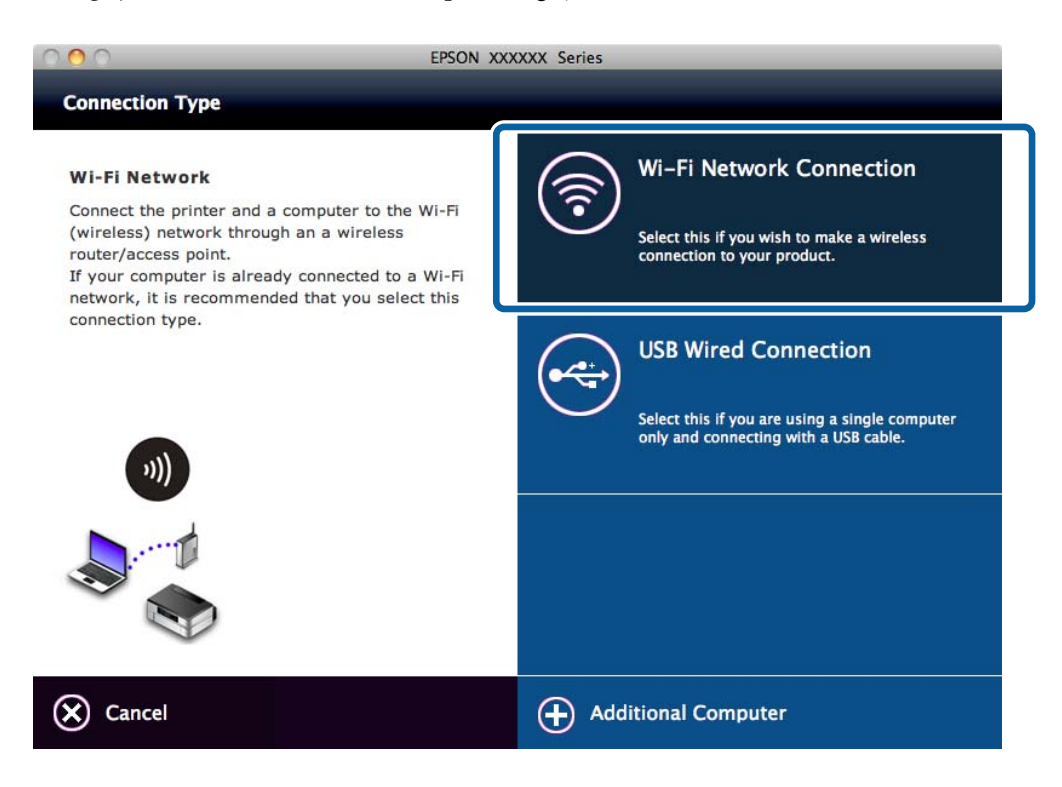

5. Siga as instruções que aparecem no ecrã.

## **Introdução de uma ligação USB à impressora**

Pode ligar a impressora e um computador com um cabo USB quando a impressora está ligada a Wi-Fi. Pode adicionar uma ligação USB mesmo que a impressora esteja ligada a uma rede.

### **Introdução de uma ligação USB - Windows**

1. Introduza no computador o disco do software fornecido com a impressora.

#### *Nota:*

Se não for possível utilizar o disco do software, aceda ao website abaixo, transfira o software e efectue as definições de ligação. Este software funciona tal como o software do disco.

### [http://epson.sn](http://epson.sn/?q=2)

2. Siga as instruções que aparecem no ecrã.

3. Seleccione **Alterar apenas o método de ligação** no ecrã Seleccionar Instalação de Software.

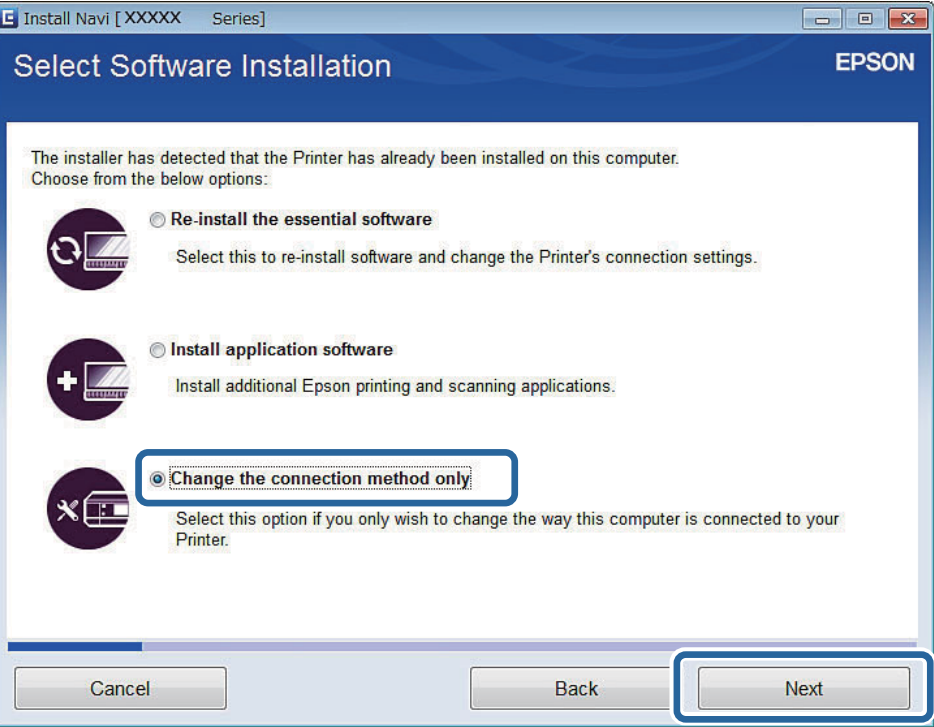

4. Seleccione **Ligação USB** no ecrã Ligar a Impressora.

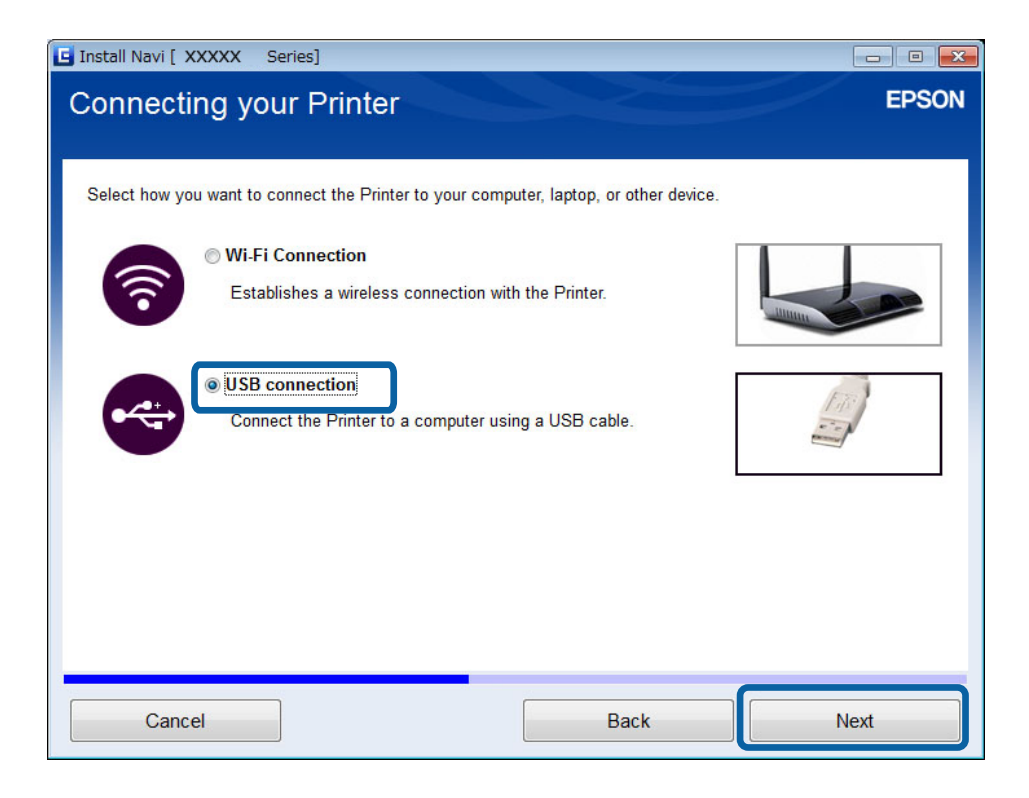

5. Siga as instruções que aparecem no ecrã.

### **Informações relacionadas**

& ["Combinações de ligações simultâneas" na página 82](#page-81-0)

### <span id="page-38-0"></span>**Introdução de uma ligação USB - Mac OS X**

1. Aceda ao website abaixo e introduza o número de modelo do produto.

#### [http://epson.sn](http://epson.sn/?q=2)

- 2. Seleccione **Configuração** e transfira o software.
- 3. Execute o software e siga as instruções que aparecem no ecrã.
- 4. Seleccione **Ligação com fios USB** no ecrã Tipo de Ligação.

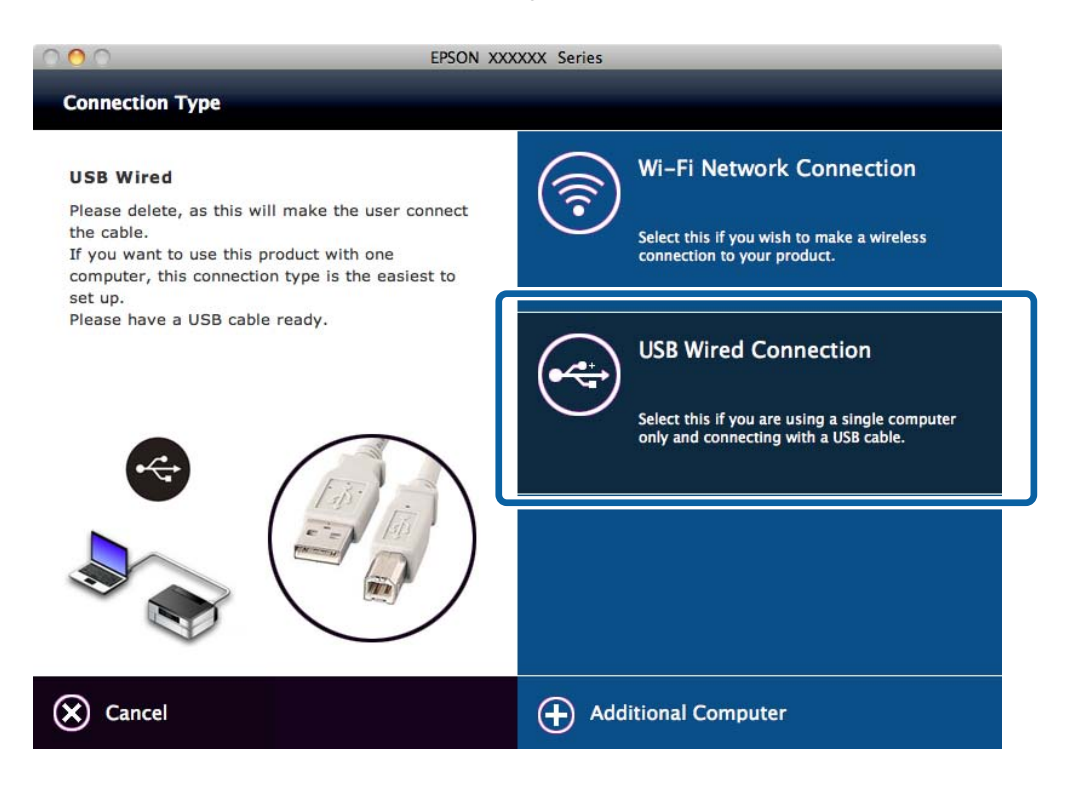

5. Siga as instruções que aparecem no ecrã.

### **Informações relacionadas**

& ["Combinações de ligações simultâneas" na página 82](#page-81-0)

## **Introdução de computadores**

Pode configurar a impressora como uma impressora de rede que pode ser utilizada a partir de outro computador.

### **Introdução de computadores utilizando o disco do software (apenas no Windows)**

1. Introduza no computador que pretende adicionar o disco do software fornecido com a impressora.

Siga as instruções que aparecem no ecrã até ser apresentado o ecrã do passo 2.

2. Quando for apresentado o ecrã de instruções de configuração da impressora, seleccione **Saltar**.

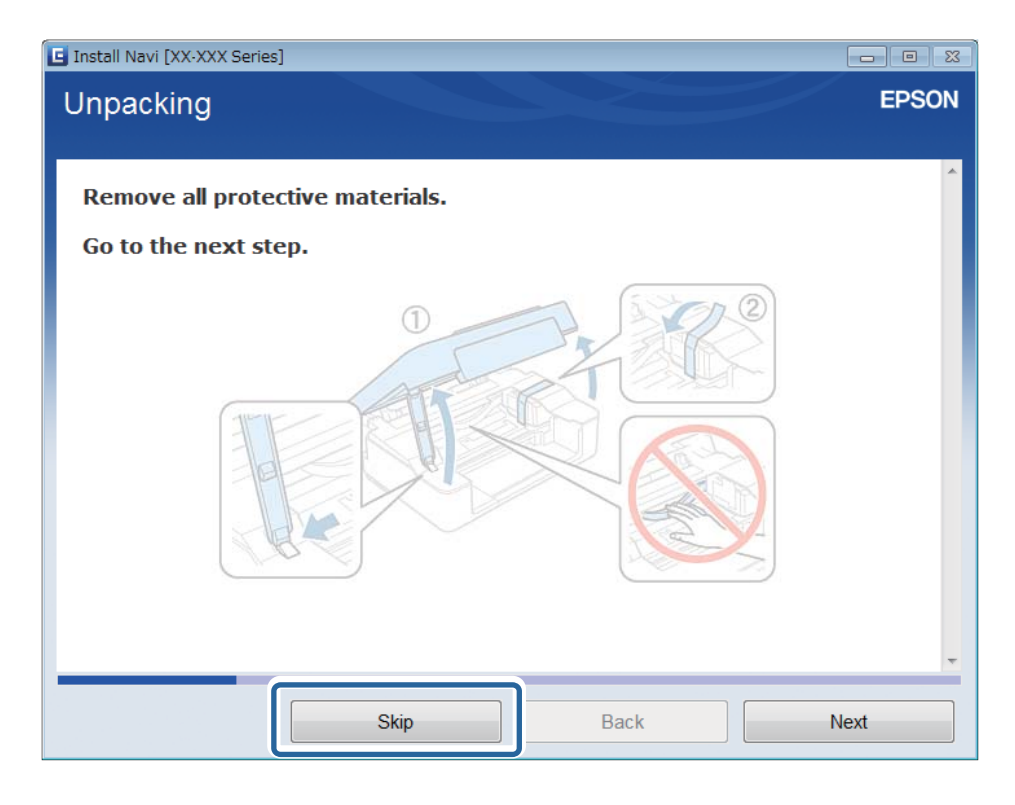

3. Seleccione **Ligação Wi-Fi** no ecrã Ligar a Impressora.

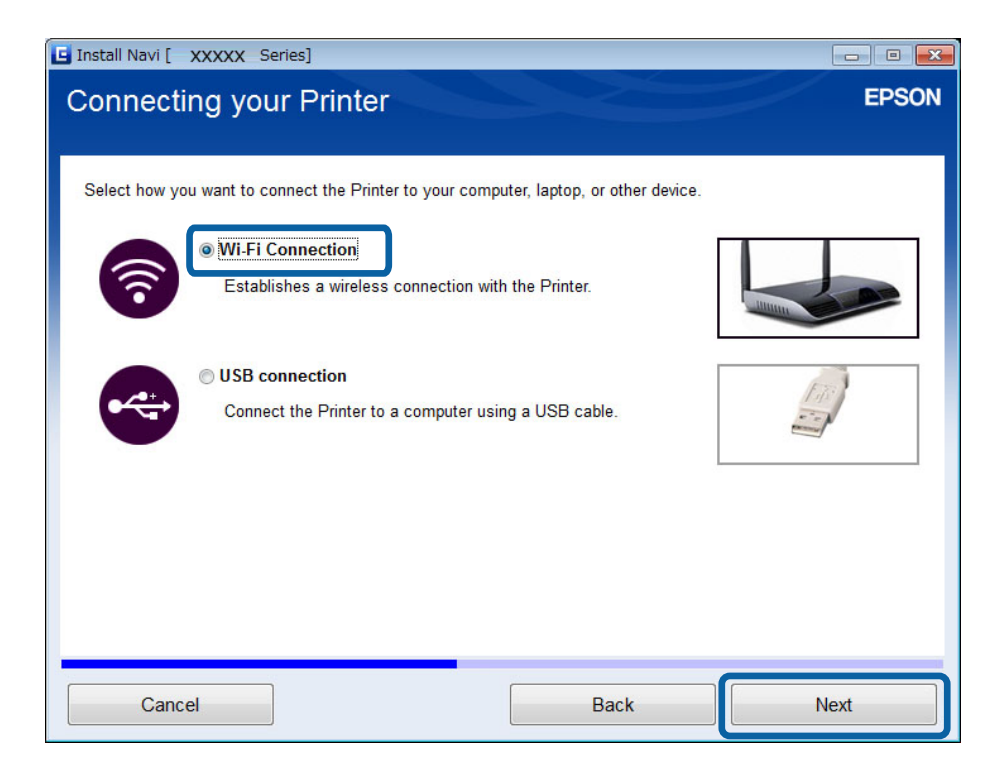

#### *Nota:*

Seleccione a ligação de acordo com a configuração de ligação da impressora.

4. Seleccione **Apenas Computador** no ecrã Selecione o que pretende configurar e seleccione na lista a impressora a que pretende estabelecer ligação.

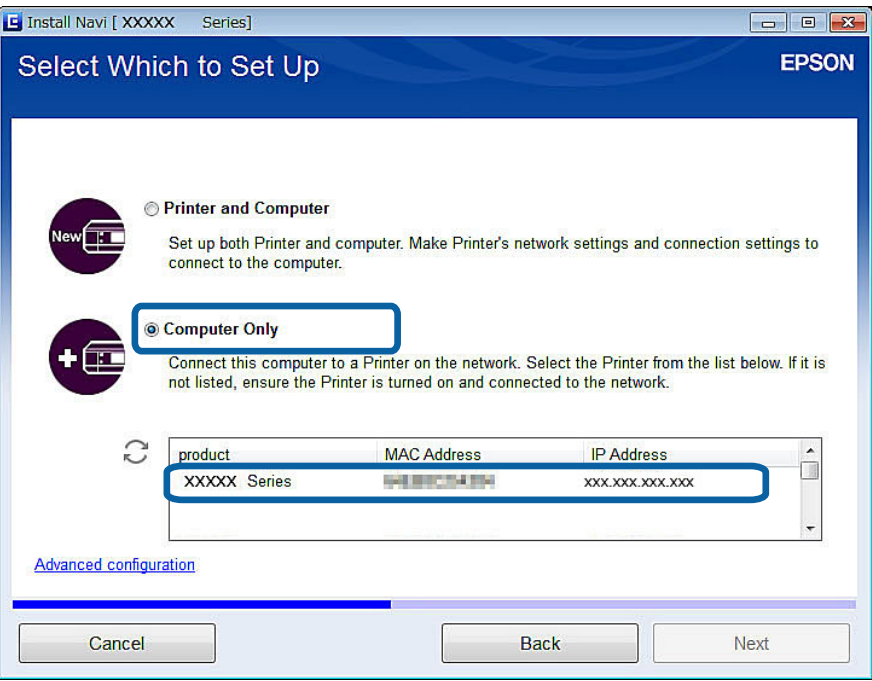

5. Siga as instruções que aparecem no ecrã.

## **Introdução de computadores a partir do website - Windows**

Transfira o software a partir do website e efectue as definições de ligação para adicionar um computador.

1. Aceda ao website abaixo a partir do computador que pretende adicionar e introduza o número de modelo do produto.

[http://epson.sn](http://epson.sn/?q=2)

- 2. Seleccione **Configuração** e transfira o software.
- 3. Execute o software e siga as instruções que aparecem no ecrã.

Siga as instruções que aparecem no ecrã até ser apresentado o ecrã do passo 4.

4. Seleccione **Ligação Wi-Fi** no ecrã Ligar a Impressora.

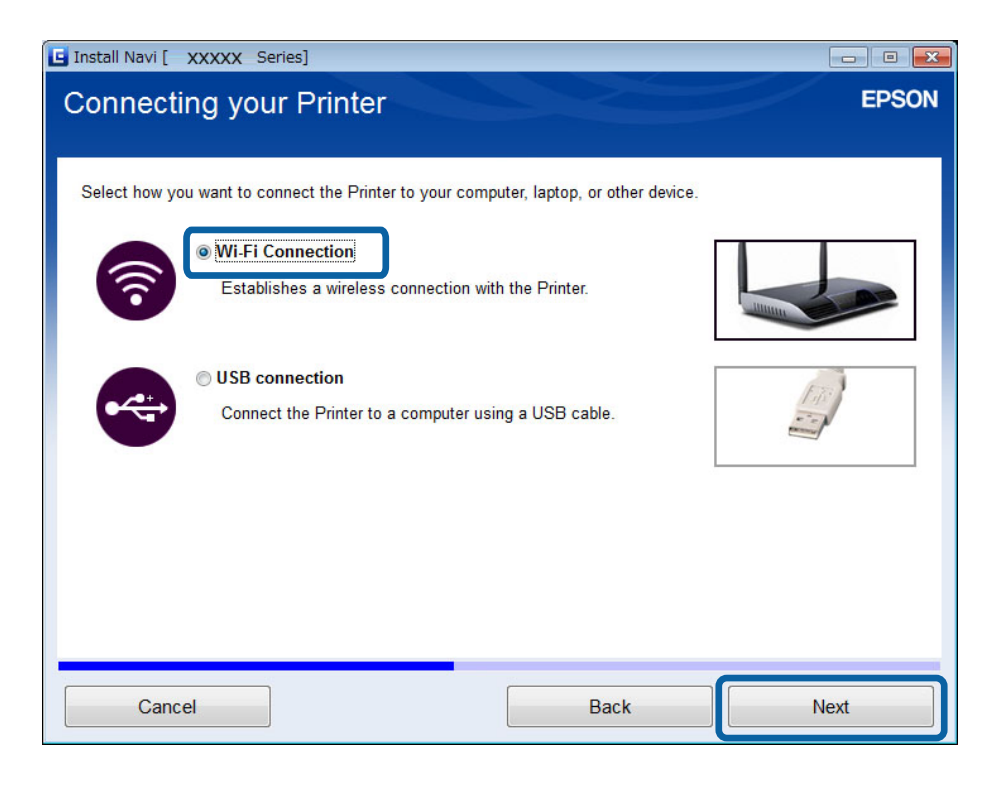

### *Nota:*

Seleccione a ligação de acordo com a configuração de ligação da impressora.

5. Seleccione **Apenas Computador** no ecrã Selecione o que pretende configurar e seleccione na lista a impressora a que pretende estabelecer ligação.

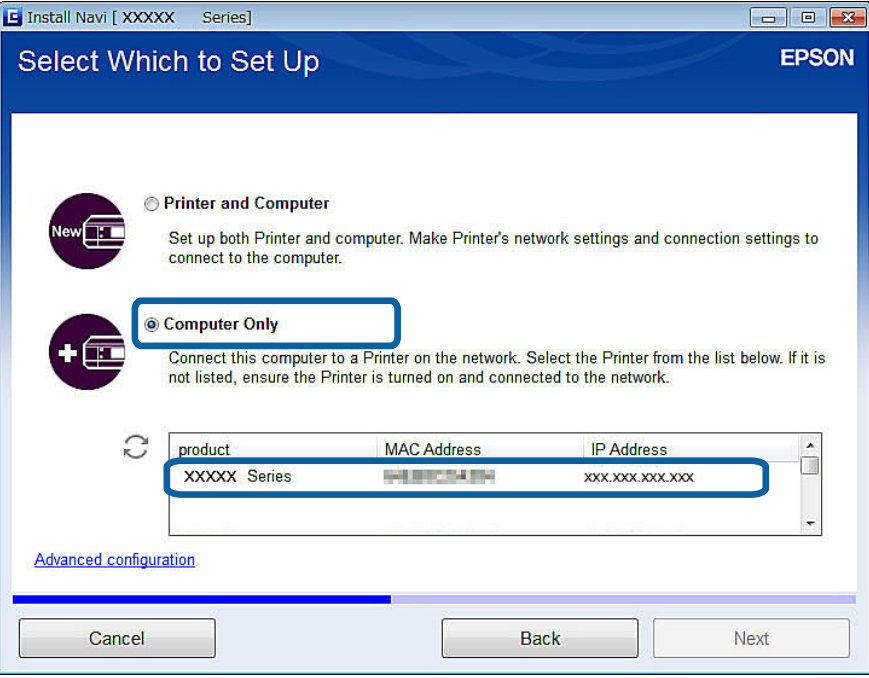

6. Siga as instruções que aparecem no ecrã.

### **Introdução de computadores a partir do website - Mac OS X**

Transfira o software a partir do website e efectue as definições de ligação para adicionar um computador.

1. Aceda ao website abaixo a partir do computador que pretende adicionar e introduza o número de modelo do produto.

[http://epson.sn](http://epson.sn/?q=2)

- 2. Seleccione **Configuração** e transfira o software.
- 3. Execute o software e siga as instruções que aparecem no ecrã.
- 4. Seleccione **Computador adicional** no ecrã Tipo de Ligação.

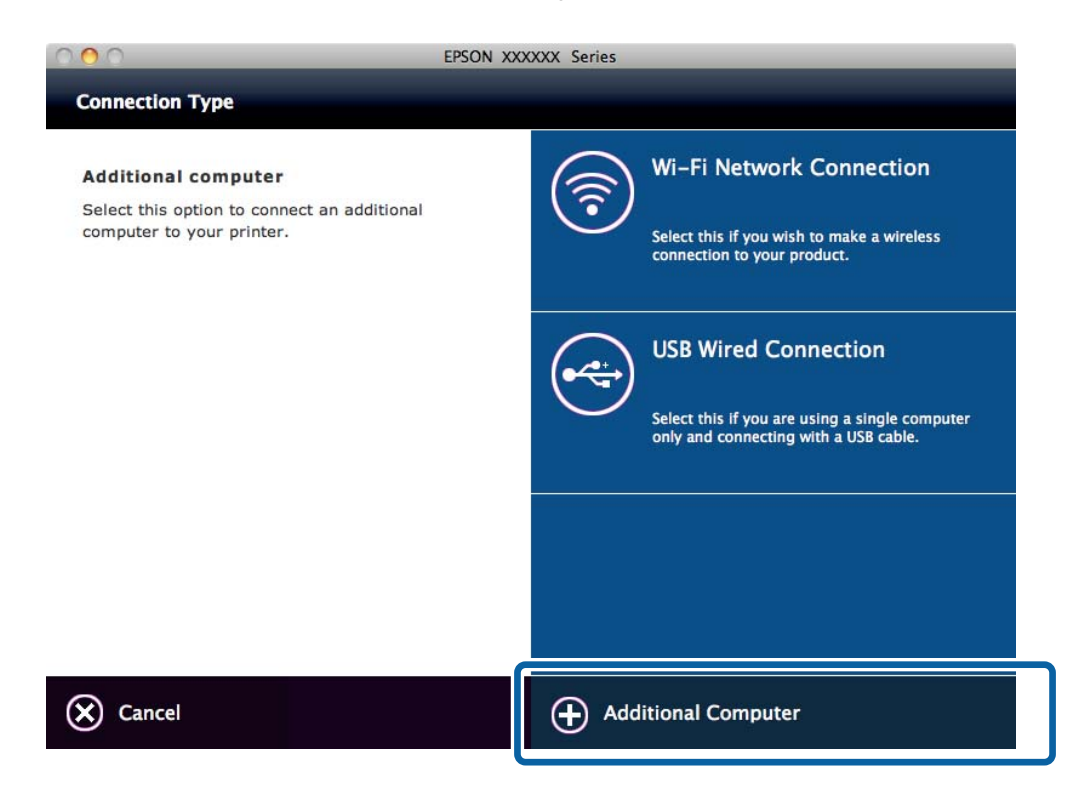

5. Siga as instruções que aparecem no ecrã.

### **Introdução manual de computadores - Windows**

Configure os pontos a seguir indicados.

- ❏ Ligue o computador à mesma rede (SSID) da impressora.
- ❏ Instale o controlador de impressão a partir do website abaixo. [http://epson.sn](HTTP://EPSON.SN/?Q=2) > **Software adicional**
- ❏ Instale o EPSON Scan a partir do website abaixo. [http://epson.sn](HTTP://EPSON.SN/?Q=2) > **Software adicional**
- ❏ Efectue as definições de ligação a partir de Definições EPSON Scan.

### **Informações relacionadas**

& ["Ligação de um digitalizador à rede" na página 90](#page-89-0)

## **Introdução manual de computadores - Mac OS X**

Configure os pontos a seguir indicados.

- ❏ Ligue o computador à mesma rede (SSID) da impressora.
- ❏ Adicione a impressora a partir do website abaixo. [http://epson.sn](http://epson.sn/?q=2) > **Assistência**

# <span id="page-44-0"></span>**Definições de rede Wi-Fi a partir do painel de controlo da impressora**

### **Informações relacionadas**

- $\rightarrow$  "Configuração manual" na página 45
- $\rightarrow$  ["Configuração automática premindo um botão \(WPS\)" na página 47](#page-46-0)
- & ["Configuração do código PIN \(WPS\)" na página 50](#page-49-0)
- $\rightarrow$  ["Modo AP simples" na página 51](#page-50-0)
- & ["Introdução de computadores" na página 39](#page-38-0)

## **Configuração manual**

É possível configurar manualmente as informações necessárias para a ligação a um ponto de acesso a partir do painel de controlo da impressora. Para efectuar a configuração manual, necessita do SSID e da palavra-passe para um ponto de acesso.

#### *Nota:*

Se estiver a utilizar as predefinições de um ponto de acesso, utilize o SSID e a palavra-passe indicados na etiqueta. Se não souber o SSID e a palavra-passe, contacte a pessoa que configurou o ponto de acesso ou consulte a documentação fornecida com o ponto de acesso.

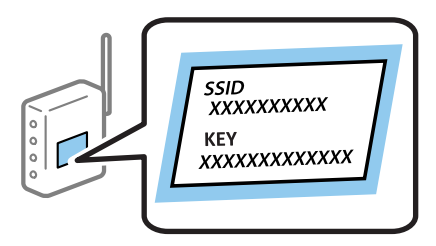

1. Seleccione **Conf. LAN s/Fios** no ecrã inicial e prima o botão OK.

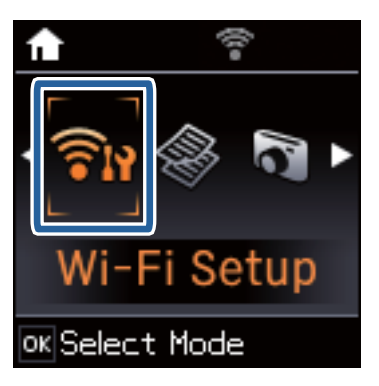

2. Seleccione **Assistente Conf.** e prima o botão OK.

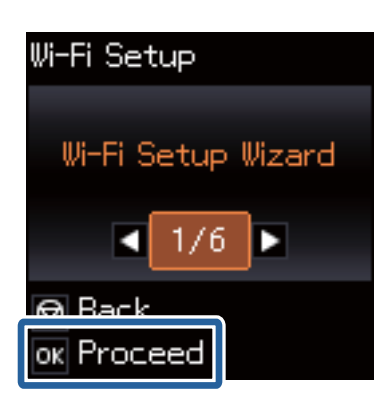

3. Seleccione o SSID do ponto de acesso a partir do painel de controlo da impressora e prima o botão OK.

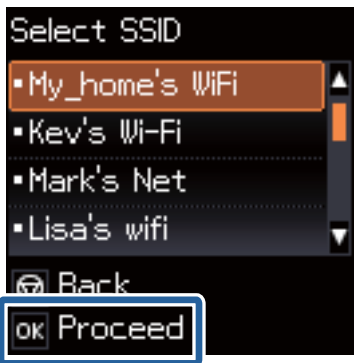

*Nota:*

- ❏ Se o SSID ao qual pretende estabelecer ligação não for apresentado no painel de controlo da impressora, seleccione *Outras SSIDs* e introduza directamente o SSID.
- ❏ Se não souber o SSID, verifique se o mesmo está indicado na etiqueta do ponto de acesso. Se estiver a utilizar as predefinições do ponto de acesso, utilize o SSID indicado na etiqueta.
- 4. Introduza a palavra-passe e prima o botão OK.

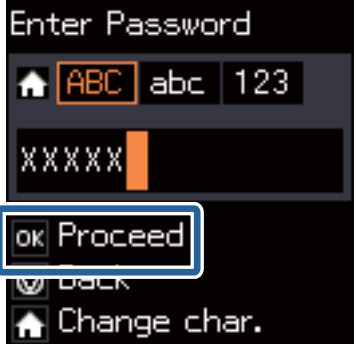

### **Definições de rede Wi-Fi a partir do painel de controlo da impressora**

#### <span id="page-46-0"></span>*Nota:*

- ❏ A palavra-passe é sensível a maiúsculas e minúsculas.
- ❏ Se não souber a palavra-passe, verifique se a mesma está indicada na etiqueta do ponto de acesso. Se estiver a utilizar as predefinições do ponto de acesso, utilize a palavra-passe indicada na etiqueta. A palavra-passe pode também ser designada por "Chave", "Frase de acesso", etc.
- ❏ Se não souber a palavra-passe do ponto de acesso, consulte a documentação fornecida com o ponto de acesso ou contacte a pessoa que o configurou.
- 5. Especifique se pretende imprimir um relatório de estado da rede depois de concluir as definições.

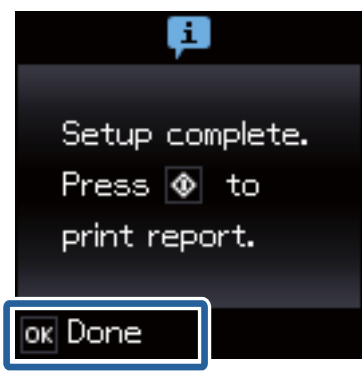

#### *Nota:*

Se não for possível estabelecer a ligação, coloque papel normal de tamanho A4 e prima o botão  $\mathcal{D}$  para imprimir um relatório de ligação.

Para ligar um dispositivo inteligente, utilize o Epson iPrint para configurar a impressora.

Para ligar um computador, efectue as definições de ligação necessárias para adicionar um computador.

#### **Informações relacionadas**

- & ["Mensagens e soluções no relatório de ligação de rede" na página 67](#page-66-0)
- $\rightarrow$  ["Preparação de uma aplicação e ligação Wi-Fi a partir de um dispositivo inteligente" na página 12](#page-11-0)
- & ["Introdução de computadores" na página 39](#page-38-0)

## **Configuração automática premindo um botão (WPS)**

É possível configurar automaticamente uma rede Wi-Fi premindo um botão no ponto de acesso. Se estiverem reunidas as condições abaixo, poderá efectuar a configuração utilizando este método.

- ❏ O ponto de acesso é compatível com WPS (Wi-Fi Protected Setup).
- ❏ A ligação Wi-Fi actual foi estabelecida premindo um botão no ponto de acesso.

#### *Nota:*

Se não conseguir encontrar o botão ou estiver a efectuar a configuração utilizando o software, consulte a documentação fornecida com o ponto de acesso.

1. Seleccione **Conf. LAN s/Fios** no ecrã inicial e prima o botão OK.

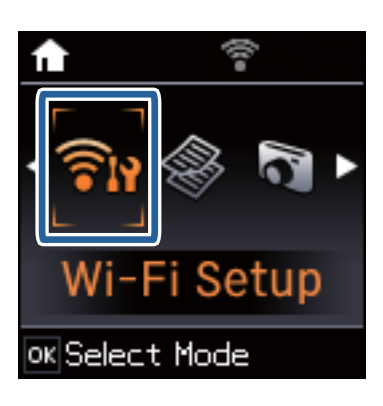

2. Seleccione **Tecla (WPS)** e prima o botão OK.

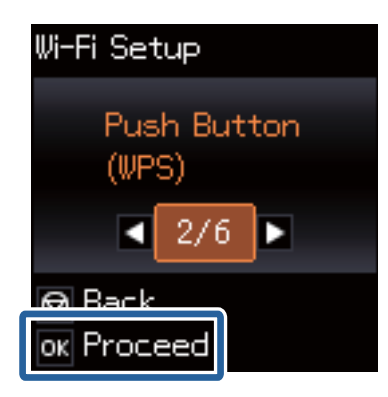

3. Mantenha o botão [WPS] premido no ponto de acesso até a luz de segurança começar a piscar.

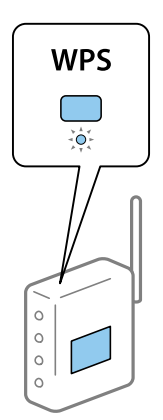

Se não souber onde se encontra o botão [WPS] ou se não existirem botões no ponto de acesso, consulte a documentação fornecida com o seu ponto de acesso.

4. Prima o botão OK no painel de controlo da impressora.

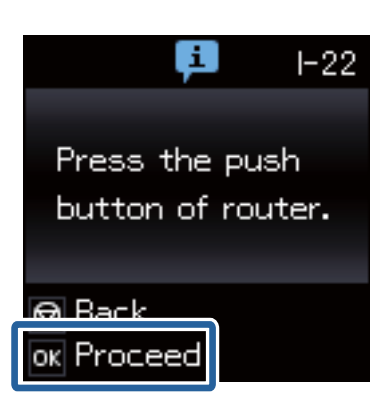

5. Prima o botão OK.

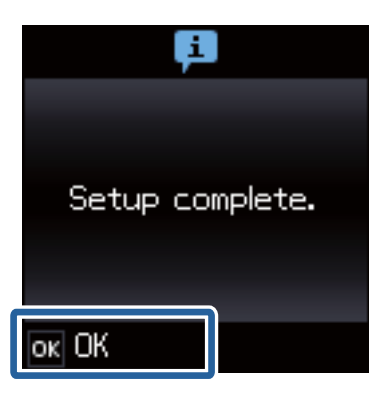

A mensagem desaparece do ecrã automaticamente após um período de tempo específico se não premir o botão OK.

6. Prima o botão OK.

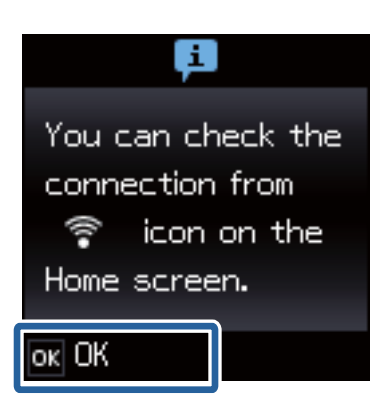

O ecrã desliga-se automaticamente após um período de tempo específico se não premir o botão OK.

Se for apresentado um ecrã de erro, efectue de novo as definições de rede.

Para ligar um dispositivo inteligente, utilize o Epson iPrint para configurar a impressora.

Para ligar um computador, efectue as definições de ligação necessárias para adicionar um computador.

#### **Informações relacionadas**

& ["Mensagens e soluções no relatório de ligação de rede" na página 67](#page-66-0)

- <span id="page-49-0"></span>& ["Preparação de uma aplicação e ligação Wi-Fi a partir de um dispositivo inteligente" na página 12](#page-11-0)
- & ["Introdução de computadores" na página 39](#page-38-0)

## **Configuração do código PIN (WPS)**

É possível estabelecer uma ligação automática a um ponto de acesso utilizando um código PIN. Pode utilizar este método de configuração se um ponto de acesso for compatível com WPS (Wi-Fi Protected Setup). Utilize um computador para introduzir um código PIN no ponto de acesso.

1. Seleccione **Conf. LAN s/Fios** no ecrã inicial e prima o botão OK.

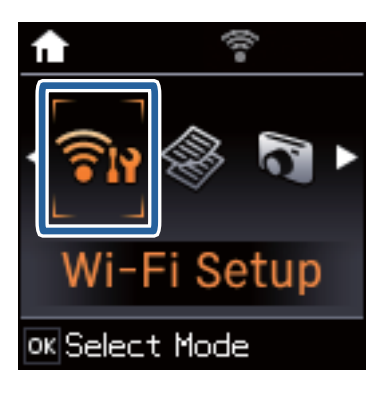

2. Seleccione **Cód. PIN (WPS)** e prima o botão OK.

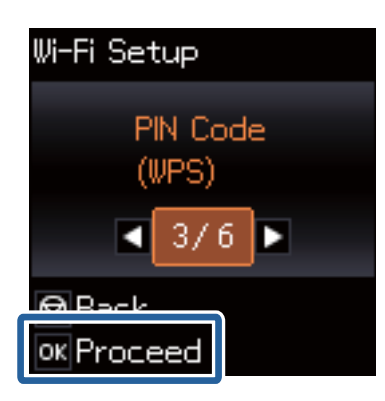

3. Utilize o seu computador para introduzir o código PIN (um número com oito dígitos), apresentado no painel de controlo da impressora, no ponto de acesso no espaço de dois minutos.

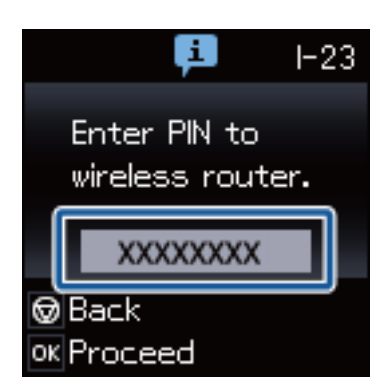

### **Definições de rede Wi-Fi a partir do painel de controlo da impressora**

#### <span id="page-50-0"></span>*Nota:*

Para obter mais detalhes sobre a introdução de um código PIN, consulte a documentação fornecida com o seu ponto de acesso.

4. Prima o botão OK.

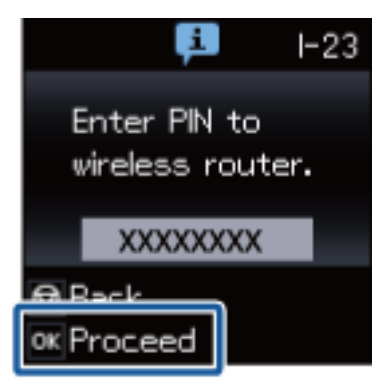

A configuração estará concluída quando aparecer uma mensagem de conclusão.

#### *Nota:*

Se a ligação falhar, reinicie o ponto de acesso, aproxime-o da impressora e tente novamente. Se mesmo assim a ligação não funcionar, imprima um relatório de ligação e verifique a solução.

Para ligar um dispositivo inteligente, utilize o Epson iPrint para configurar a impressora.

Para ligar um computador, efectue as definições de ligação necessárias para adicionar um computador.

### **Informações relacionadas**

- & ["Mensagens e soluções no relatório de ligação de rede" na página 67](#page-66-0)
- & ["Preparação de uma aplicação e ligação Wi-Fi a partir de um dispositivo inteligente" na página 12](#page-11-0)
- & ["Introdução de computadores" na página 39](#page-38-0)

## **Modo AP simples**

Este método permite ligar directamente a impressora a dispositivos sem um ponto de acesso. A impressora funciona como um ponto de acesso.

1. Seleccione **Conf. LAN s/Fios** no ecrã inicial e prima o botão OK.

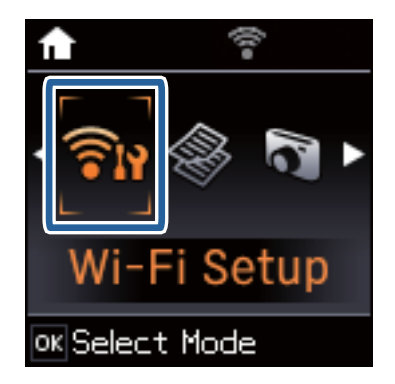

2. Seleccione **Config. Wi-Fi Direct** e prima o botão OK.

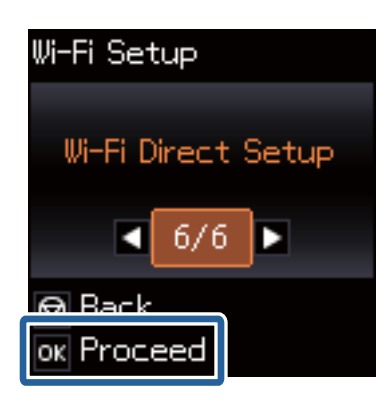

3. Seleccione **Configuração de ligação** e prima o botão OK.

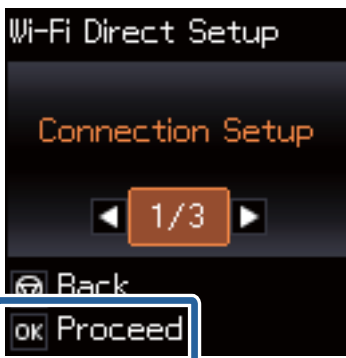

4. Prima o botão OK.

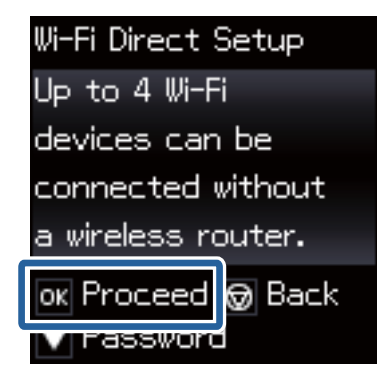

5. Prima o botão OK.

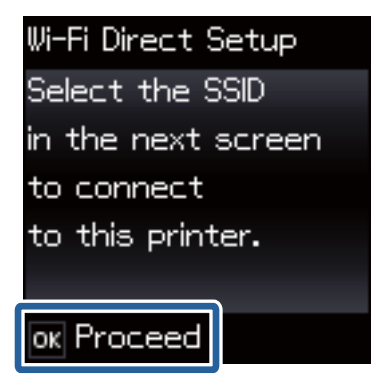

### **Definições de rede Wi-Fi a partir do painel de controlo da impressora**

6. Verifique o SSID e a palavra-passe apresentados no painel de controlo da impressora. No ecrã de ligação de rede do computador, seleccione o SSID apresentado no painel de controlo da impressora para efectuar a ligação.

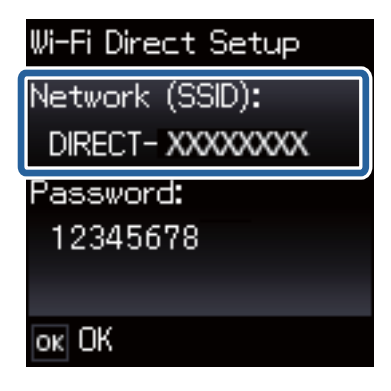

7. Introduza a palavra-passe apresentada no painel de controlo da impressora.

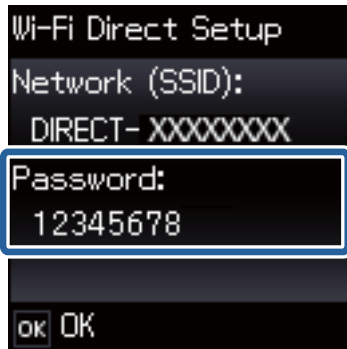

8. Depois de efectuar a ligação, prima o botão OK no painel de controlo da impressora.

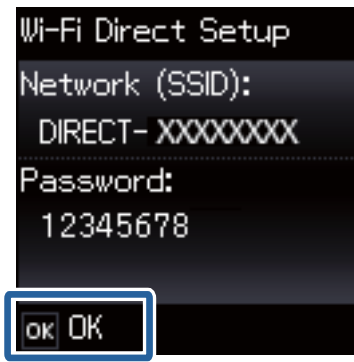

Para ligar um dispositivo inteligente, utilize o Epson iPrint para configurar a impressora.

Para ligar um computador, efectue as definições de ligação necessárias para adicionar um computador.

- & ["Preparação de uma aplicação e ligação Wi-Fi a partir de um dispositivo inteligente" na página 12](#page-11-0)
- & ["Introdução de computadores" na página 39](#page-38-0)

# <span id="page-53-0"></span>**Verificação do estado da ligação de rede da impressora**

## **Ícone de rede**

Pode verificar o estado da ligação de rede utilizando o ícone de rede no ecrã inicial da impressora. O ícone muda em função do tipo de ligação e da intensidade da onda de rádio.

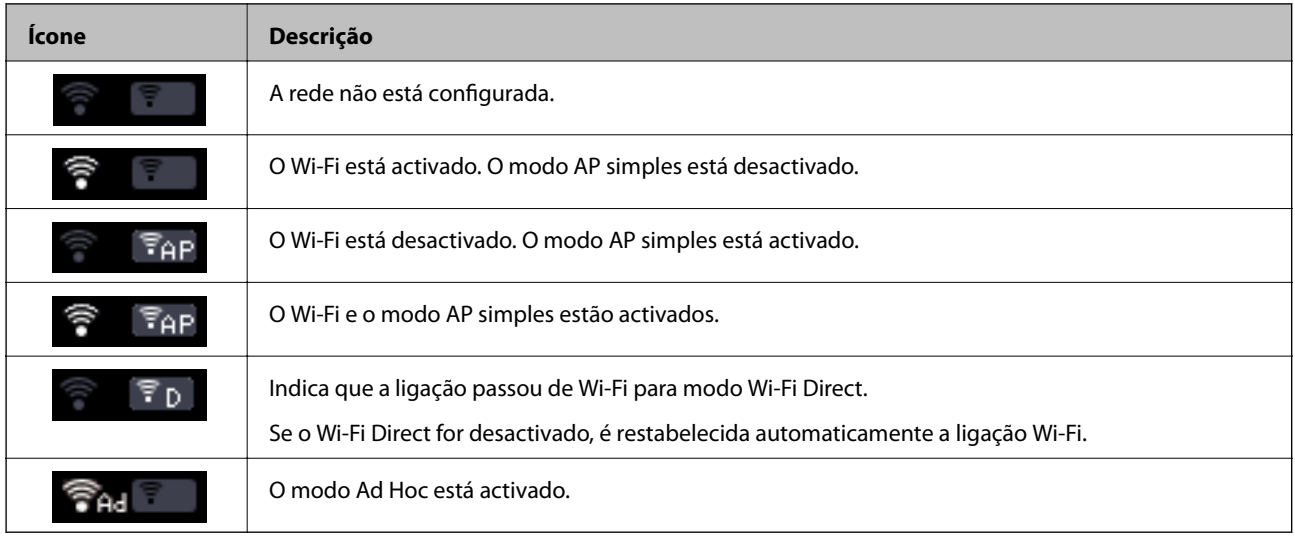

## **Impressão de um relatório da ligação em rede**

- 1. Coloque papel.
- 2. Seleccione **Configurar** no ecrã inicial e prima o botão OK.
- 3. Seleccione **Definições de rede** > **Verif. ligação**. A verificação da ligação será iniciada.
- 4. Prima o botão  $\Diamond$  para imprimir o relatório da ligação em rede. Se tiver ocorrido um erro, verifique o relatório da ligação em rede e siga as instruções impressas.

### **Informações relacionadas**

& ["Mensagens e soluções no relatório de ligação de rede" na página 67](#page-66-0)

## **Impressão de uma folha de estado da rede**

A folha de estado da rede é impressa em papel normal de tamanho A4.

1. Coloque papel.

### Guia de Rede

### **Verificação do estado da ligação de rede da impressora**

- 2. Seleccione **Configurar** no ecrã inicial.
- 3. Seleccione **Definições de rede** > **Impr. Estado Rede**.
- 4. Certifique-se de que o papel está colocado e prima o botão  $\Phi$ . A folha de estado da rede é impressa.

# <span id="page-55-0"></span>**Definições avançadas de rede**

## **Configuração a partir do Web Config**

Para utilizar o Web Config, é necessário que as impressoras e os dispositivos tenham um endereço IP e estejam ligados à mesma rede.

1. Verifique o endereço IP da impressora.

Pode verificá-lo no relatório de ligação ou na coluna [IP Address] de uma folha de estado da rede.

2. Introduza o endereço IP da impressora num browser para executar o Web Config.

 $\left| \begin{array}{c} \leftarrow \rightarrow \mathbf{C} \end{array} \right|$  http://XXX.XXX.XXX.XXX

3. Seleccione **Definições de rede**.

*Nota:*

Se o menu não for apresentado, mude a página para *Definições avançadas* na parte superior do ecrã.

4. Pode alterar as definições básicas de rede e as definições de Wi-Fi.

- & ["Impressão de um relatório da ligação em rede" na página 54](#page-53-0)
- & ["Impressão de uma folha de estado da rede" na página 54](#page-53-0)

# **Desactivação ou inicialização da rede**

## **Desactivação de Wi-Fi a partir do painel de controlo da impressora**

Quando o Wi-Fi é desactivado, a ligação Wi-Fi é interrompida.

- 1. Seleccione **Conf. LAN s/Fios** no ecrã inicial.
- 2. Seleccione **Desactiv. LAN s/Fios**.
- 3. Verifique a mensagem e seleccione **Sim**.

## **Desactivação de Wi-Fi Direct a partir do painel de controlo da impressora**

*Nota:*

- ❏ Quando o modo AP simples é desactivado, todos os dispositivos ligados à impressora em modo AP simples são desligados. Se pretender desligar um dispositivo específico, faça-o a partir do dispositivo e não da impressora.
- ❏ Se desligar o modo Wi-Fi Direct a partir da impressora ou de um dispositivo, a rede regressa à sua configuração original.
- 1. Seleccione **Conf. LAN s/Fios** no ecrã inicial.
- 2. Seleccione **Config. Wi-Fi Direct** > **Desligar**.
- 3. Verifique a mensagem e prima o botão OK.

## **Inicialização das definições de rede a partir do painel de controlo da impressora**

Pode restaurar todas as predefinições de rede.

- 1. Seleccione **Configurar** no ecrã inicial.
- 2. Seleccione **Repor Predefinições** > **Definições de rede**.
- 3. Verifique a mensagem e seleccione **Sim**.

## **Desactivação de Wi-Fi a partir do Web Config**

Para utilizar o Web Config, é necessário que as impressoras e os dispositivos tenham um endereço IP e estejam ligados à mesma rede.

1. Verifique o endereço IP da impressora.

Pode verificá-lo no relatório de ligação ou na coluna [IP Address] de uma folha de estado da rede.

2. Introduza o endereço IP da impressora num browser para executar o Web Config.

 $\begin{array}{|c|c|c|}\hline \begin{array}{c} \end{array} & \rightarrow & \mathbf{C} \begin{array}{|c|c|}\hline \end{array} & \text{http://XXX.XXX.XXX.XXX} \hline \end{array} \end{array}$ 

- 3. Seleccione **Definições de rede** > **Wi-Fi** e, em seguida, **Desactivar Wi-Fi**. *Nota:* Se o menu não for apresentado, mude a página para *Definições avançadas* na parte superior do ecrã.
- 4. Verifique a mensagem e seleccione **OK**.

- & ["Impressão de um relatório da ligação em rede" na página 54](#page-53-0)
- & ["Impressão de uma folha de estado da rede" na página 54](#page-53-0)

# **Resolução de problemas**

## **Não é possível estabelecer ligação por Wi-Fi**

Analise a situação e verifique as soluções.

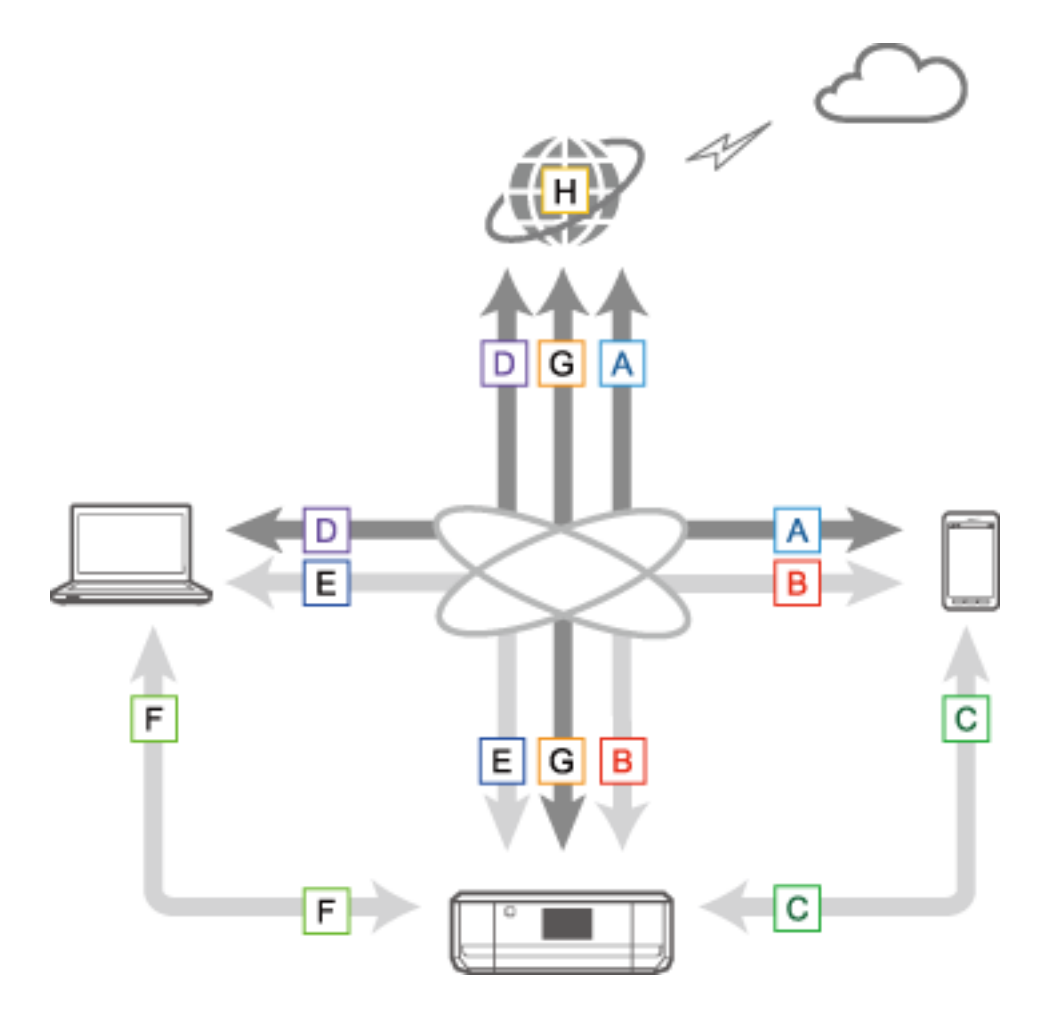

- & ["A: Não é possível ligar à Internet a partir de um dispositivo inteligente" na página 60](#page-59-0)
- & ["B: Não é possível imprimir com Wi-Fi a partir de um dispositivo inteligente" na página 60](#page-59-0)
- & ["C: Não é possível imprimir com Direct Connect a partir de um dispositivo inteligente" na página 61](#page-60-0)
- & ["D: Não é possível ligar à Internet a partir de um computador" na página 61](#page-60-0)
- & ["E: Não é possível imprimir ou digitalizar por Wi-Fi a partir de um computador" na página 65](#page-64-0)
- & ["F: Não é possível imprimir com Direct Connect a partir de um computador" na página 66](#page-65-0)
- & ["G: Não é possível registar a impressora nos serviços em nuvem ou actualizar o firmware" na página 67](#page-66-0)
- & ["H: A Internet desliga-se sem terem sido efectuadas alterações no ambiente de rede" na página 67](#page-66-0)

## <span id="page-59-0"></span>**A: Não é possível ligar à Internet a partir de um dispositivo inteligente**

- ❏ Reinicie o ponto de acesso (tenha em consideração que outros utilizadores podem estar a utilizar a rede).
- ❏ Não é possível aceder à Internet por Wi-Fi se a impressora e o dispositivo inteligente estiverem ligados no modo Wi-Fi Direct. Desligue a impressora para poder aceder à Internet.
- ❏ Verifique o estado do ponto de acesso para se certificar de que está a funcionar correctamente. Para obter mais detalhes, consulte a documentação fornecida com o ponto de acesso.
- ❏ Se o dispositivo inteligente não conseguir receber sinais suficientes do ponto de acesso, aproxime os dois dispositivos. Se ocorrerem interferências, afaste-os de outros equipamentos de ondas electromagnéticas ou equipamentos de rádio.
- ❏ Pode verificar a intensidade da onda de rádio na coluna [Wireless] da folha de estado da rede. Se a [Signal Strength] for [Fair], a intensidade da onda de rádio pode ser fraca.
- ❏ Se existir um conflito de endereços IP, a ligação de rede poderá tornar-se instável ou ficar indisponível. Atribua um endereço IP único a cada dispositivo da rede.
- ❏ Pode verificar o endereço IP da impressora na coluna [IP address] de uma folha de estado da rede.
- ❏ Poderá não conseguir ligar-se a uma rede que esteja a receber ligações de demasiados dispositivos. Reduza o número de dispositivos da rede desligando os dispositivos não utilizados ou outros.
- ❏ Se o ponto de acesso estiver configurado para ocultar o SSID, introduza directamente o SSID e a palavra-passe.

### **Informações relacionadas**

- & ["Definições avançadas de rede" na página 56](#page-55-0)
- & ["Configuração manual" na página 45](#page-44-0)

## **B: Não é possível imprimir com Wi-Fi a partir de um dispositivo inteligente**

- ❏ Certifique-se de que a luz de acesso do ponto de acesso está a piscar.
- ❏ Se estiver activado um separador de privacidade no ponto de acesso, não poderá efectuar definições de rede para a impressora. Desactive o separador de privacidade e tente novamente. Para obter mais detalhes, consulte a documentação fornecida com o ponto de acesso.
- ❏ Se o ponto de acesso estiver configurado para ocultar o SSID, introduza directamente o SSID e a palavra-passe.
- ❏ Verifique se a palavra-passe está correcta. A palavra-passe é sensível a maiúsculas e minúsculas.
- ❏ Certifique-se de que a impressora está correctamente ligada à rede.

- $\rightarrow$  ["Configuração manual" na página 45](#page-44-0)
- & ["Modo AP simples" na página 51](#page-50-0)

## <span id="page-60-0"></span>**C: Não é possível imprimir com Direct Connect a partir de um dispositivo inteligente**

- ❏ Verifique se a palavra-passe foi alterada. Se for solicitada a introdução de uma palavra-passe, é possível que a palavra-passe do modo AP simples tenha sido alterada. Introduza uma nova palavra-passe para restabelecer a ligação. Pode verificar a palavra-passe do modo AP simples no painel de controlo da impressora.
- ❏ Verifique se a impressora está desligada. Se tiver configurado o temporizador para desligar a impressora, esta desliga-se automaticamente após um determinado período de tempo.
- ❏ Verifique se as definições de rede na impressora foram alteradas. Se desactivar as definições de Wi-Fi ou Wi-Fi Direct, a comunicação será desligada.
- ❏ Verifique se o ambiente de rede foi alterado. Se alterar o ponto de acesso, efectue de novo a configuração da rede e ligue o dispositivo inteligente e a impressora à mesma rede.
- ❏ Se não conseguir estabelecer ligação à impressora a partir de um dispositivo inteligente utilizando o modo Wi-Fi Direct mesmo que o estado da ligação Wi-Fi seja [Convidado], é possível que o dispositivo tenha sido registado como dispositivo rejeitado na impressora. Reponha as informações registadas a partir de **Eliminar dispositivo registado** em **Conf. LAN s/Fios**. Esta função elimina todas as informações registadas do dispositivo.

### **Informações relacionadas**

& ["Modo AP simples" na página 51](#page-50-0)

### **D: Não é possível ligar à Internet a partir de um computador**

- ❏ Reinicie o ponto de acesso (tenha em consideração que outros utilizadores podem estar a utilizar a rede).
- ❏ Verifique o estado do ponto de acesso para se certificar de que está a funcionar correctamente. Para obter mais detalhes, consulte a documentação fornecida com o ponto de acesso.
- ❏ Se o computador não conseguir receber sinais do ponto de acesso, aproxime os dois dispositivos. Se ocorrerem interferências, afaste-os de outros equipamentos de ondas electromagnéticas ou equipamentos de rádio.
- ❏ Poderá não conseguir ligar-se a uma rede que esteja a receber ligações de demasiados dispositivos. Reduza o número de dispositivos da rede desligando os dispositivos não utilizados ou outros.
- ❏ Se existir um conflito de endereços IP, a ligação de rede poderá tornar-se instável ou ficar indisponível. Atribua um endereço IP único a cada dispositivo da rede.
- ❏ Não conseguirá efectuar a ligação à rede se estiverem activados vários adaptadores de rede. Desactive adaptadores de rede não utilizados.
- ❏ Se os canais sem fios entre o computador e o ponto de acesso não coincidirem, estes dispositivos não conseguirão estabelecer ligação entre si.
- ❏ Os canais sem fios disponíveis podem ser limitados em computadores com um adaptador Wi-Fi. Certifique-se de que o computador tem o canal sem fios que está definido no ponto de acesso.
- ❏ Se o ponto de acesso estiver configurado para ocultar o SSID, introduza directamente o SSID e a palavra-passe.
- ❏ No Windows, poderá não conseguir efectuar a ligação à rede se tiver sido criado um bridge de rede. Elimine o bridge de rede.
- ❏ Se tiver ligado um computador com Windows à Internet utilizando um dispositivo de comunicação de dados móveis de tipo USB, a ligação à Internet poderá ser desactivada quando ligar a impressora em modo AP simples. Defina as prioridades de rede para aumentar a definição de prioridade para comunicação de dados móveis.

### **Informações relacionadas**

- & ["Definições avançadas de rede" na página 56](#page-55-0)
- & ["Configuração manual" na página 45](#page-44-0)
- & "Definição da prioridade de rede Windows" na página 62

### **Definição da prioridade de rede - Windows**

Se ligar um computador à impressora por Wi-Fi Direct (modo AP simples) e utilizar a Internet em comunicação de dados móveis de baixa velocidade, poderá não conseguir aceder à Internet porque a impressora tem uma ligação por prioridade. Siga os passos indicados para baixar a prioridade do modo AP simples e aumentar a prioridade da comunicação de dados móveis.

- 1. Abra o ecrã de ligação de rede do Windows.
	- ❏ Windows 8.1/Windows 8

**ambiente de trabalho** > **Definições** > **Painel de Controlo** > **Rede e Internet** > **Ver estado e tarefas da rede** > **Alterar definições da placa**.

❏ Windows 7

Clique no botão Iniciar e seleccione **Painel de Controlo** > **Ver estado e tarefas da rede** > **Alterar definições da placa**.

❏ Windows Vista

Clique no botão Iniciar e seleccione **Painel de Controlo** > **Ver estado e tarefas da rede** > **Gerir Ligações de rede**.

❏ Windows XP

Clique no botão Iniciar e seleccione **Painel de Controlo** > **Ligações de rede e de Internet** > **Ligações de rede**.

- 2. Seleccione **Ligação de rede sem fios** (DIRECT-XXXXXXXX), clique no botão direito do rato para visualizar o menu e seleccione **Propriedades**.
- 3. Seleccione **Protocolo IP Versão 4 (TCP/IPv4)** ou **Internet** e clique em **Propriedades**.

### *Nota:*

Se estiver a utilizar o Windows Vista ou posterior com IPv6, seleccione *Protocolo IP Versão 6 (TCP/IPv6)*.

4. Clique em **Avançadas**.

<span id="page-62-0"></span>5. Desactive a opção **Métrica automática** e introduza "100" em **Métrica de interface**.

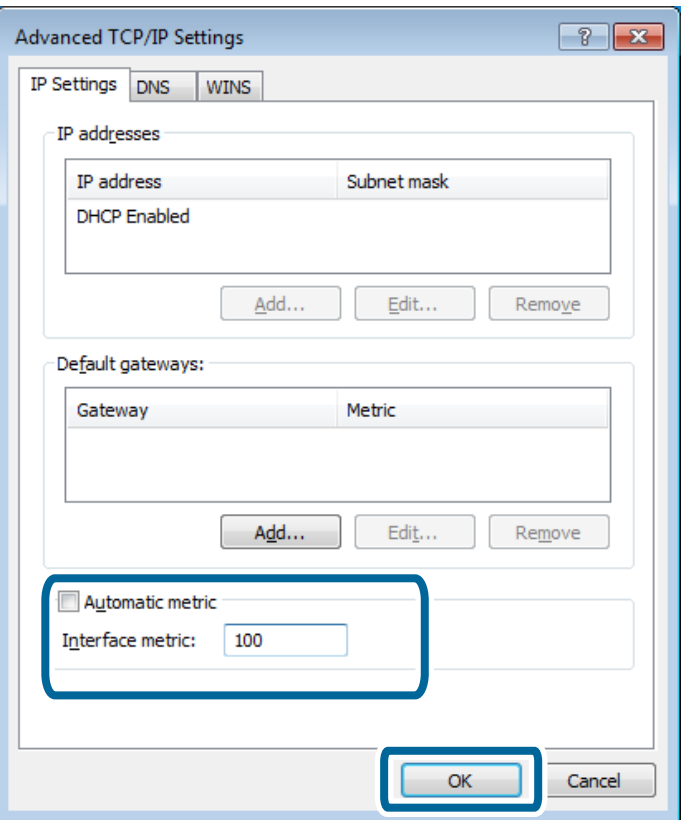

6. Clique em **OK** para fechar a janela.

### **Definição da prioridade de rede - Mac OS X**

- 1. Seleccione > **Preferências do Sistema** > **Rede**.
- 2. Clique em  $\left| \frac{1}{2} \right|$  e seleccione **Definir ordem de serviço**.
- 3. Arraste o serviço cuja prioridade pretende aumentar para o topo da lista.
- 4. Clique em **OK**.
- 5. Clique em **Aplicar** para fechar o ecrã.

### **Verificação do estado utilizando o ícone de rede - Windows**

Verifique se a rede do computador está activada. Abra o ecrã de ligação de rede no computador que pretende ligar à rede e verifique o ícone de ligação de rede.

❏ Windows 8.1/Windows 8

**ambiente de trabalho** > **Definições** > **Painel de Controlo** > **Rede e Internet** > **Ver estado e tarefas da rede** > **Alterar definições da placa**.

❏ Windows 7

Clique no botão Iniciar e seleccione **Painel de Controlo** > **Ver estado e tarefas da rede** > **Alterar definições da placa**.

### ❏ Windows Vista

Clique no botão Iniciar e seleccione **Painel de Controlo** > **Ver estado e tarefas da rede** > **Gerir Ligações de rede**.

### ❏ Windows XP

Clique no botão Iniciar e seleccione **Painel de Controlo** > **Ligações de rede e de Internet** > **Ligações de rede**.

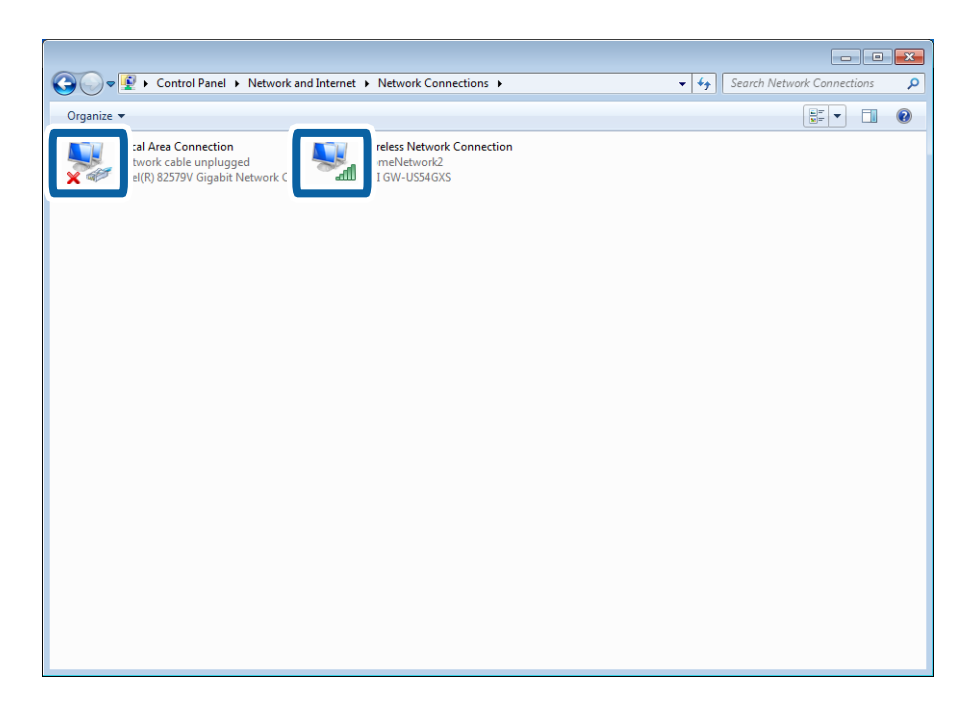

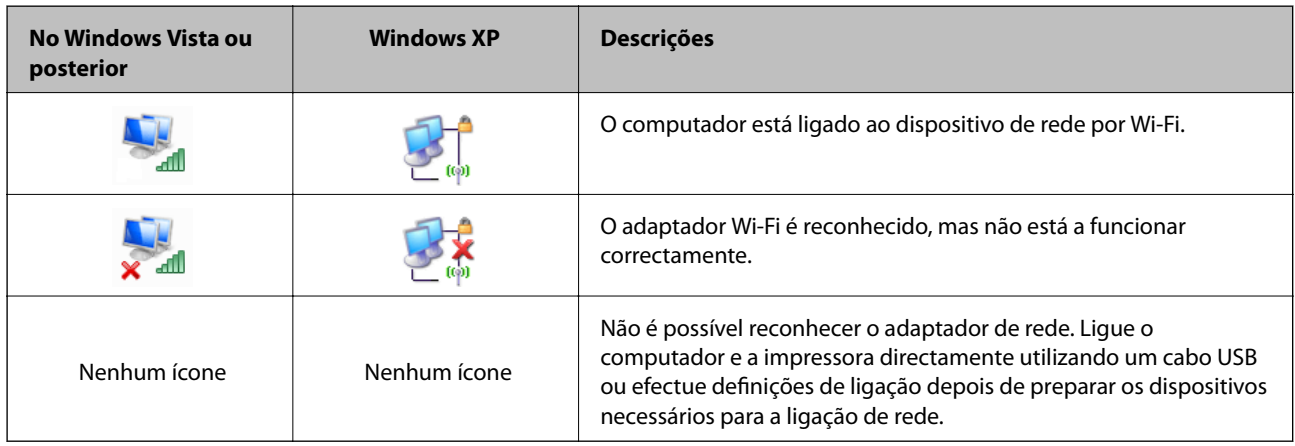

### **Informações relacionadas**

 $\blacktriangleright$  ["Verificação da ligação utilizando um comando Ping - Windows" na página 72](#page-71-0)

### <span id="page-64-0"></span>**Verificar o estado utilizando a luz de rede - Mac OS X**

Verifique se a rede do computador está activada. Seleccione > **Preferências do Sistema** > **Rede** no computador que pretende ligar à rede e verifique o estado da ligação no ecrã de rede.

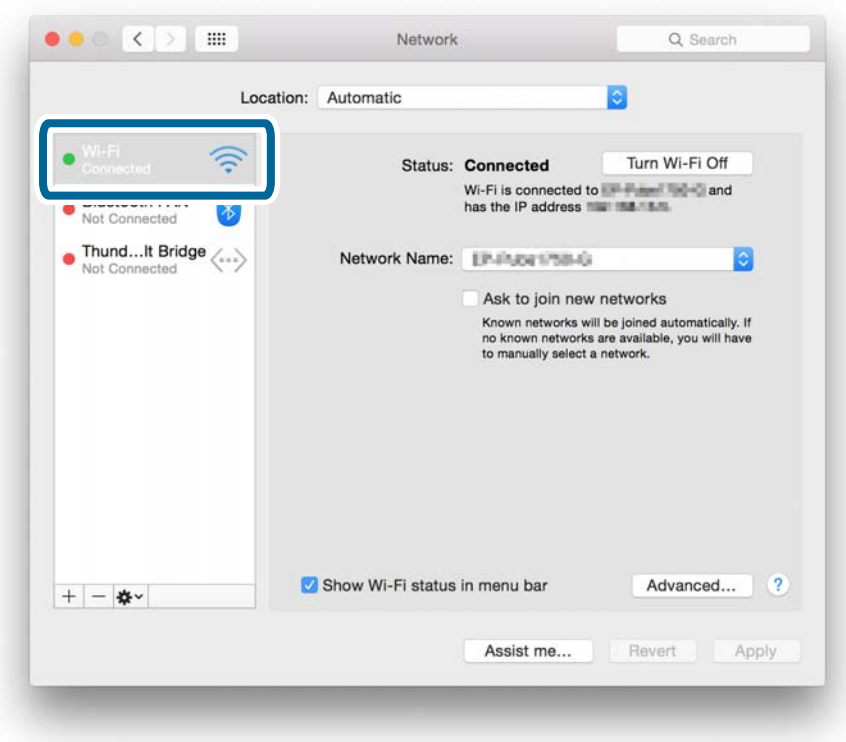

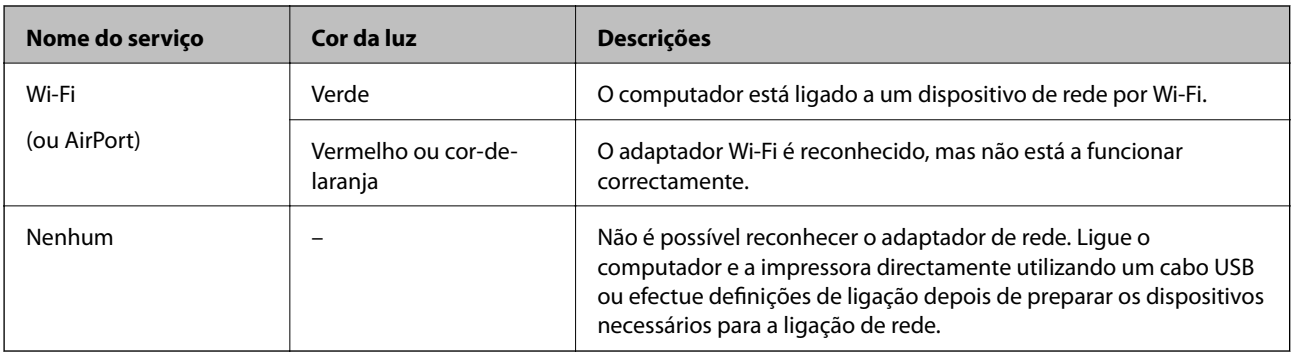

### **Informações relacionadas**

& ["Verificação da ligação utilizando um comando Ping - Mac OS X" na página 73](#page-72-0)

## **E: Não é possível imprimir ou digitalizar por Wi-Fi a partir de um computador**

### **Não é possível imprimir**

❏ Verifique se a impressora está desligada. Se tiver configurado o temporizador para desligar a impressora, esta desliga-se automaticamente após um determinado período de tempo.

- <span id="page-65-0"></span>❏ Certifique-se de que a luz de acesso do ponto de acesso está a piscar.
- ❏ Utilize um comando Ping para se certificar de que a impressora e o computador estão ligados.
- ❏ Se a porta da impressora estiver errada, não conseguirá imprimir ou a impressão poderá ser interrompida. Certifique-se de que a porta de impressão está configurada e correctamente seleccionada.
- ❏ Verifique se o ambiente de rede foi alterado. Se alterar o ponto de acesso, efectue de novo a configuração da rede e ligue o computador e a impressora à mesma rede.
- ❏ Pode verificar a rede a que a impressora está ligada na coluna [SSID] de uma folha de estado da rede.

### **Informações relacionadas**

- & ["Verificação da ligação utilizando um comando Ping Windows" na página 72](#page-71-0)
- & ["Verificação da ligação utilizando um comando Ping Mac OS X" na página 73](#page-72-0)
- & ["Verificação da porta de impressão" na página 89](#page-88-0)
- & ["Definição da prioridade de rede Mac OS X" na página 63](#page-62-0)

### **Não é possível digitalizar**

- ❏ O EPSON Scan pode não conseguir comunicar com um computador que tenha várias interfaces. Se pretender utilizar o digitalizador, desactive todas as interfaces excepto a do digitalizador.
- ❏ Se não conseguir encontrar a impressora no EPSON Scan, efectue as definições do digitalizador de rede nas Definições EPSON Scan. Se a impressora não for apresentada na lista após uma pesquisa na rede, introduza o endereço da impressora nas Definições EPSON Scan para estabelecer ligação à impressora.
- ❏ Se ocorrer um erro ou a digitalização for interrompida, configure um tempo-limite nas Definições EPSON Scan. Para obter mais detalhes, consulte a ajuda das Definições EPSON Scan.

### **Informações relacionadas**

& ["Ligação de um digitalizador à rede" na página 90](#page-89-0)

## **F: Não é possível imprimir com Direct Connect a partir de um computador**

- ❏ Verifique se a palavra-passe do modo AP simples foi alterada. Se a palavra-passe tiver sido alterada, a ligação é desactivada. Verifique se a palavra-passe foi alterada por outros utilizadores. Pode verificar a palavra-passe do modo AP simples no painel de controlo da impressora.
- ❏ Verifique se as definições de rede na impressora foram alteradas. Se desactivar as definições de Wi-Fi ou Wi-Fi Direct, ou alterar o modo de ligação para Ad Hoc, a comunicação é desligada.

- & ["Modo AP simples" na página 51](#page-50-0)
- & ["Combinações de ligações simultâneas" na página 82](#page-81-0)

### <span id="page-66-0"></span>**G: Não é possível registar a impressora nos serviços em nuvem ou actualizar o firmware**

Se não for possível efectuar a ligação à rede ou se tiver problemas com a impressora, verifique o relatório da ligação de rede.

### **Informações relacionadas**

- & ["Impressão de um relatório da ligação em rede" na página 54](#page-53-0)
- & ["Não é possível ligar depois de tentar todas as soluções" na página 75](#page-74-0)

## **H: A Internet desliga-se sem terem sido efectuadas alterações no ambiente de rede**

Se deixar inesperadamente de conseguir aceder à Internet sem que tenham sido efectuadas alterações no ambiente de rede, poderá existir um problema com o servidor ou um problema temporário. Se, mesmo depois de aguardar algum tempo, não conseguir estabelecer ligação, contacte o seu fornecedor de Internet.

## **Mensagens e soluções no relatório de ligação de rede**

Verifique as mensagens e os códigos de erro no relatório da ligação de rede e siga as soluções.

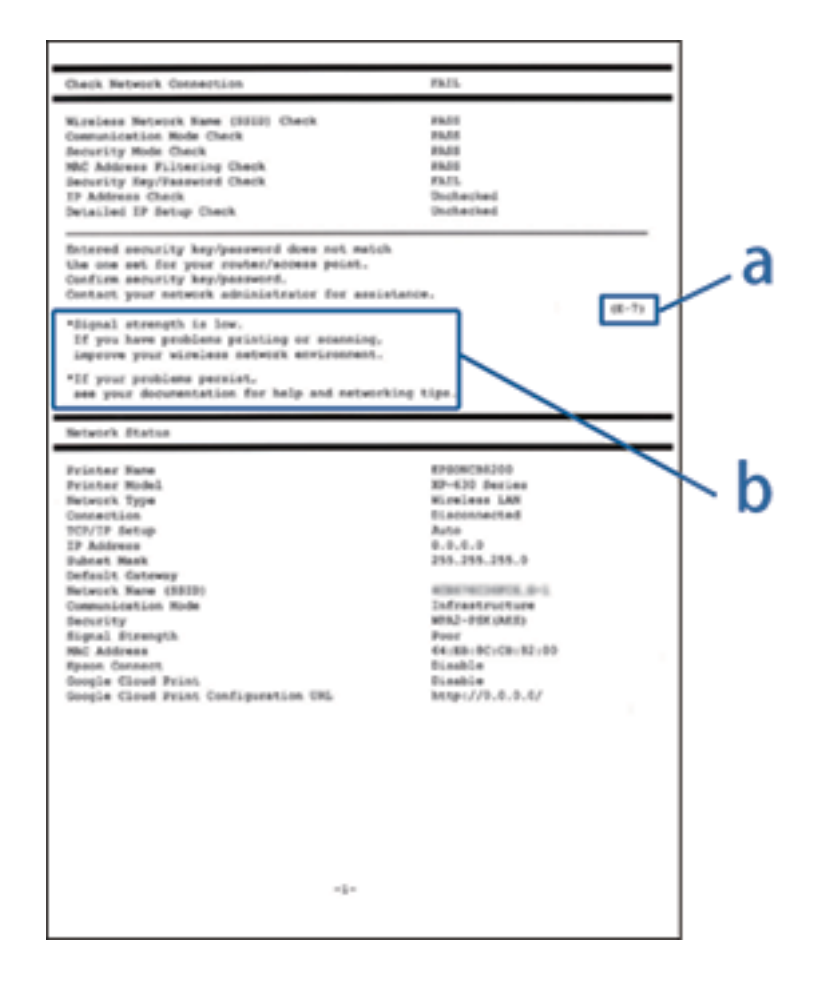

a. Código de erro

b. Mensagens no ambiente de rede

### **a. Código de erro**

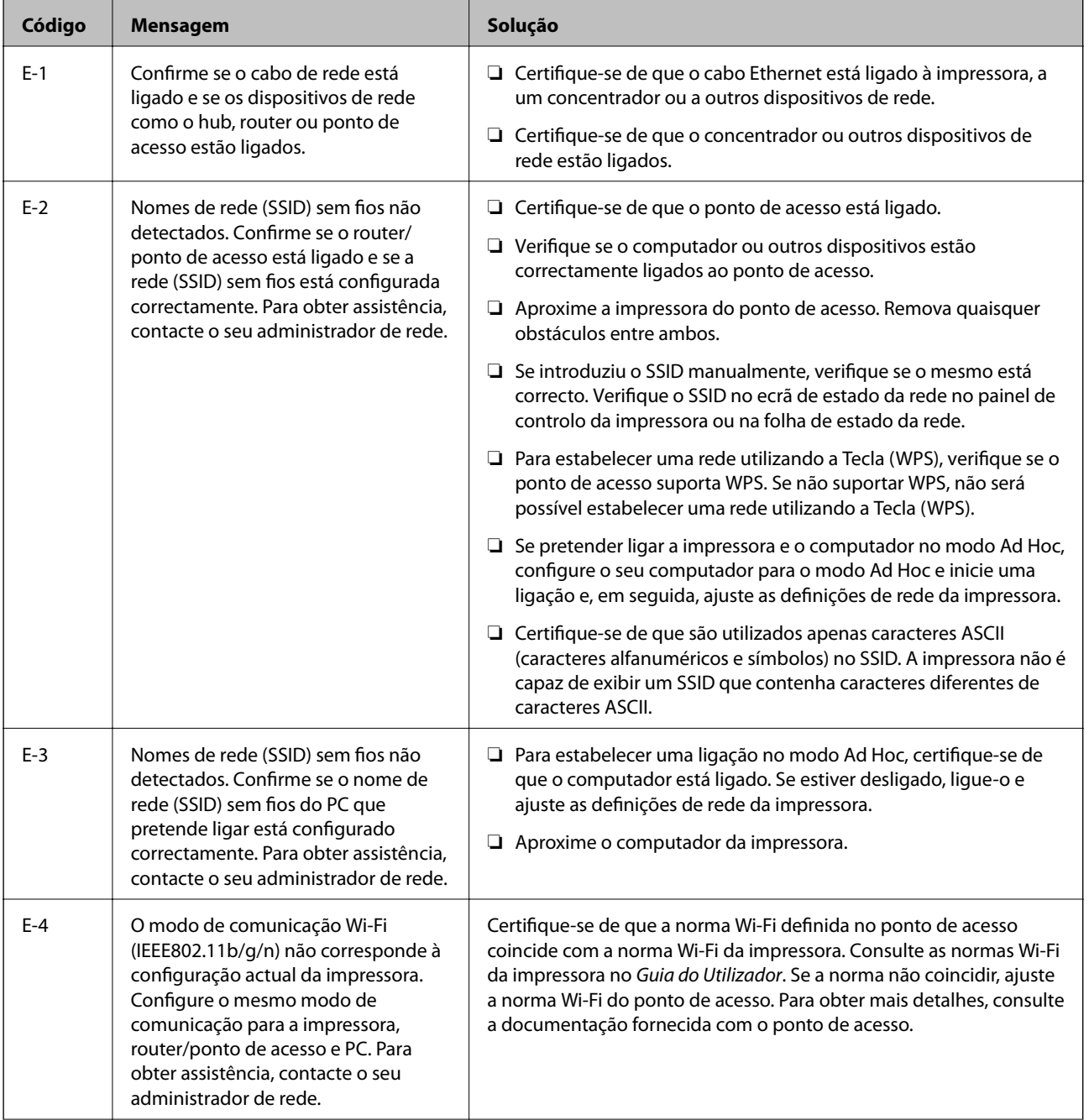

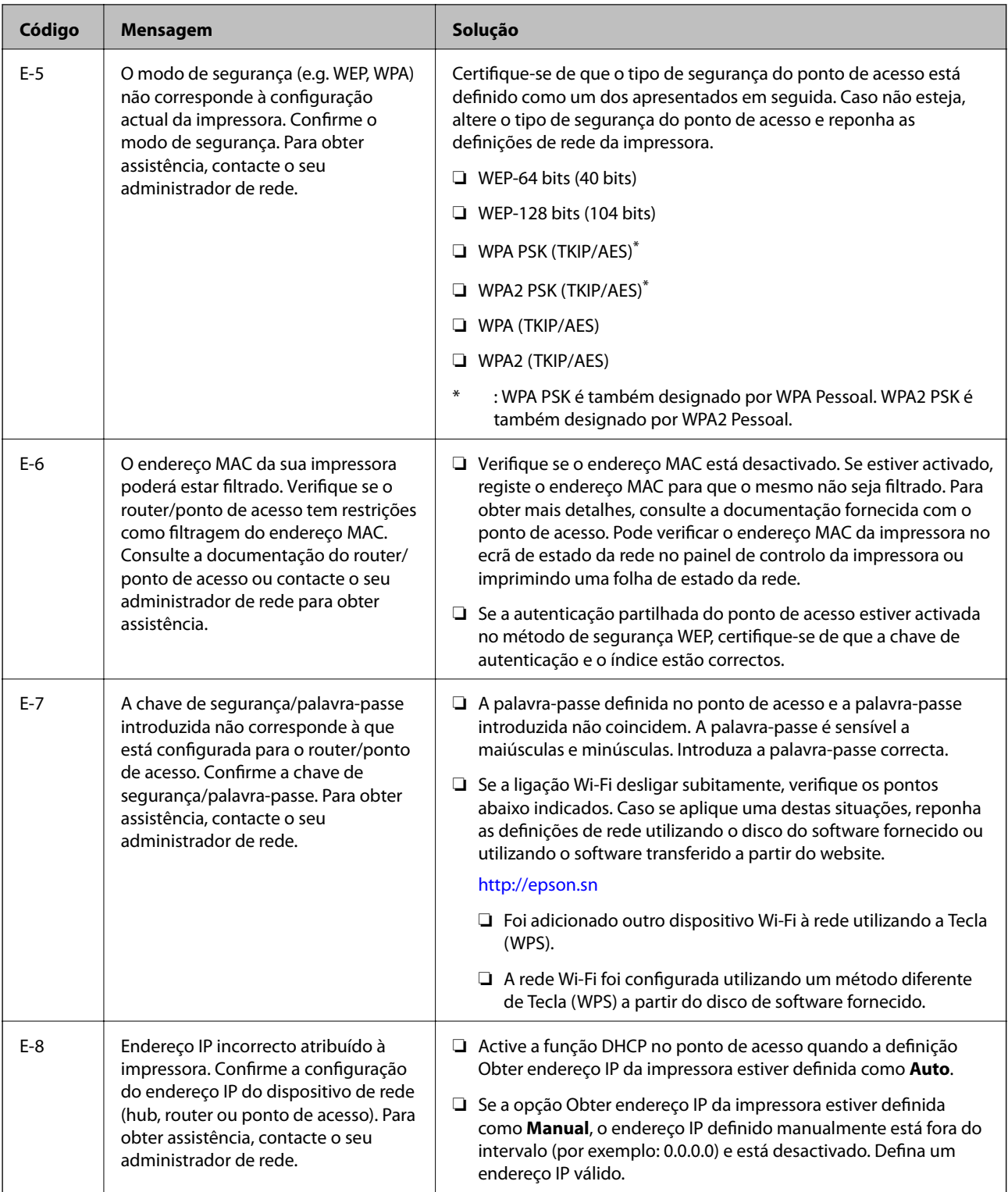

### **Resolução de problemas**

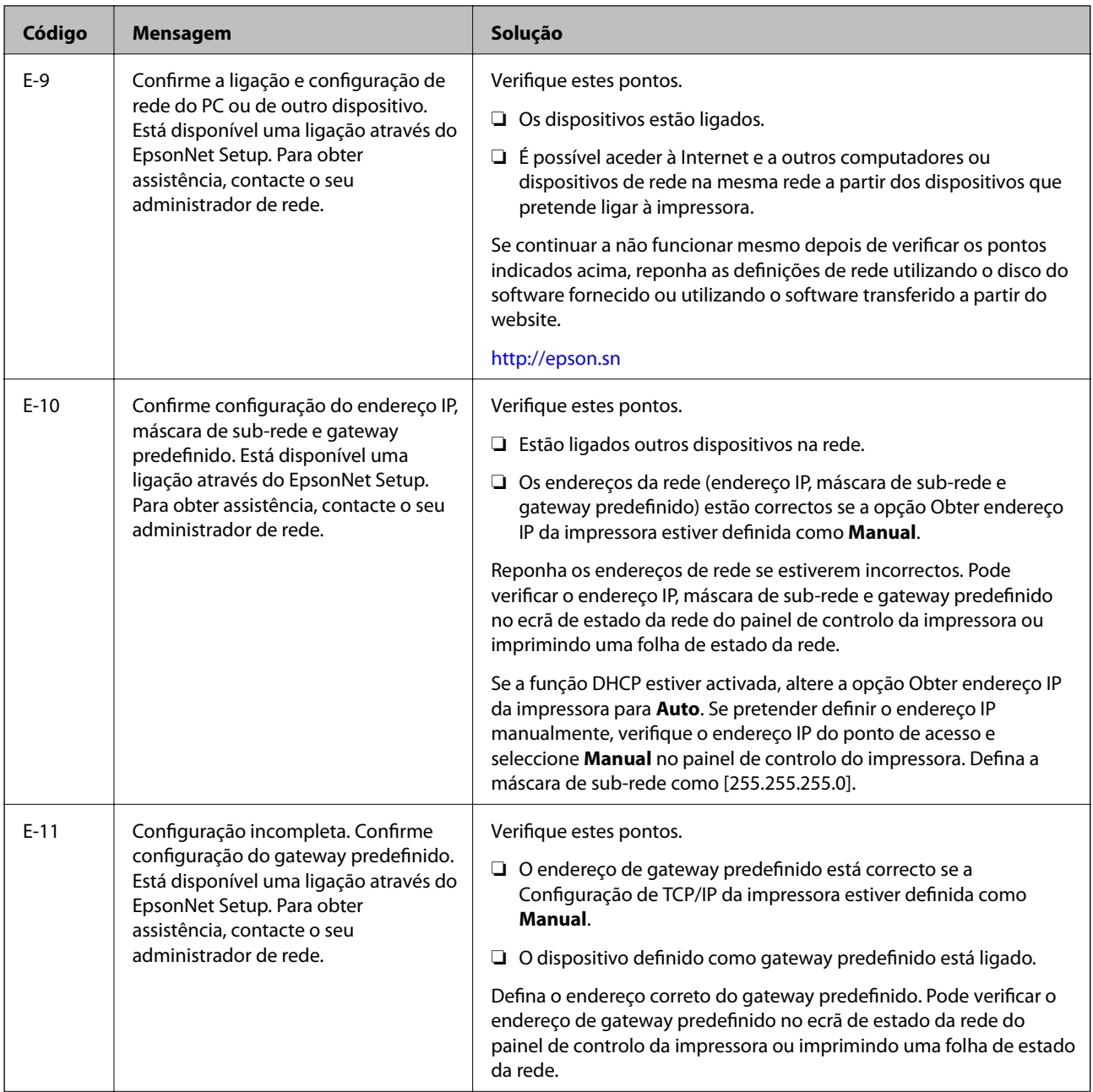

### **Resolução de problemas**

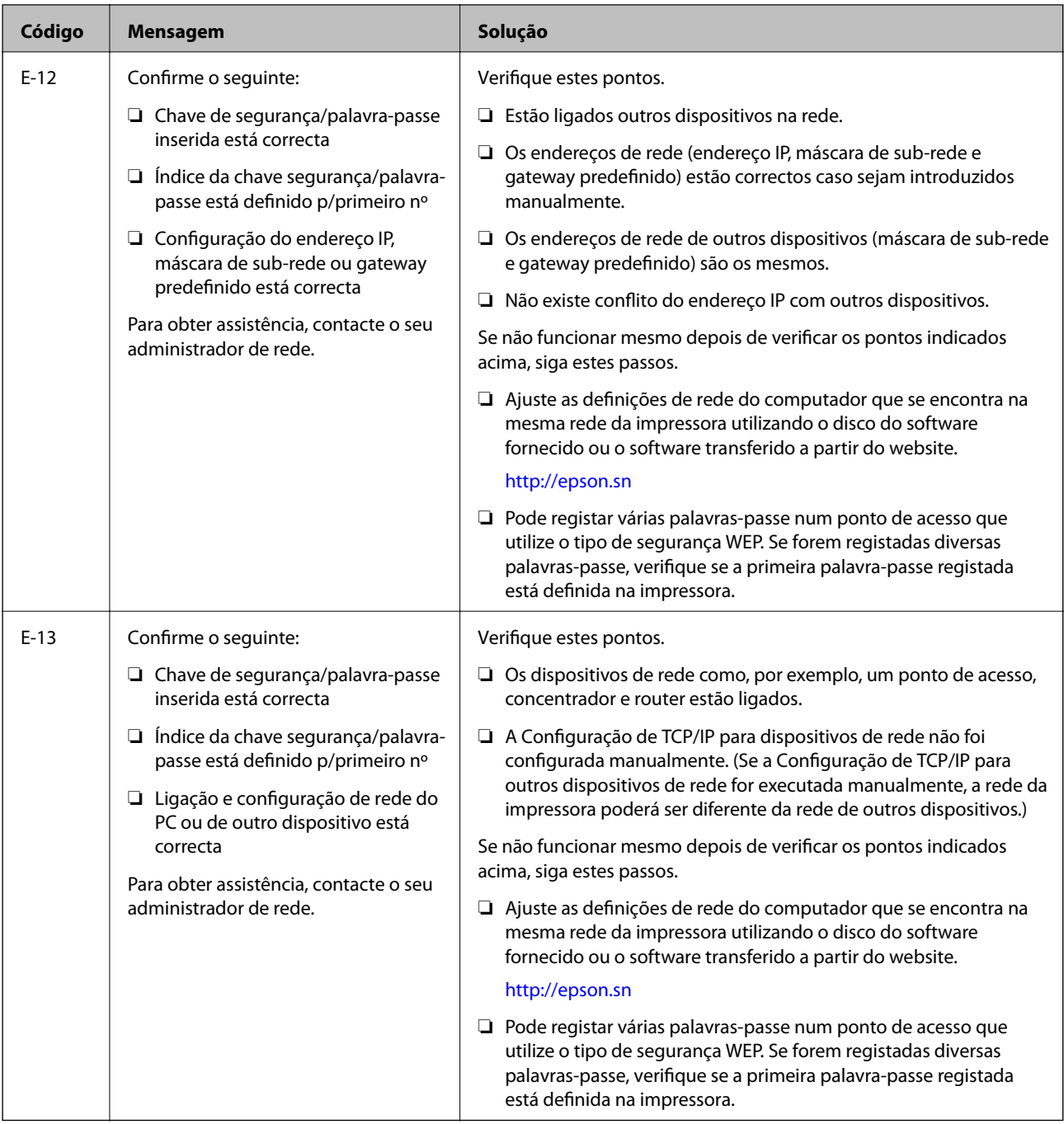

### **b. Mensagens no ambiente de rede**

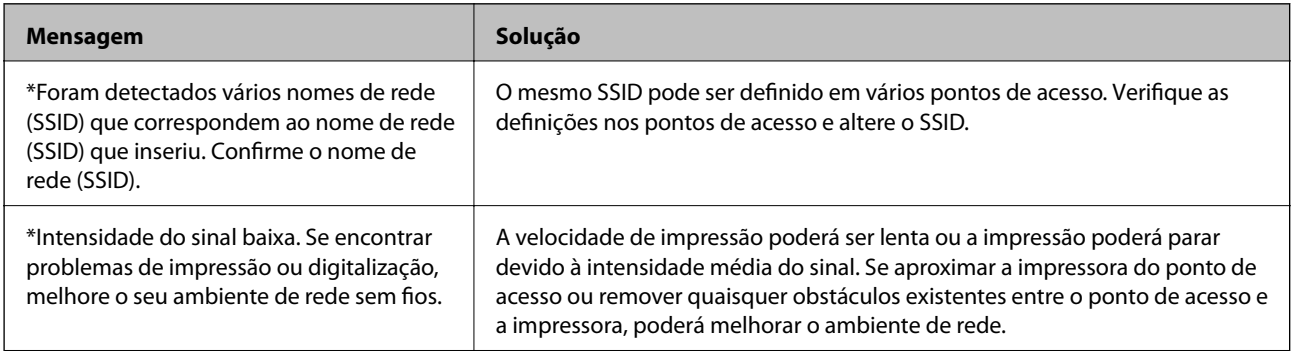

<span id="page-71-0"></span>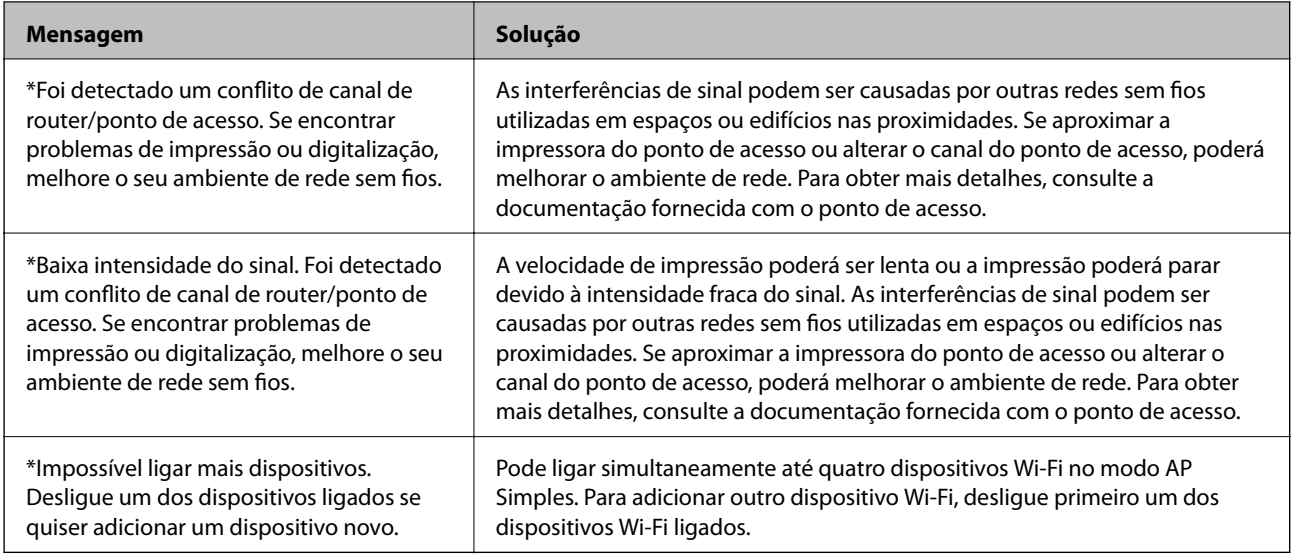

## **Verificação da ligação utilizando um comando Ping**

## **Verificação da ligação utilizando um comando Ping - Windows**

1. Verifique o endereço IP da impressora para a ligação pretendida.

Pode verificá-lo no relatório de ligação ou na coluna [IP Address] de uma folha de estado da rede.

- 2. Aceda ao ecrã de linha de comandos do computador.
	- ❏ Windows 8.1/Windows 8

Aceda ao ecrã de aplicações e seleccione **Linha de Comandos**.

❏ Windows 7 ou anterior

Clique no botão Iniciar, seleccione **Todos os Programas** ou **Programas** > **Acessórios** > **Linha de Comandos**.

3. Introduza "ping xxx.xxx.xxx.xxx" e prima a tecla Enter.

Introduza o endereço IP da impressora no lugar de xxx.xxx.xxx.xxx.
4. Verifique o estado da comunicação.

Se existir comunicação entre a impressora e o computador, é apresentada a mensagem abaixo.

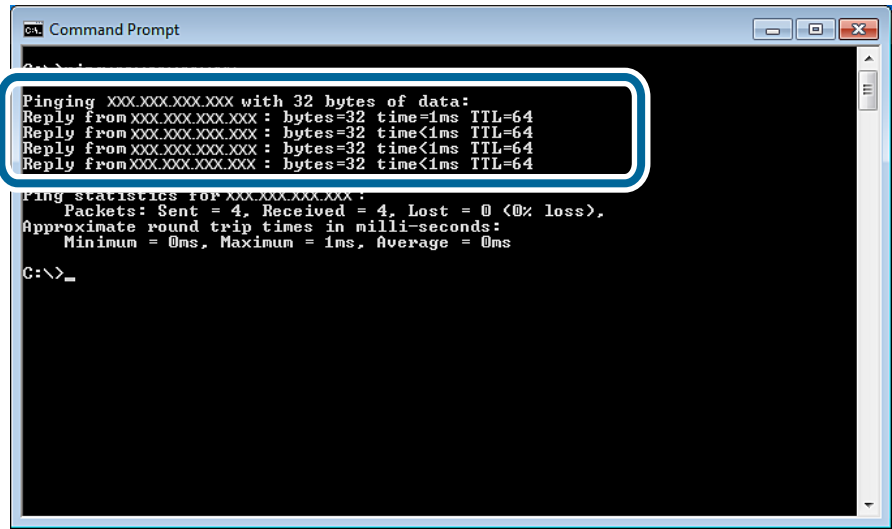

Se não existir comunicação entre a impressora e o computador, é apresentada a mensagem abaixo.

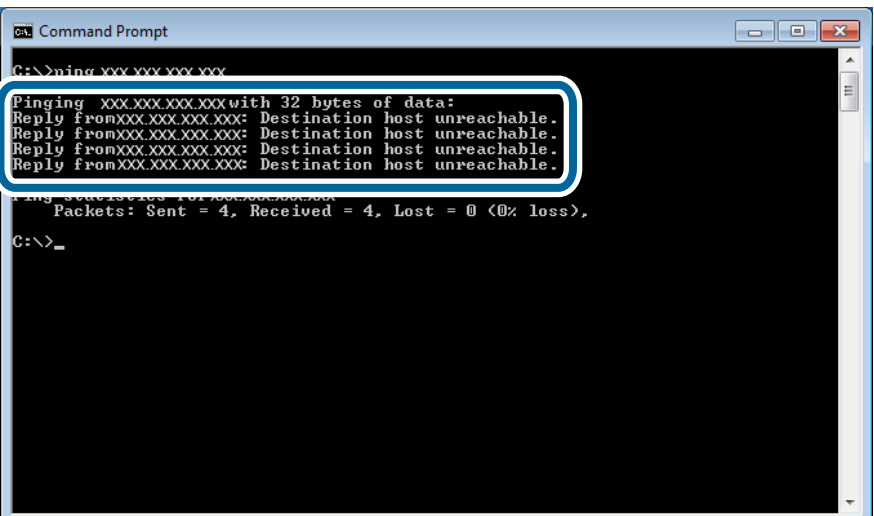

## **Verificação da ligação utilizando um comando Ping - Mac OS X**

1. Verifique o endereço IP da impressora para a ligação pretendida.

Pode verificá-lo no ecrã de estado da rede do painel de controlo da impressora, num relatório de ligação ou na coluna [IP Address] de uma folha de estado da rede.

2. Execute o Network Utility.

Introduza "Network Utility" no **Spotlight**.

3. Clique no separador **Ping**, introduza o endereço IP que verificou no passo 1 e clique em **Ping**.

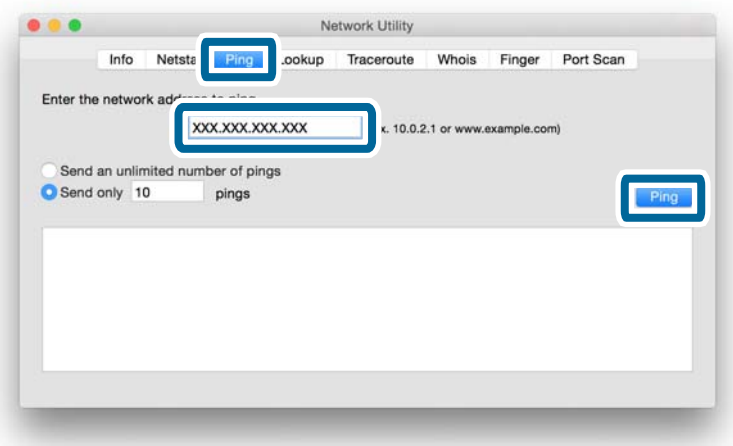

4. Verifique o estado da comunicação.

Se existir comunicação entre a impressora e o computador, é apresentada a mensagem abaixo.

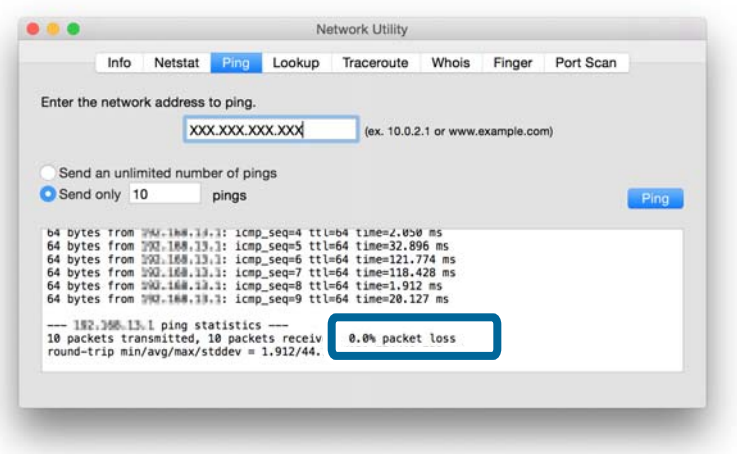

Se não existir comunicação entre a impressora e o computador, é apresentada a mensagem abaixo.

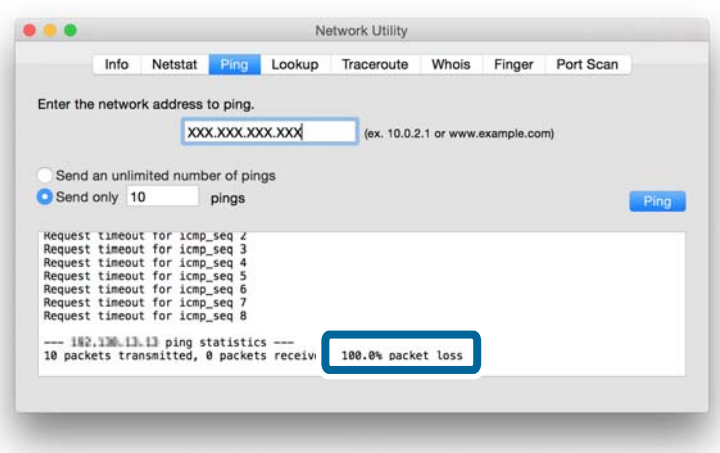

## **Não é possível ligar depois de tentar todas as soluções**

- ❏ Inicialize todas as definições de rede da impressora e configure novamente a rede.
- ❏ Reinicie dispositivos de rede, por exemplo um ponto de acesso ou uma impressora (tenha em consideração que outros utilizadores podem estar a utilizar a rede).
- ❏ Verifique se existem actualizações recentes para a impressora ou o ponto de acesso. Se tiver sido lançada uma versão mais recente, actualize o seu dispositivo.

#### *Nota:*

Se tiver alterado as definições de rede para a impressora ou para o ponto de acesso, as alterações serão aplicadas ao fim de aproximadamente 30 segundos a um minuto.

#### **Informações relacionadas**

- & ["Inicialização das definições de rede a partir do painel de controlo da impressora" na página 57](#page-56-0)
- & ["Definições de ligação entre a impressora e um dispositivo inteligente" na página 11](#page-10-0)
- & ["Definições de ligação entre a impressora e um computador" na página 25](#page-24-0)

## **Informações básicas de rede utilizadas pela impressora**

## **Tipo de rede utilizada pela impressora**

A sua impressora pode utilizar as redes a seguir indicadas. Consulte a documentação fornecida com a impressora para verificar que redes se aplicam à impressora.

#### **Redes com um ponto de reencaminhamento**

Redes com um ponto de reencaminhamento como, por exemplo, um concentrador ou um ponto de acesso, que comunica com a impressora através do ponto de reencaminhamento.

❏ Ethernet

❏ Wi-Fi

#### **Redes sem um ponto de reencaminhamento**

Redes sem um ponto de reencaminhamento que permitem ao dispositivo comunicar directamente com a impressora.

- ❏ Wi-Fi Direct: Modo AP simples
- ❏ Wi-Fi Direct: Modo Wi-Fi Direct
- ❏ Modo Wi-Fi Ad Hoc

## **Resumo das redes com um ponto de reencaminhamento**

### **Redes que utilizam cabos (Ethernet)**

As redes que são estabelecidas utilizando um concentrador e um cabo são designadas por redes Ethernet.

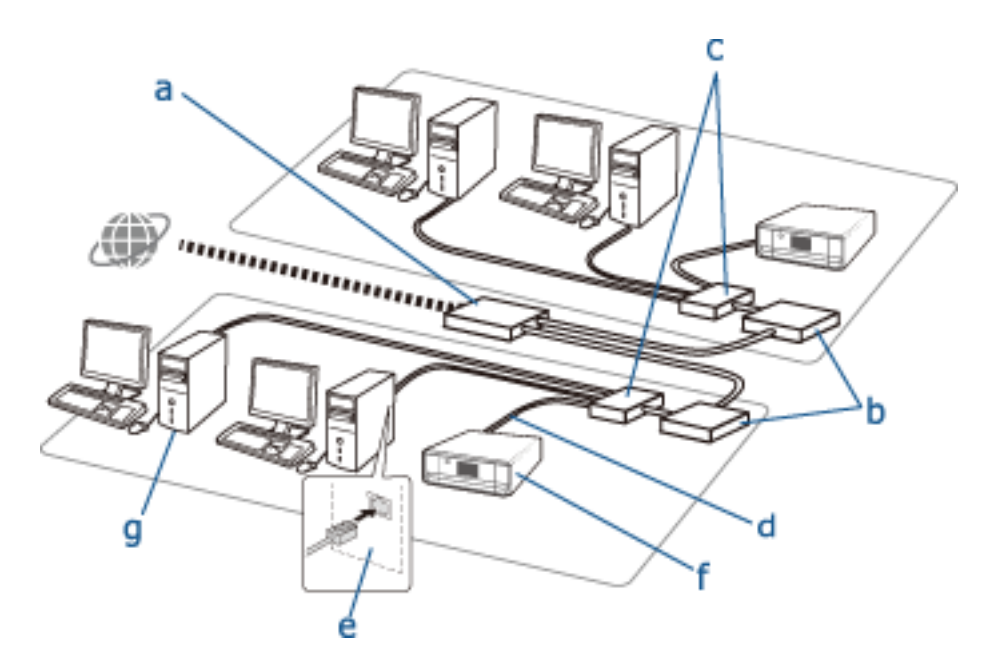

#### **Dispositivos utilizados para configurar ligações Ethernet**

Segue-se uma lista dos dispositivos presentes na ilustração acima.

- (a) Modem
- (b) Router
- (c) Concentrador
- (d) Cabo Ethernet
- (e) Interface de rede
- (f) Impressora
- (g) Computador

Segue-se uma explicação das funções dos dispositivos.

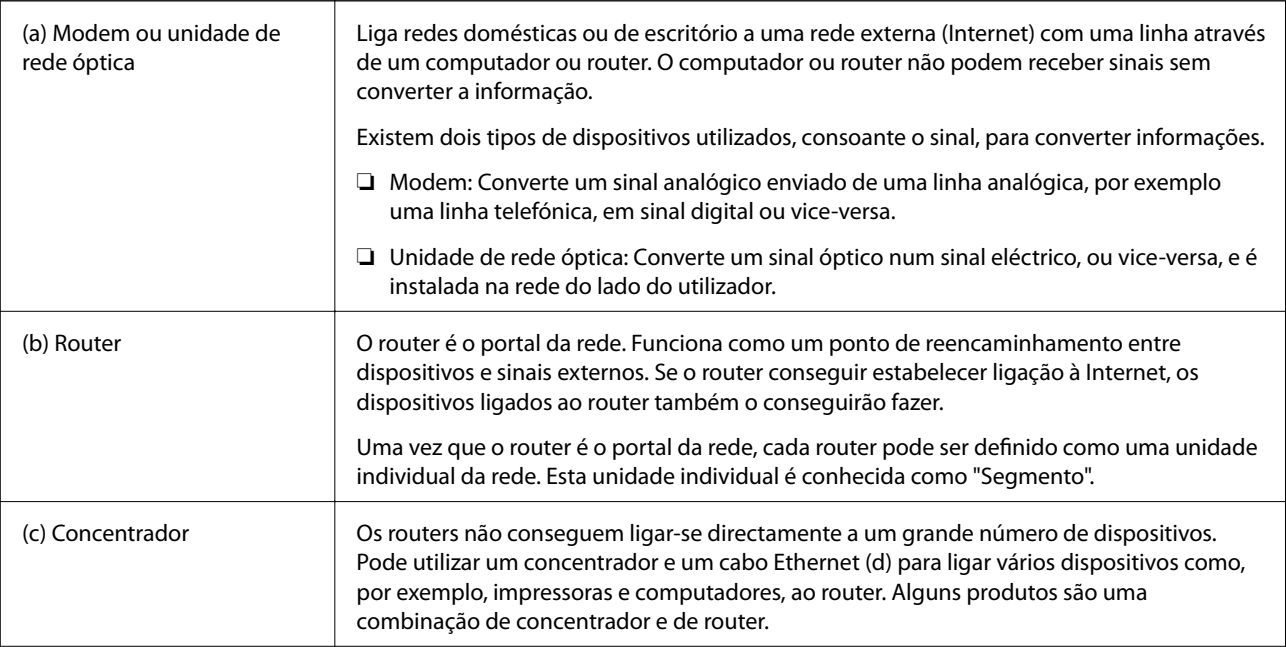

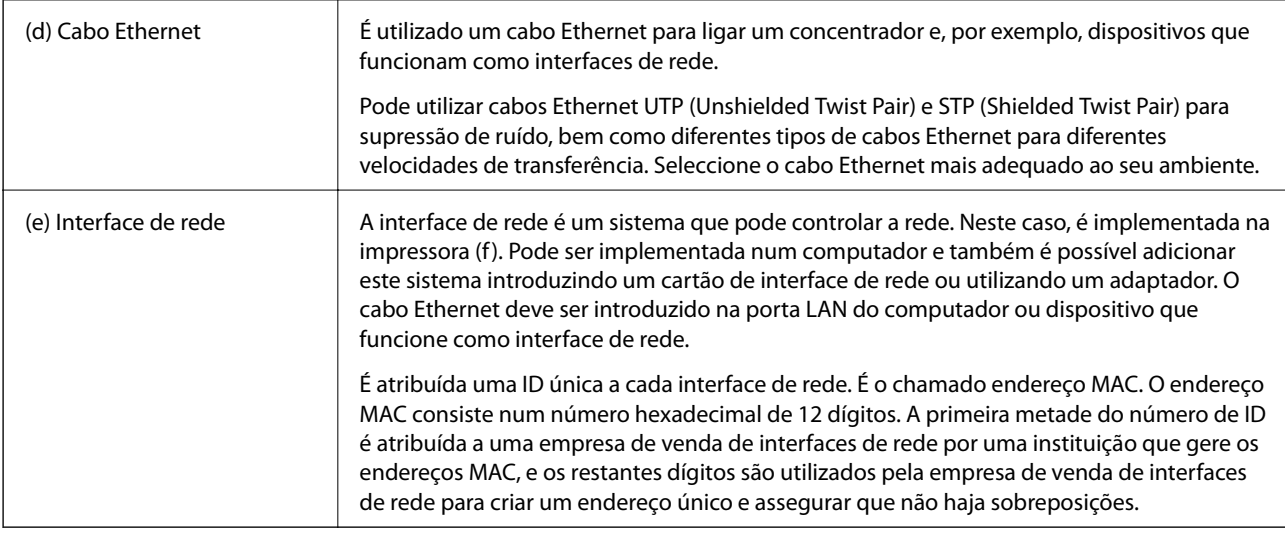

#### **Glossário**

❏ Endereço IP

Quando são enviados sinais através de um concentrador, é necessário um endereço IP que distinga os dispositivos para o envio dos sinais. Da mesma forma que um endereço é essencial para enviar cartas por correio postal, um endereço IP é essencial para o envio de sinais na comunicação em rede. IP é a abreviatura de Internet Protocol. O endereço IP é uma combinação do endereço de rede a que um computador ou dispositivo está ligado com o próprio endereço de anfitrião.

❏ Atribuir endereço IP

Os endereços IP não podem sobrepor-se, pelo que é atribuído um endereço IP único na rede a que o dispositivo pertence.

Os endereços IP dividem-se em dois grupos; endereços IP globais e endereços IP privados. Para aceder à Internet, necessita de um endereço IP global. Estes endereços são geridos por instituições mundiais e disponibilizados a fornecedores de Internet. O fornecedor atribui o endereço IP aos dispositivos dos clientes.

Quando é utilizada uma rede numa área local, por exemplo numa casa ou num escritório, é atribuído a cada dispositivo um endereço IP que apenas está disponível na rede fechada. O dispositivo com a função de portal da rede possui um endereço IP global e converte o endereço IP privado e o endereço IP global para permitir o acesso à Internet a dispositivos que apenas têm um endereço IP privado.

Os dispositivos com a função de portal da rede têm uma função denominada DHCP, que atribui dinamicamente o endereço IP aos dispositivos; noutros casos, um fornecedor ou um administrador de rede atribui manualmente um endereço IP estático. Se um dispositivo tiver um endereço IP atribuído dinamicamente, o endereço pode ser alterado quando a ligação falha ou se reinicia. Se este facto criar algum inconveniente, pode obter um endereço IP estático junto de um fornecedor ou de um administrador de rede.

❏ Gateway predefinido

Designa-se por gateway um dispositivo que converte dados para comunicar alternadamente com uma rede externa como, por exemplo, a Internet. Um router funciona como gateway quando a ligação à Internet a partir de uma casa ou de um escritório é efectuada utilizando Ethernet ou Wi-Fi. O endereço IP do router é conhecido como gateway predefinido.

❏ Máscara de sub-rede

A máscara de sub-rede é um valor numérico que distingue o endereço de rede e o endereço de anfitrião do endereço IP. Encontra o ponto de interrupção do endereço de rede e do endereço de anfitrião se mascarar o endereço IP com a máscara de sub-rede.

❏ Norma de comunicação Ethernet

As ligações Ethernet têm normas, por exemplo 1000BASE-T, 100BASE-TX e 10BASE-T, baseadas na velocidade de transferência, no suporte de transmissão, no modo de transmissão e em outros elementos. Cada norma possui um modo de comunicação que tem de coincidir com o modo de comunicação do concentrador e do dispositivo para poder ser utilizada.

### **Redes sem cabos (Wi-Fi)**

O Wi-Fi utiliza ondas de rádio em vez de um cabo Ethernet e comunica através de pontos de acesso.

#### **Dispositivos utilizados para configurar ligações Wi-Fi**

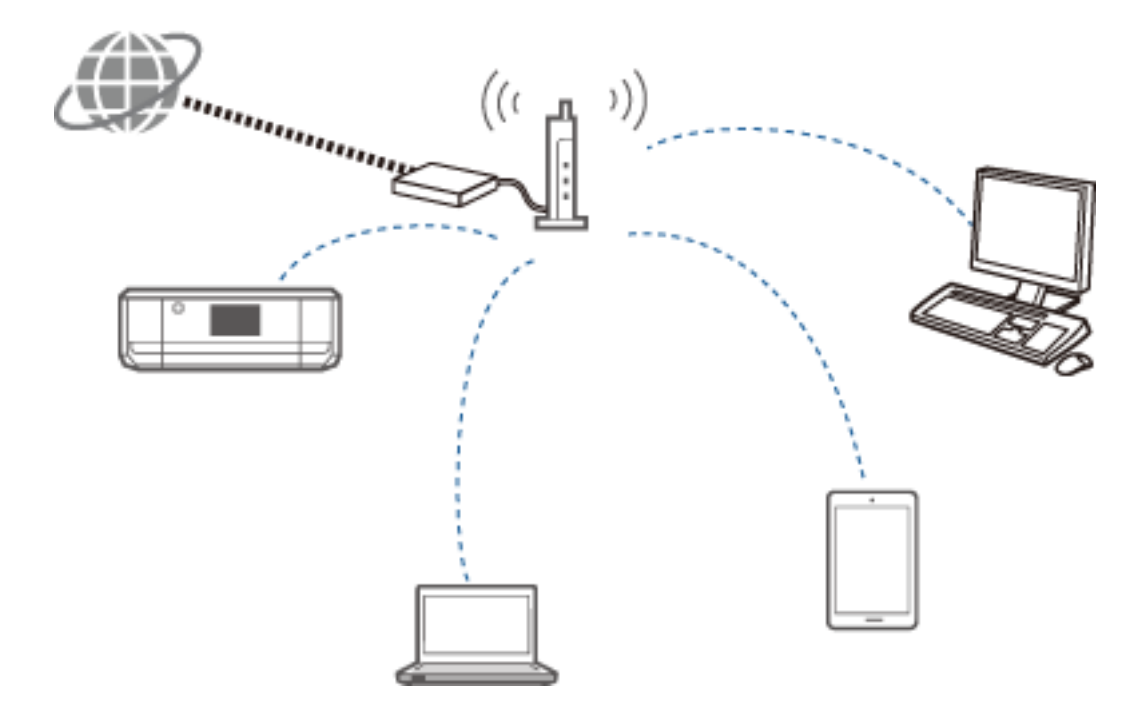

O Wi-Fi utiliza ondas de rádio para comunicar com a rede, enquanto as ligações Ethernet utilizam cabos. Segue-se uma lista das principais diferenças específicas em relação às ligações Ethernet.

❏ Tem pontos de acesso.

É o equivalente a um concentrador numa ligação Ethernet.

❏ Tem um SSID.

Nome da rede.

❏ Tem uma função de segurança para evitar acessos não autorizados.

Tem uma função para evitar acessos não autorizados.

#### **Glossário**

Glossário de termos relacionados com Wi-Fi

❏ Ponto de acesso

Um ponto de acesso é um ponto de reencaminhamento de ondas de rádio que liga cada dispositivo da rede. Também permite o acesso a outras redes como, por exemplo, redes Ethernet.

#### ❏ SSID

Ao contrário de uma rede Ethernet, o Wi-Fi utiliza ondas de rádio para se ligar a outros dispositivos. É possível, por isso, estabelecer inadvertidamente uma ligação a dispositivos indesejados. Para evitar que os dispositivos se liguem a redes desconhecidas, é necessário especificar a rede a que pretende estabelecer ligação. O SSID (Service Set Identifier) é utilizado para especificar uma rede. Se o SSID não coincidir, não será estabelecida ligação. Normalmente, os dispositivos ou computadores procuram o SSID definido no ponto de acesso e estabelecem uma ligação.

❏ Palavra-passe

É utilizada para entrar numa rede com segurança por encriptação. Também é conhecida como frase de acesso ou chave encriptada. Pode seleccionar vários esquemas de encriptação como, por exemplo, WEP e WPA, para encriptar a segurança.

❏ SSID discreto

Um ponto de acesso envia sinais SSID a intervalos regulares que podem ser procurados a partir de dispositivos de rede. O SSID discreto não envia sinais para não poder ser encontrado no sinal de ondas de rádio. Se pretender estabelecer ligação a um ponto de acesso que utilize SSID discreto, terá de introduzir o SSID manualmente no seu dispositivo.

❏ Filtragem de endereços MAC

A filtragem de endereços MAC é uma função que só permite estabelecer ligação a dispositivos cujos endereços MAC tenham sido previamente registados. Se o dispositivo não for previamente registado, não será estabelecida ligação, mesmo que a palavra-passe esteja correcta.

❏ Norma Wi-Fi

Segue-se uma lista das normas Wi-Fi actuais. Cada uma tem um método de comunicação, uma banda de frequências e uma velocidade de transmissão. IEEE802.11b, IEEE802.11a, IEEE802.11g, IEEE802.11n, IEEE802.11ac e assim sucessivamente. Cada dispositivo tem de utilizar a mesma norma para se ligar por Wi-Fi.

Utilizam-se 2,4 ou 5 GHz como bandas de frequências para comunicação Wi-Fi. A banda de frequências tem uma largura de frequência que permite a transmissão de dados e que é conhecida como "canal". Cada dispositivo tem de utilizar o mesmo canal da banda de frequências. A impressora utiliza a frequência 2,4 GHz. Bluetooth, microondas e equipamento médico também utilizam a frequência 2,4 GHz e, por vezes, podem interferir com as ondas de rádio se estiverem demasiado próximos. Nesta situação, poderá ser útil alterar o canal utilizado.

❏ Multi SSID

Quando existem diferentes normas e formas de segurança Wi-Fi, pode ter um SSID para cada situação. É o chamado Multi SSID. Cada SSID é reconhecido como uma rede diferente. Mesmo que os dispositivos estejam ligados ao mesmo ponto de acesso, não conseguirá comunicar com eles se o SSID for diferente. É necessário que a impressora e os seus dispositivos estejam na mesma rede SSID.

## **Redes sem um ponto de reencaminhamento (Wi-Fi Direct/Ad Hoc)**

Pode estabelecer uma ligação directa a dispositivos que não utilizem pontos de reencaminhamento, por exemplo concentradores e pontos de acesso.

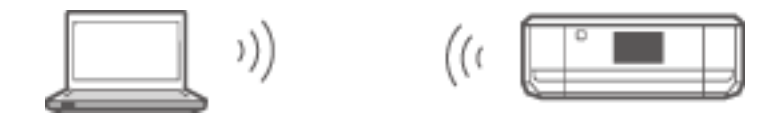

❏ Wi-Fi Direct

Wi-Fi Direct permite ligar dois dispositivos sem utilizar um ponto de acesso. Trata-se de uma norma de comunicação de rádio certificada pela Wi-Fi Alliance. Tendo um dos dispositivos a funcionar como um ponto de acesso na aplicação, pode estabelecer uma ligação directa a outro dispositivo. Uma vez que é utilizada a mesma configuração da ligação Wi-Fi, pode utilizar o mesmo método de segurança.

❏ Modo AP simples

No modo AP simples, a impressora funciona como um ponto de acesso. Introduza a palavra-passe na rede da impressora (SSID) a partir de um dispositivo para o ligar à mesma rede. Pode utilizar a rede de forma contínua depois de a configurar.

❏ Modo Wi-Fi Direct

No modo Wi-Fi Direct, pode ligar dispositivos Wi-Fi Direct utilizando uma ligação um-para-um. A impressora ou o dispositivo funcionam como um ponto de acesso. Embora não tenha de introduzir uma palavra-passe, é necessário restabelecer manualmente a ligação sempre que a mesma é desactivada.

❏ Modo Wi-Fi Ad Hoc

No modo Wi-Fi Ad Hoc, pode ligar directamente dispositivos através de uma onda de rádio sem utilizar um ponto de acesso. Ao contrário do que acontece em Wi-Fi Direct, não existem pontos de acesso, nem sequer na aplicação.

### **Redes de linha pública**

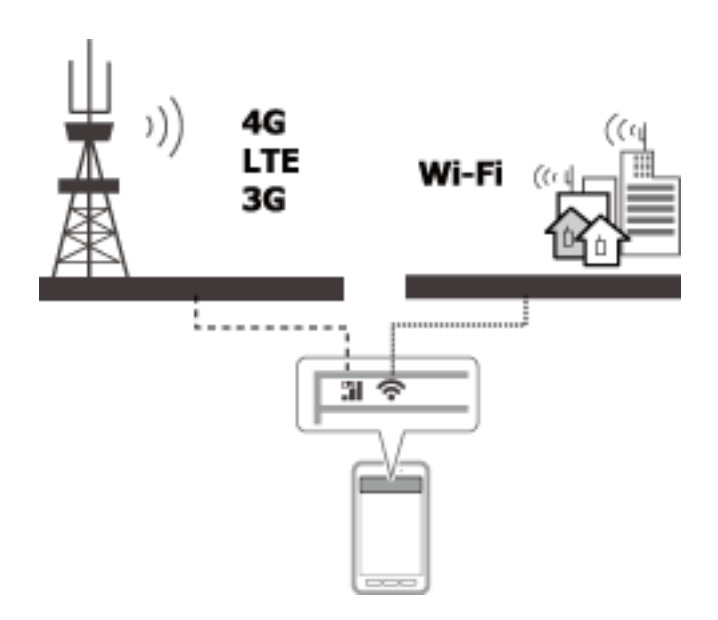

Pode utilizar os métodos abaixo para aceder à Internet num local público. A impressora não pode ser ligada a uma linha pública.

❏ Comunicação de dados móveis

Os dispositivos móveis incluem funções como gestão de e-mail e Internet que não necessitam de uma ligação Wi-Fi. Em vez disso, acedem à Internet utilizando a estação de base de uma empresa de telecomunicações. É a chamada comunicação de dados móveis.

Também é possível utilizar a comunicação de dados móveis a partir de outro dispositivo.

- ❏ Pode ainda utilizar um router móvel ou a partilha da ligação à Internet para reencaminhar o dispositivo Wi-Fi para a linha de comunicação de dados móveis.
- ❏ Utilize um adaptador sem fios incorporado ou ligado a computador.
- ❏ Ponto de acesso Wi-Fi, serviço Wi-Fi público

Trata-se de um serviço disponibilizado pelos proprietários de diversas instalações, por exemplo lojas, estações ou aeroportos, bem como por empresas de telecomunicações, que permite uma ligação sem fios gratuita à

Internet a partir de um dispositivo móvel ou computador. (Em algumas áreas, este serviço não é gratuito.) Não pode utilizar a impressora com este serviço.

## **Funções de rede e tabelas IPv4/IPv6**

## **Sistemas operativos cliente que suportam o protocolo TCP/IP**

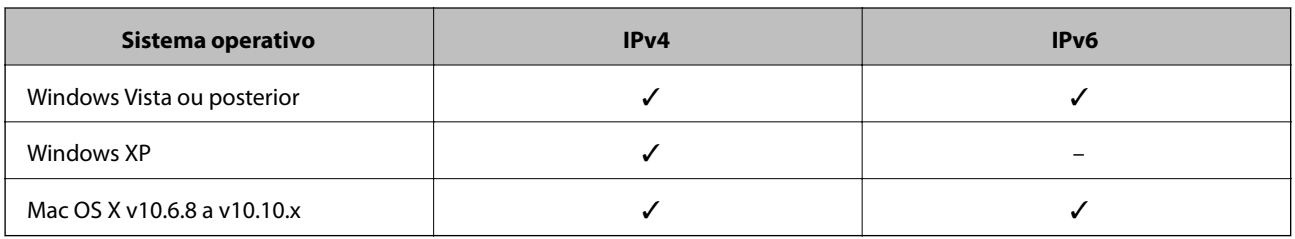

## **Funções de rede e tabelas IPv4/IPv6**

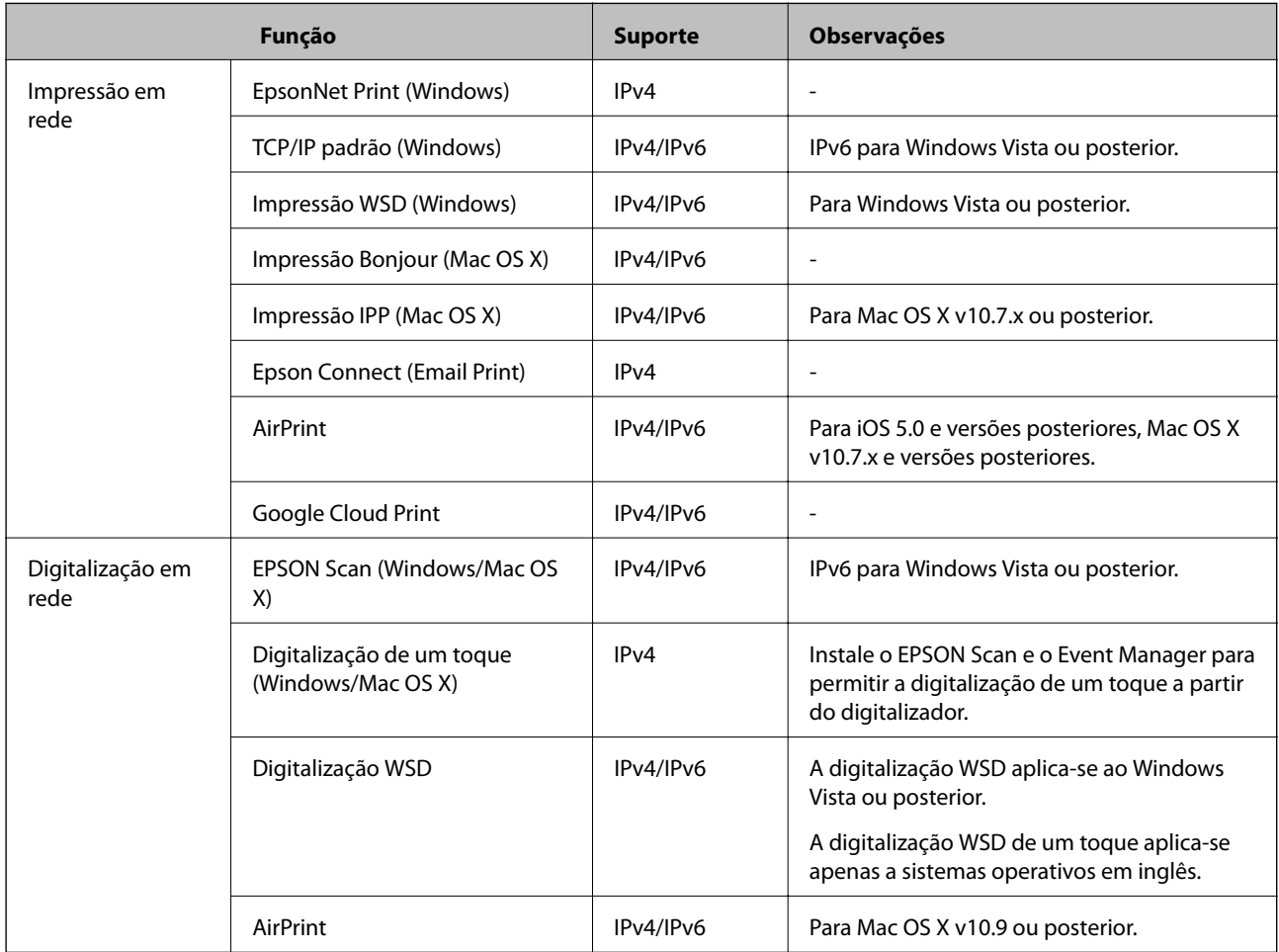

## **Combinações de ligações simultâneas**

Pode efectuar ligações simultâneas nas combinações abaixo indicadas. Configure cada uma das ligações.

Por exemplo, se pretender utilizar Wi-Fi e o modo AP simples em simultâneo:

❏ Configure a impressora para Wi-Fi a partir do computador e efectue a ligação.

❏ Configure a impressora para o modo AP simples e estabeleça ligação a partir de dispositivos móveis.

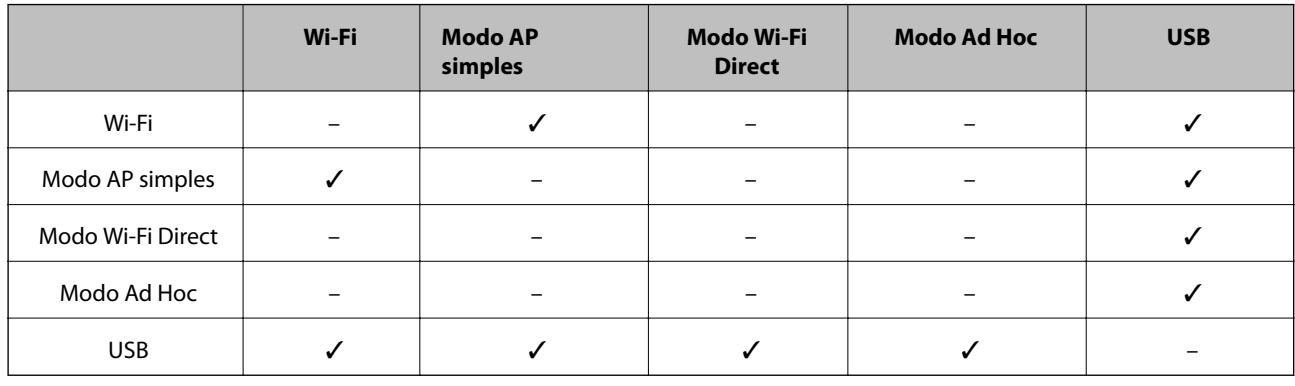

## **Portas e protocolos**

#### **EpsonNet Print (apenas no Windows)**

Esta é a porta de impressão original da Epson.

O EpsonNet Print é definido como porta de impressão quando configura a impressora utilizando o disco do software fornecido ou o software transferido a partir do website. O EpsonNet Print também é definido como porta de impressão quando instala o controlador de impressão.

- ❏ Não tem de repor as definições de rede da impressora mesmo que o endereço IP da impressora seja alterado pela função DHCP num servidor ou router.
- ❏ Pode utilizar impressoras num segmento de rede diferente através do router.
- ❏ O estado da impressora é apresentado na parte superior do ecrã do spooler do Windows.

#### **TCP/IP padrão**

Trata-se de um protocolo de comunicação pré-instalado num computador.

- ❏ Tem de repor as definições de rede da impressora quando o endereço IP da impressora é alterado pela função DHCP num servidor ou router.
- ❏ Pode utilizar impressoras num segmento de rede diferente através do router.
- ❏ Pode obter um registo de impressões em **Visualizador de Eventos**.

#### **Bonjour (apenas no Mac OS X)**

Trata-se de um protocolo utilizado no Mac OS X.

Não tem de repor as definições de rede da impressora quando o endereço IP da impressora é alterado pela função DHCP num servidor ou router.

Para adicionar impressoras a partir do Bonjour, introduza o número de modelo do produto no website abaixo. Aceda a Suporte e siga as instruções que aparecem no ecrã para adicionar impressoras.

#### [http://epson.sn](http://epson.sn/) > **Software adicional**

#### **WSD (apenas no Windows)**

WSD (Web Services on Devices) é um protocolo de comunicação pré-instalado em computadores com o Windows Vista ou posterior.

- ❏ Não tem de repor as definições de rede da impressora quando o endereço IP da impressora é alterado pela função DHCP num servidor ou router.
- ❏ Pode utilizar impressoras num segmento de rede diferente através do router.

#### *Nota:*

A porta WSD é automaticamente configurada se o sistema operativo do seu computador for posterior ao Windows 8. Se, por outro lado, configurar a porta WSD sem instalar o controlador de impressão Epson, será configurado o controlador padrão. Neste caso, é aconselhável instalar o controlador de impressão Epson separadamente. Aceda ao website abaixo e introduza o número de modelo do produto.

#### [http://epson.sn](HTTP://EPSON.SN/?Q=2)

Após a instalação, altere o controlador de impressão a partir do ecrã de propriedades de impressão, em Dispositivos e Impressoras.

Para imprimir utilizando WSD, seleccione a impressora na rede.

#### **Informações relacionadas**

- & "Configuração de portas TCP/IP padrão Windows" na página 84
- & ["Configuração de uma porta WSD Windows" na página 87](#page-86-0)

### **Configuração de portas TCP/IP padrão – Windows**

- 1. Abra o ecrã de dispositivos e impressoras.
	- ❏ Windows 8.1/Windows 8

**ambiente de trabalho** > **Definições** > **Painel de Controlo** > **Hardware e Som** ou **Hardware** > **Dispositivos e Impressoras**.

❏ Windows 7

Clique em Iniciar > **Painel de Controlo** > **Hardware e Som** (ou **Hardware**) > **Dispositivos e Impressoras**.

❏ Windows Vista

Clique em Iniciar > **Painel de Controlo** > **Hardware e Som** > **Impressoras**.

❏ Windows XP

Clique em Iniciar > **Painel de Controlo** > **Impressoras e outro hardware** > **Impressoras e faxes**.

- 2. Adicione uma impressora.
	- ❏ Windows 8.1/Windows 8

Clique em **Adicionar impressora** e seleccione **A impressora que pretendo não se encontra listada**.

❏ Windows 7

Clique em **Adicionar impressora**.

❏ Windows Vista

Clique em **Instalar impressora**.

❏ Windows XP

Clique em **Instalar impressora** e depois em **Seguinte**.

- 3. Adicione uma impressora local.
	- ❏ Windows 8.1/Windows 8

Seleccione **Adicionar uma impressora local ou impressora de rede com definições manuais** e clique em **Seguinte**.

❏ Windows 7/Windows Vista

Clique em **Adicionar uma impressora local**.

❏ Windows XP

Seleccione **Impressora local ligada a este computador** e clique em **Seguinte**.

4. Seleccione **Criar uma nova porta**, seleccione **Porta de TCP/IP Padrão** como Tipo de Porta e clique em **Seguinte**.

No Windows XP, clique em **Seguinte** no ecrã **Assistente para adicionar porta de impressão TCP/IP padrão**.

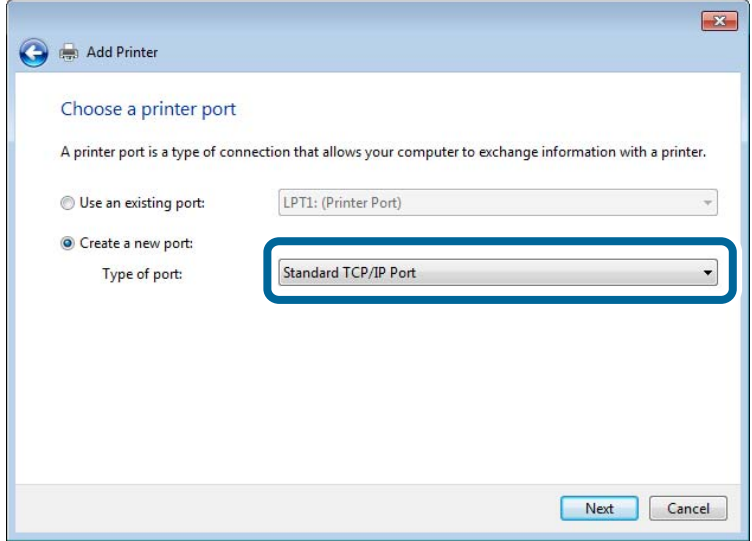

5. Introduza o endereço IP da impressora em **Nome do Anfitrião ou Endereço IP** ou **Nome ou endereço IP da impressora** e clique em **Seguinte**.

Não altere o **Nome da porta**.

Clique em **Continuar** quando for apresentado o ecrã **Controlo de Conta de Utilizador**.

No Windows XP, clique em **Concluído** no ecrã **Porta de Impressão TCP/IP Padrão**.

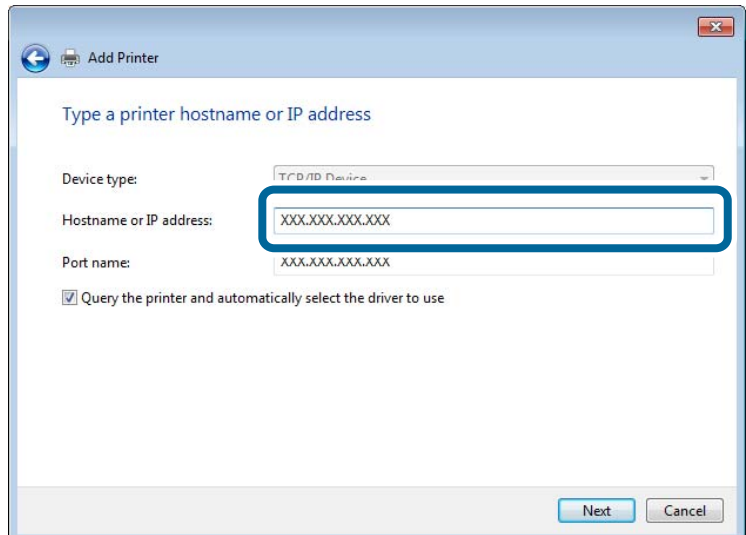

- 6. Configure o controlador de impressão.
	- ❏ Se o controlador de impressão já estiver instalado:

Seleccione **Fabricante** e **Impressora**. Clique em **Seguinte**.

❏ Se o controlador de impressão não estiver instalado:

Clique em **Disco** e introduza o disco do software fornecido com a impressora. Clique em **Procurar** e seleccione a pasta do disco que contém o controlador de impressão. Certifique-se de que selecciona a pasta correcta. A localização da pasta pode variar consoante o sistema operativo.

Versão de 32 bits do Windows: WINX86

Versão de 64 bits do Windows: WINX64

7. Siga as instruções que aparecem no ecrã.

No Windows XP, a configuração está concluída. No Windows Vista ou posterior, verifique a configuração da porta.

#### **Verificação da configuração das portas - Windows**

Depois de configurar a porta, verifique a configuração das portas se estiver a utilizar o Windows Vista ou posterior e a porta TCP/IP para imprimir.

- 1. Abra o ecrã de dispositivos e impressoras.
	- ❏ Windows 8.1/Windows 8

**Ambiente de Trabalho** > **Definições** > **Painel de Controlo** > **Hardware e Som** ou **Hardware** > **Dispositivos e Impressoras**.

❏ Windows 7

Clique em Iniciar > **Painel de Controlo** > **Hardware e Som** (ou **Hardware**) > **Dispositivos e Impressoras**.

❏ Windows Vista

Clique em Iniciar > **Painel de Controlo** > **Hardware e Som** > **Impressoras**.

- 2. Abra o ecrã de dispositivos e impressoras.
	- ❏ Windows 8.1/Windows 8/Windows 7

<span id="page-86-0"></span>Clique com o botão direito no ícone da impressora e clique em **Propriedades de impressora**.

❏ Windows Vista

Clique com o botão direito no ícone da impressora e seleccione **Executar como administrador** > **Propriedades**.

- 3. Clique no separador **Portas** seleccione **Porta de TCP/IP Padrão** e clique em **Configurar porta**.
- 4. Verifique a configuração da porta.
	- ❏ Para RAW

Certifique-se de que **Raw** está seleccionado em **Protocolo** e clique em **OK**.

❏ Para LPR

Certifique-se de que **LPR** está seleccionado em **Protocolo**. Introduza "PASSTHRU" em **Nome da fila** a partir de **Definições LPR**. Seleccione **Contagem de bytes LPR activada** e clique em **OK**.

## **Configuração de uma porta WSD – Windows**

Esta secção explica como configurar uma porta WSD no Windows 7/Windows Vista.

#### *Nota:*

No Windows 8, a porta WSD é configurada automaticamente.

É necessário cumprir estes requisitos para configurar uma porta WSD.

- ❏ A impressora e o computador estão ligados à rede.
- ❏ O controlador de impressão está instalado no computador.
- 1. Ligue a impressora.
- 2. Clique em Iniciar e depois em **Rede** no Computador.
- 3. Clique com o botão direito na impressora e clique em **Instalar**.

Clique em Continuar quando for apresentado o ecrã **Controlo de Conta de Utilizador**.

Clique em **Desinstalar** e comece novamente se for apresentado o ecrã **Desinstalar**.

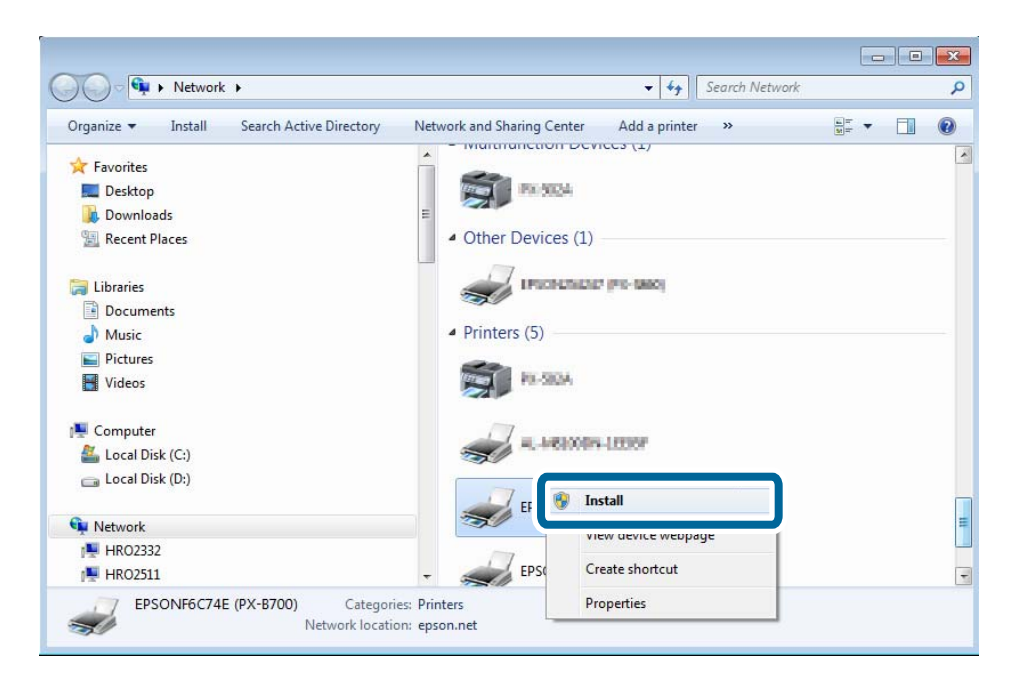

#### *Nota:*

O nome de impressora que definiu na rede e o nome do modelo (EPSONXXXXXX(XX-XXXX)) são apresentados no ecrã de rede. Pode verificar o nome da impressora definido na rede a partir do painel de controlo da impressora ou imprimindo uma folha de estado da rede.

4. Clique em **O dispositivo está pronto a ser utilizado**.

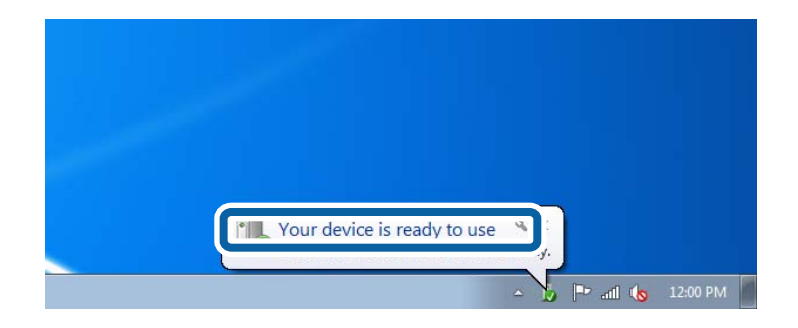

5. Verifique a mensagem e clique em **Fechar**.

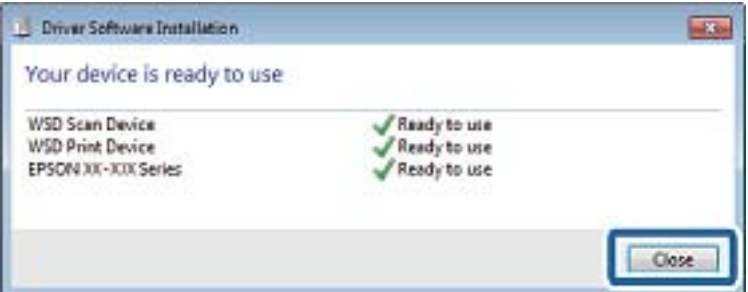

- 6. Abra o ecrã de dispositivos e impressoras.
	- ❏ Windows 7

Clique em Iniciar > **Painel de Controlo** > **Hardware e Som** (ou **Hardware**) > **Dispositivos e Impressoras**.

❏ Windows Vista

Clique em Iniciar > **Painel de Controlo** > **Hardware e Som** > **Impressoras**.

7. Certifique-se de que é apresentado um ícone com o nome da impressora na rede.

Seleccione o nome da impressora para imprimir com WSD.

## **Verificação da porta de impressão**

No Windows, pode alternar entre várias portas de impressão para imprimir. Verifique qual a porta de impressão que está disponível. Segue-se um exemplo do Windows 7.

- 1. Clique em Iniciar e seleccione **Dispositivos e Impressoras**.
- 2. Clique com o botão direito no ícone da impressora e clique em **Propriedades de impressora**.

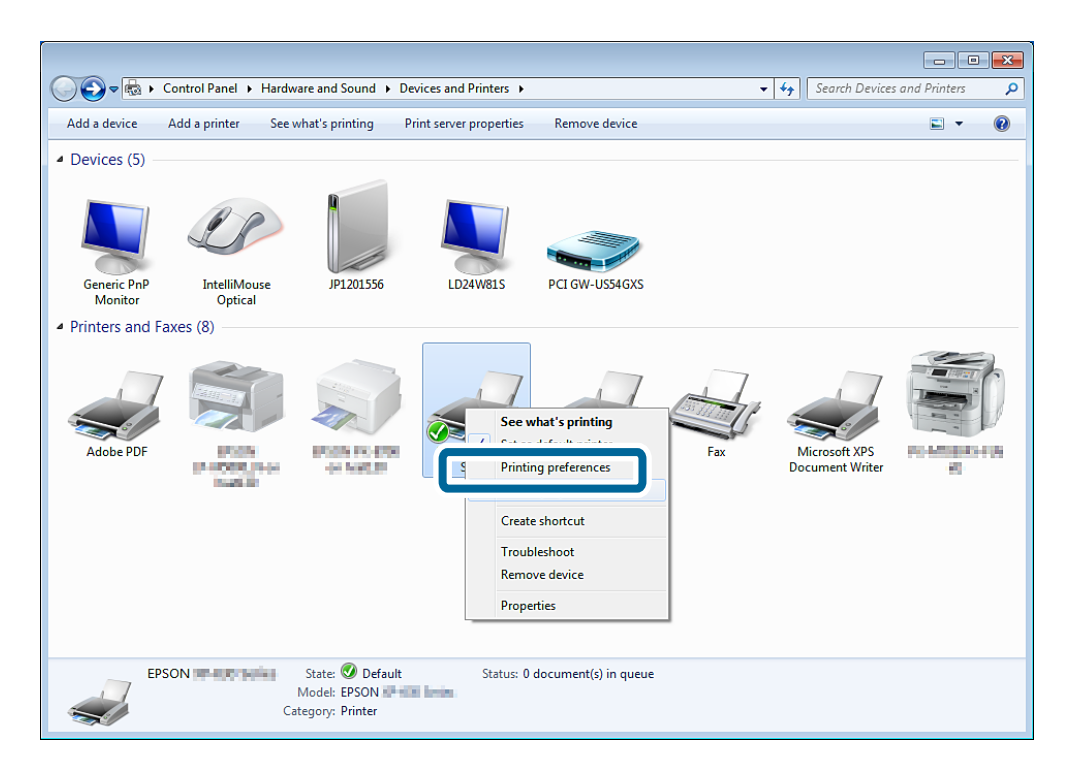

3. Seleccione o separador **Portas** para verificar qual a porta de impressão que está seleccionada.

As portas de impressão seleccionadas na coluna de portas estão disponíveis. Pode verificar o tipo de porta em **Descrição**.

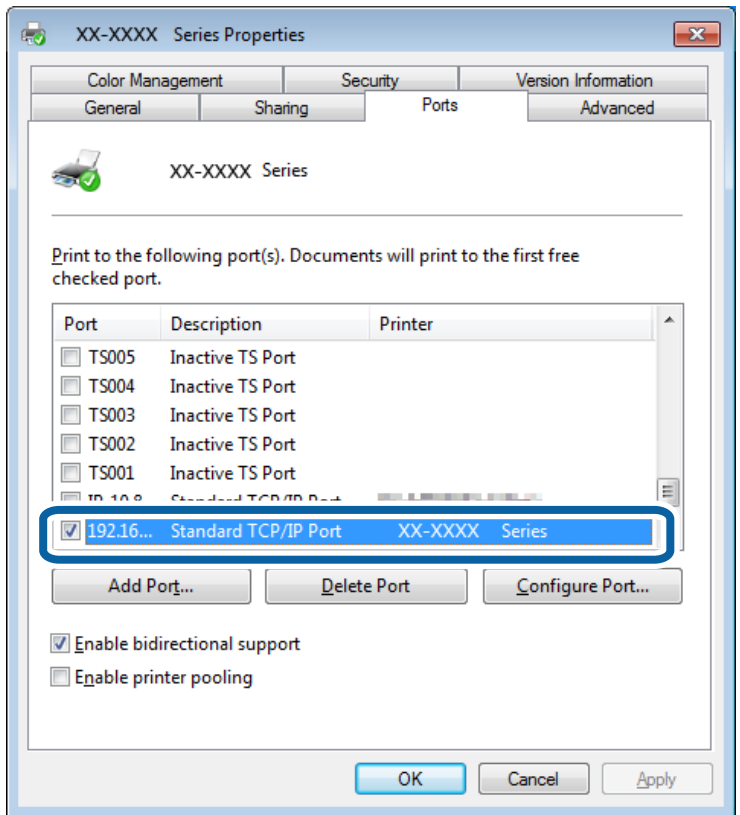

## **Ligação de um digitalizador à rede**

Tem de instalar o EPSON Scan no seu computador para utilizar digitalizadores numa rede.

- 1. Instale o EPSON Scan.
	- ❏ Windows

Poderá fazê-lo a partir do software do disco fornecido.

\Driver\Scanner\Driver

*Nota:*

Se não tiver um disco do software ou uma unidade de disco, transfira o software a partir do website abaixo.

#### [http://epson.sn](HTTP://EPSON.SN/?Q=2) > *Software adicional*

#### ❏ Mac OS X

Transfira o software a partir do EPSON Software Updater ou do website abaixo e, em seguida, efectue a instalação.

[http://epson.sn](HTTP://EPSON.SN/?Q=2) > **Software adicional**

- 2. Inicie o Definições EPSON Scan.
	- ❏ Windows

Clique em **Todos os Programas** > **EPSON** > **EPSON Scan** > **Definições EPSON Scan**.

#### ❏ Mac OS X

Clique em **Ir** > **Aplicações** > **Epson Software** > **Definições EPSON Scan**.

3. Seleccione o digitalizador que pretende utilizar a partir de **Seleccione o Digitalizador** e clique em **Rede** a partir de **Conexão**.

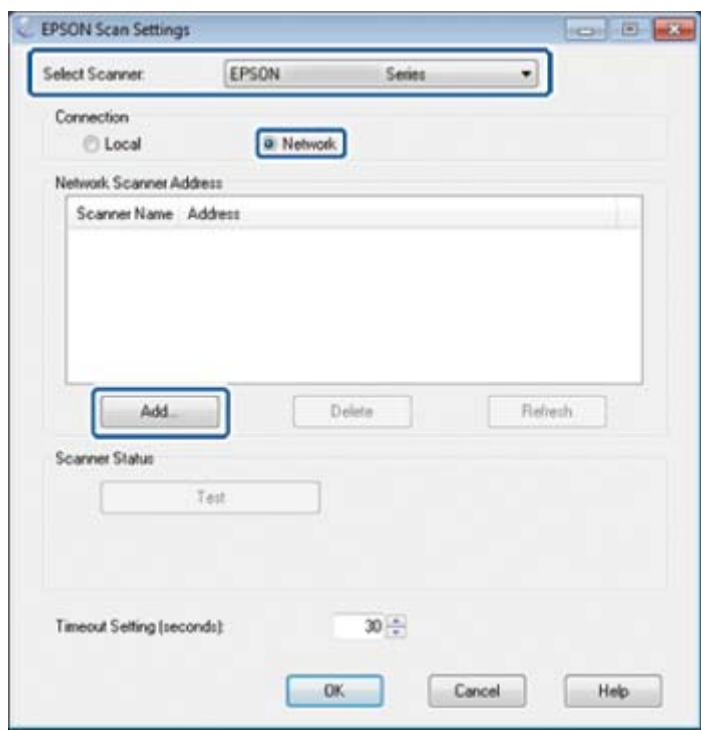

É apresentado o ecrã **Adicionar** e o computador procura o digitalizador.

#### *Nota:*

Se não for apresentado o ecrã *Adicionar*, clique em *Adicionar* no ecrã *Definições EPSON Scan*.

4. Clique no endereço IP do digitalizador e depois clique em **OK**.

#### c*Importante:*

Não pode procurar um digitalizador num segmento de rede diferente através do router. Especifique directamente o endereço se o mesmo não for encontrado.

5. Seleccione um endereço IP e clique em **Testar**.

Quando for apresentada a mensagem de conclusão, isso significa que ligou com êxito o digitalizador e o computador.

6. Clique em **OK**.